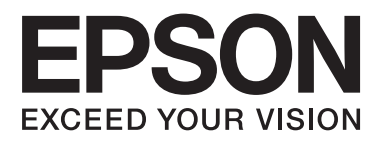

## AL-M8200/AL-M8100/AL-M7100 Series

# **Guia do Utilizador**

NPD5125-01 PT

## **Índice de Conteúdo**

## **[Introdução](#page-4-0)**

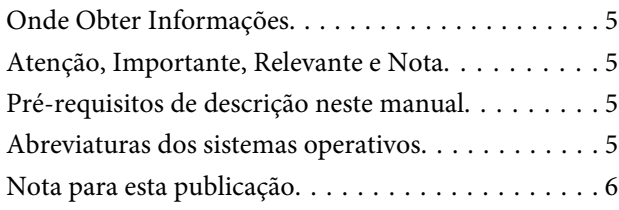

## **[Instruções importantes](#page-6-0)**

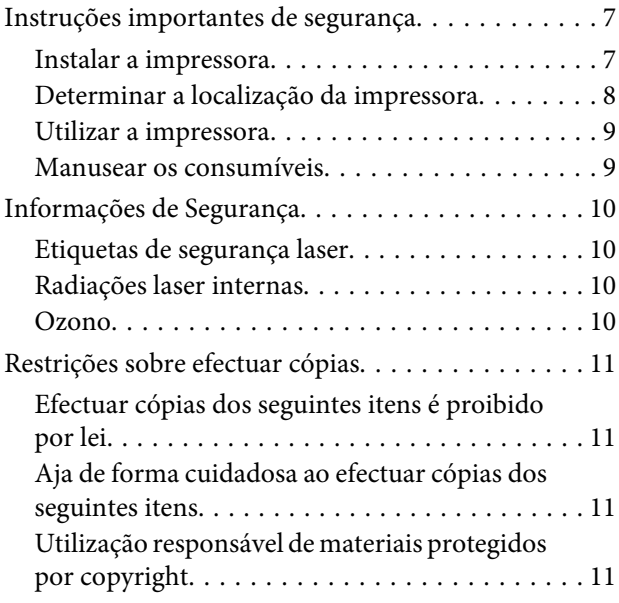

## **[Descrição da Impressora](#page-11-0)**

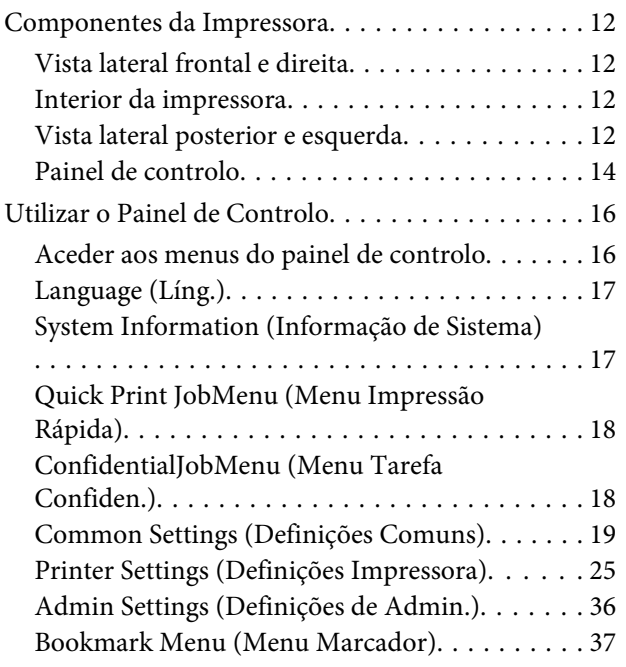

## **[Colocar papel](#page-37-0)**

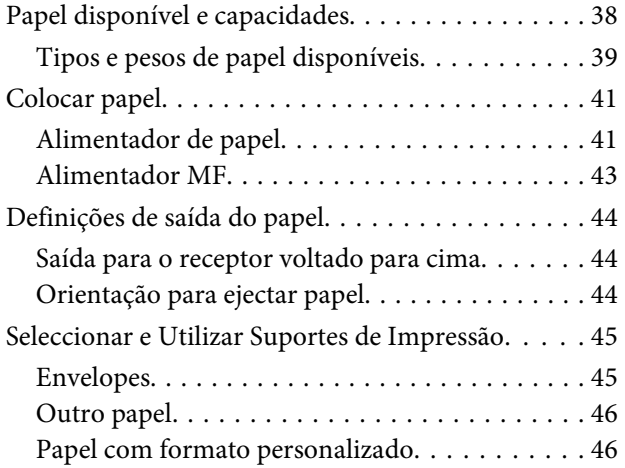

### **[Tarefas de Impressão](#page-47-0)**

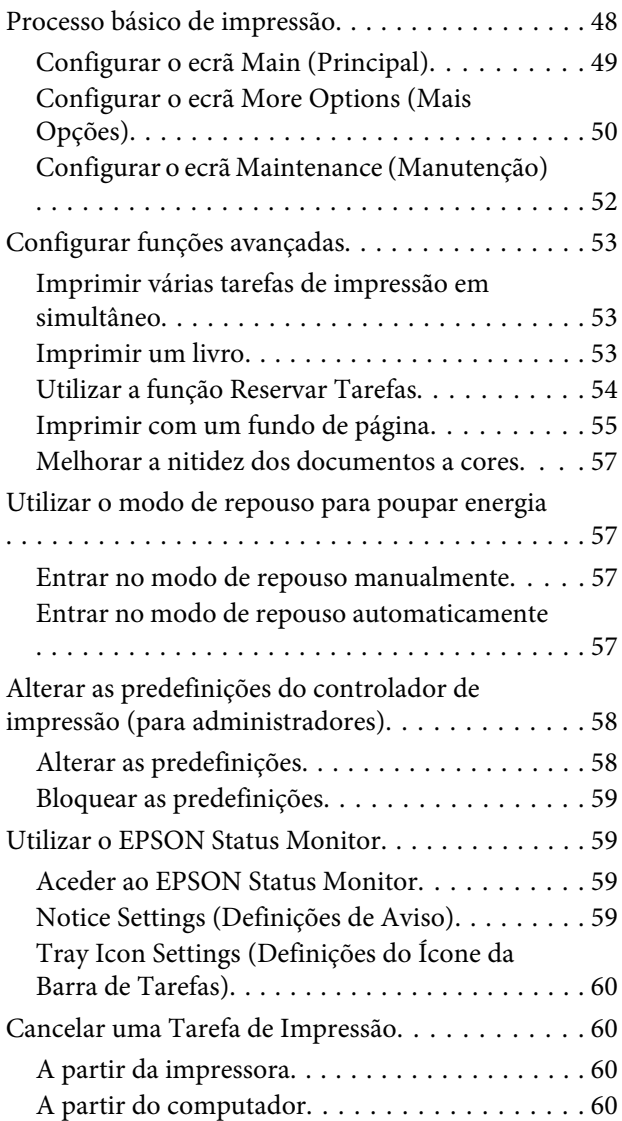

#### **Índice de Conteúdo**

### **[Desinstalar e instalar software](#page-60-0)**

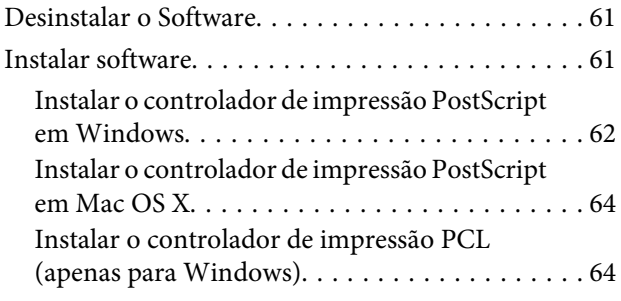

## **[Resolução de Problemas](#page-65-0)**

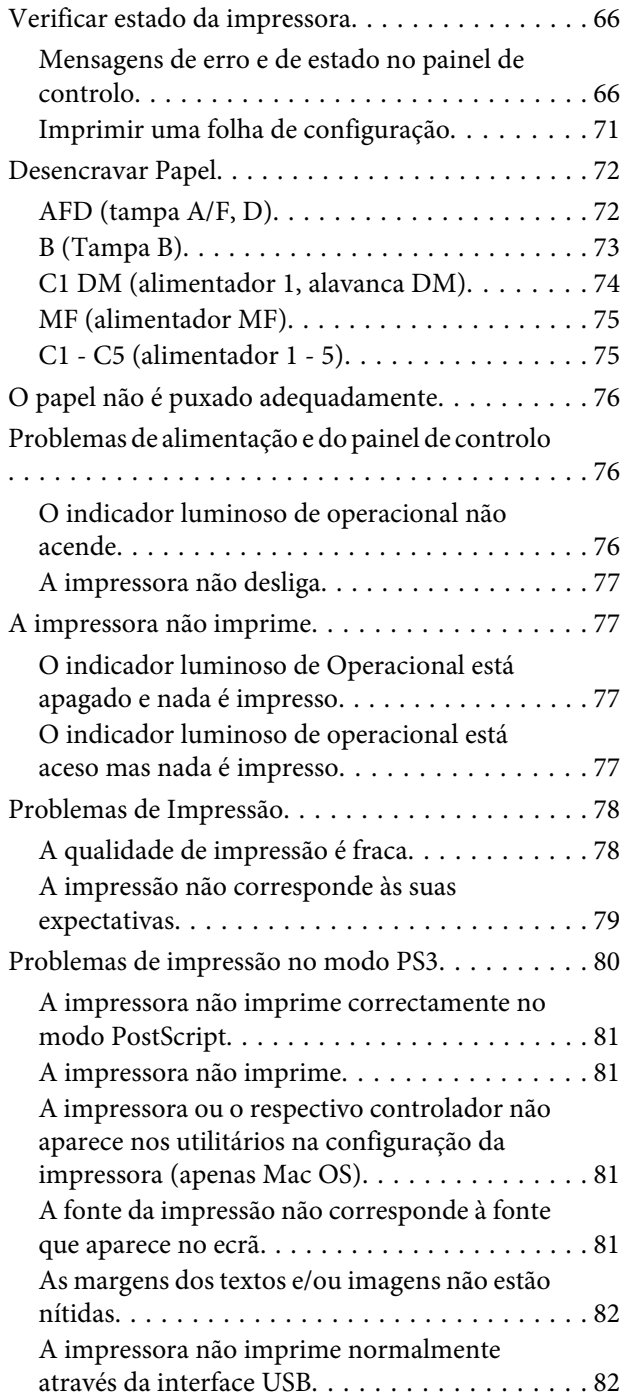

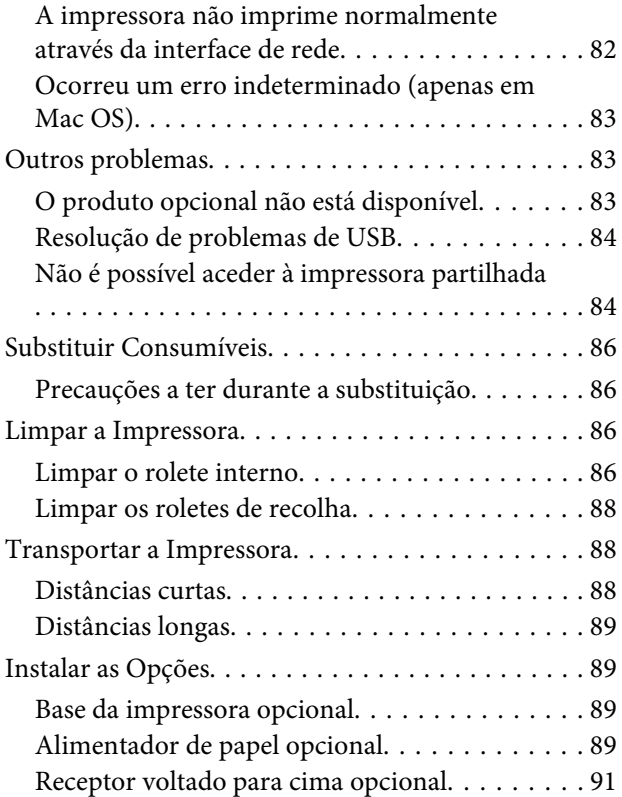

## **[Apêndice](#page-91-0)**

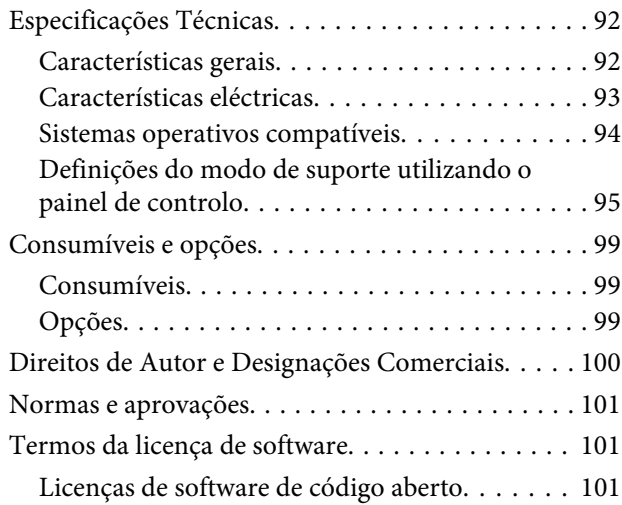

## **[Onde Obter Ajuda](#page-101-0)**

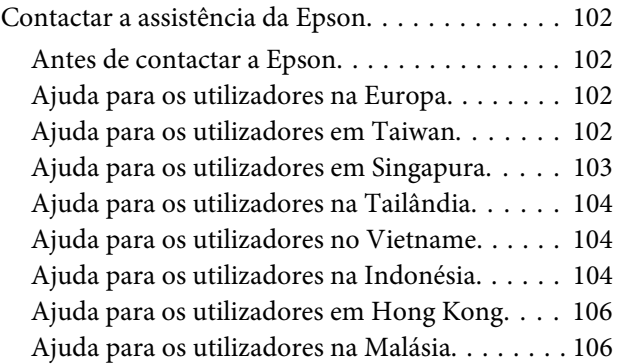

#### **Índice de Conteúdo**

[Ajuda para os utilizadores nas Filipinas. . . . . . 107](#page-106-0)

## <span id="page-4-0"></span>**Introdução**

## **Onde Obter Informações**

#### ❏ **Manual de instalação**

Inclui informações sobre a montagem da impressora e a instalação do respectivo software.

#### ❏ **Guia do Utilizador (este manual)**

Contém informações pormenorizadas sobre as funções, os produtos opcionais, a manutenção, a resolução de problemas e as especificações técnicas da impressora.

#### ❏ **Guia de Rede**

Fornece aos administradores de rede informações acerca do controlador de impressão e da configuração da rede.

#### ❏ **Manual de Fontes**

Inclui informações sobre as fontes utilizadas na impressora. Existem dois manuais de fontes da impressora. Confirme as fontes internas da impressora ao imprimir a lista de fontes de System Report (Relatório do Sistema) e consulte o *Manual de Fontes* apropriado.

#### ❏ **Ajuda interactiva do software da impressora**

Para mais informações acerca do software que controla a impressora, faça clique em **Help (Ajuda)**. A ajuda interactiva é instalada automaticamente quando instala o software da impressora.

#### ❏ **OSS**

Contém a explicação detalhada sobre os programas de software de código aberto presentes nesta impressora.

## **Atenção, Importante, Relevante e Nota**

#### !*Atenção*

*devem ser seguidos rigorosamente a fim de evitar lesões corporais graves.*

#### !*Importante*

*devem ser cumpridos a fim de evitar lesões corporais.*

#### c*Relevante*

*Mensagens que devem ser seguidas para não provocar danos no equipamento.*

#### *Nota*

*contém informações importantes e conselhos úteis para a utilização da impressora.*

## **Pré-requisitos de descrição neste manual**

As ilustrações e capturas de ecrã seguintes são utilizadas neste guia salvo indicação em contrário.

- ❏ AL-M8100DN
- ❏ Windows 7

## **Abreviaturas dos sistemas operativos**

Neste manual, são utilizadas as abreviaturas indicadas em seguida.

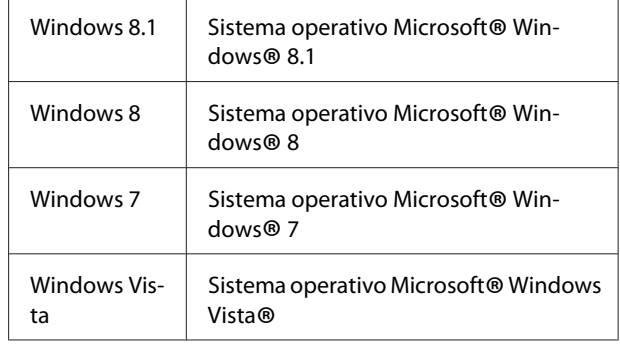

#### **Introdução**

<span id="page-5-0"></span>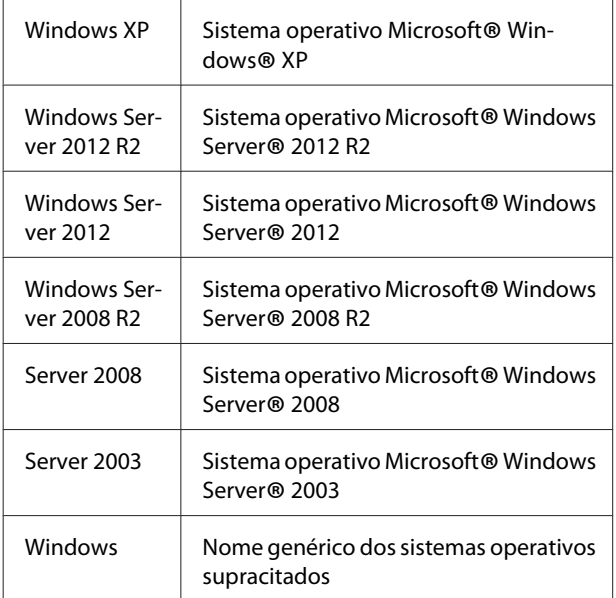

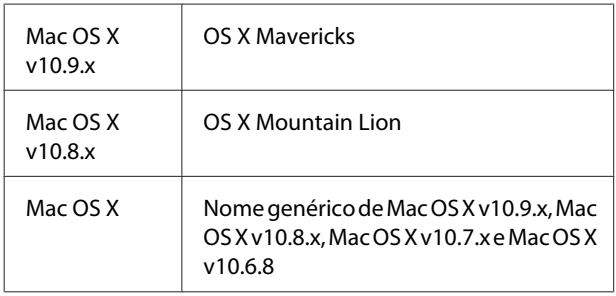

## **Nota para esta publicação**

Nenhuma parte desta publicação pode ser reproduzida, arquivada ou transmitida em qualquer formato ou por qualquer meio, mecânico, fotocópia, gravação ou outro, sem a autorização prévia, por escrito, da Seiko Epson Corporation. Não é assumida nenhuma responsabilidade relacionada com patentes, no que diz respeito às informações contidas neste manual. Também não é assumida nenhuma responsabilidade por danos resultantes da utilização das informações contidas neste manual.

Nem a Seiko Epson Corporation, nem as suas filiais, se responsabilizam perante o comprador deste produto, ou perante terceiros, por danos, perdas, custos ou despesas incorridos pelo comprador ou por terceiros em resultado de: acidentes, utilização incorrecta ou abusos do produto, modificações não autorizadas, reparações ou alterações do produto, ou (exceptuando os E.U.A.) pelo incumprimento das instruções de funcionamento e manutenção da Seiko Epson Corporation.

Nem a Seiko Epson Corporation, nem as suas filiais serão responsáveis por quaisquer danos ou problemas decorrentes da utilização de quaisquer opções ou consumíveis que não sejam os designados como Produtos Epson Originais ou Produtos Aprovados Epson pela Seiko Epson Corporation.

## <span id="page-6-0"></span>**Instruções importantes**

## **Instruções importantes de segurança**

## **Instalar a impressora**

❏ Como a impressora é pesada, uma pessoa não deve levantá-la nem transportá-la sozinha. São necessárias duas pessoas para transportar a impressora e a levantar pelas posições correctas, conforme se indica.

Não toque nas projecções na parte inferior da impressora que se destinam-se à ligação de um alimentador de papel opcional.

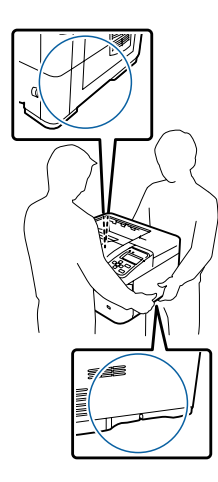

- ❏ Ao transportar a impressora, mantenha-a sempre na posição horizontal.
- ❏ Se não conseguir introduzir a ficha na tomada eléctrica, contacte um electricista.
- ❏ Não ligue a uma fonte de alimentação ininterrupta. Se ligar a uma, pode causar avarias ou danos.
- ❏ Certifique-se de que o cabo de alimentação CA cumpre as normas de segurança locais aplicáveis. Utilize apenas o cabo de alimentação fornecido com este produto. Caso contrário, poderão ocorrer incêndios ou choques eléctricos. O cabo de alimentação deste produto destina-se a ser utilizado apenas com este produto. Se o utilizar com outro equipamento, poderão ocorrer incêndios ou choques eléctricos.
- ❏ Se a ficha estiver danificada, substitua o conjunto do cabo ou contacte um electricista credenciado. Se a ficha tiver fusíveis, certifique-se de que os substitui por fusíveis com o tamanho e a voltagem correctos.
- ❏ Utilize uma tomada ligada à terra cuja forma corresponda à da ficha da impressora. Não utilize uma ficha adaptadora.
- ❏ Evite utilizar uma tomada eléctrica controlada por interruptores de parede ou temporizadores automáticos. Um corte acidental de energia pode apagar informações importantes da memória do computador e da impressora.
- ❏ Certifique-se de que o encaixe não tem pó.
- ❏ Certifique-se de que introduz a ficha totalmente na tomada eléctrica.
- ❏ Não mexa na ficha com as mãos molhadas.
- ❏ Desligue a impressora da tomada de parede e recorra aos serviços de um técnico de assistência qualificado nas seguintes situações:

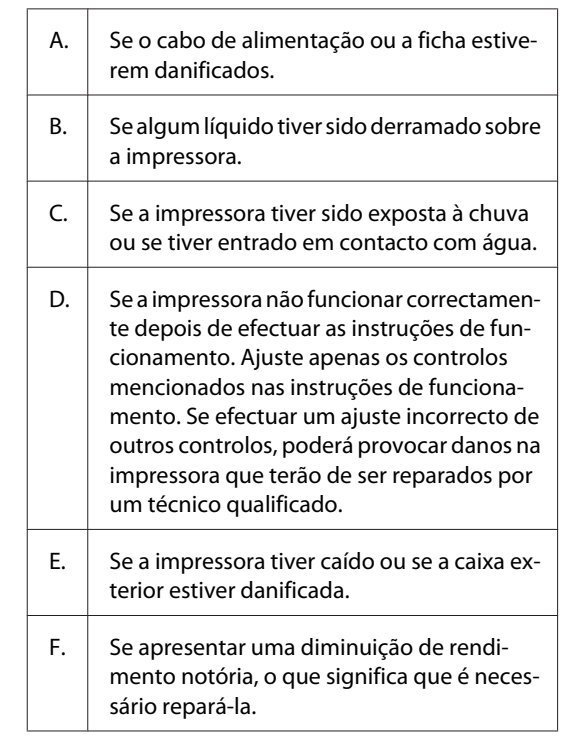

- ❏ Evite partilhar as tomadas com outros aparelhos.
- ❏ Ligue todo o equipamento a tomadas com terra. Evite utilizar tomadas no mesmo circuito de fotocopiadoras ou sistemas de ar condicionado que estão constantemente a ser ligados e desligados.

#### **Instruções importantes**

- <span id="page-7-0"></span>❏ Ligue a impressora a uma tomada eléctrica que cumpra os respectivos requisitos de tensão. Os requisitos de tensão são indicados numa etiqueta colocada na impressora. Se tiver qualquer dúvida em relação às características do fornecimento de energia eléctrica da sua área, contacte a sua empresa de prestação de serviços de energia ou o seu fornecedor.
- ❏ Se utilizar uma extensão, certifique-se de que a soma total da amperagem dos dispositivos ligados à extensão não excede a amperagem total da própria extensão.
- ❏ Quando ligar este produto a um computador ou a outro dispositivo através de um cabo, certifique-se de que os conectores ficam na posição correcta. Cada conector tem apenas uma posição correcta. Se inserir um conector incorrectamente, poderá danificar ambos os dispositivos ligados através do cabo.
- ❏ Utilize apenas produtos opcionais, tais como alimentadores e a base da impressora, produzidos especificamente para este produto. A utilização de opcionais produzidos para outros produtos pode provocar a queda do produto e lesões corporais.

## **Determinar a localização da impressora**

Quando mudar a impressora de lugar, escolha sempre um local com espaço suficiente para permitir uma fácil utilização e manutenção. Utilize a figura seguinte como guia para determinar o espaço necessário à volta da impressora para assegurar um funcionamento correcto.

#### *Nota:*

*Os números são arredondados ao número inteiro mais próximo.*

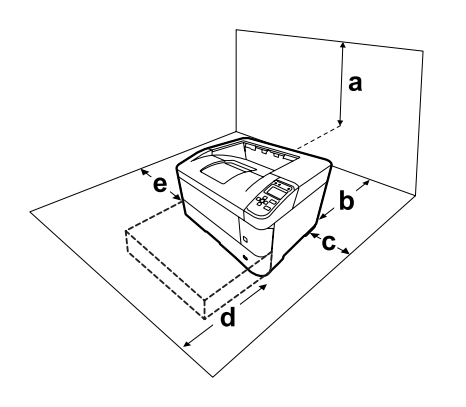

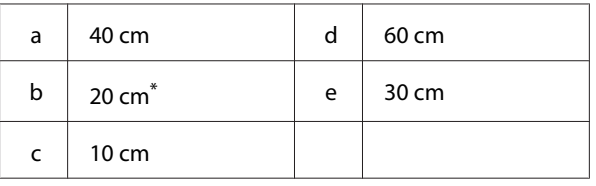

\* 50cm quando o receptor voltado para cima está instalado.

Para além das considerações de espaço, tenha sempre em atenção as seguintes precauções ao escolher um local para a impressora:

- ❏ Coloque a impressora junto a uma tomada eléctrica, de modo a que possa ligar e desligar facilmente o cabo de alimentação.
- ❏ Não coloque a impressora num local onde o cabo possa ser pisado.
- ❏ Não utilize a impressora num ambiente húmido.
- ❏ Evite locais expostos a luz solar directa, calor, humidade, vapores de óleo ou pó em excesso.
- ❏ Evite localizações sujeitas a ar proveniente directamente de um ar condicionado.
- ❏ Não coloque a impressora numa superfície instável.
- ❏ As aberturas e ranhuras existentes na caixa exterior e no painel posterior e inferior da impressora destinam-se à ventilação. Não bloqueie nem tape essas aberturas. Não coloque a impressora sobre uma superfície instável, como, por exemplo, uma cama ou um sofá, nem em locais onde não exista uma ventilação adequada.
- ❏ Mantenha o computador e a impressora afastados de fontes potenciais de interferências, tais como colunas de som ou suportes de telefones sem fios.
- ❏ Deixe espaço suficiente à volta da impressora para permitir a ventilação adequada.

#### **Instruções importantes**

### <span id="page-8-0"></span>**Utilizar a impressora**

❏ Tenha cuidado para não tocar no fusor, assinalado com a etiquetas atenção, nem nas áreas circundantes. Se a impressora tiver estado em funcionamento, a unidade de fusão e as áreas circundantes podem estar muito quentes. Se tiver de tocar numa destas áreas, aguarde 40 minutos até que a temperatura diminua.

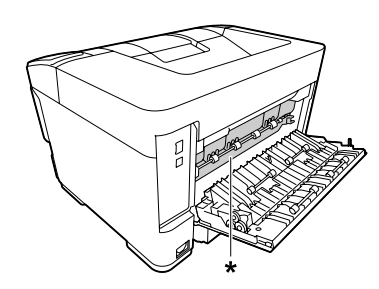

#### \* etiqueta atenção

- ❏ Não introduza a mão no interior da unidade de fusão porque alguns dos seus componentes são afiados e podem causar lesões.
- ❏ Não introduza objectos nas ranhuras da caixa exterior, pois estes poderão entrar em contacto com pontos de tensão perigosos ou provocar curto-circuitos que resultem em incêndios ou choques eléctricos.
- ❏ Não se sente nem se encoste à impressora. Não coloque objectos pesados em cima da impressora.
- ❏ Não utilize qualquer tipo de gás combustível na impressora nem em volta dela.
- ❏ Nunca tente encaixar à força os componentes da impressora. Apesar de a impressora ter uma concepção robusta, um tratamento descuidado pode danificá-la.
- ❏ Não deixe papel encravado no interior da impressora. Pode provocar o sobreaquecimento da impressora.
- ❏ Não verta líquidos sobre a impressora.
- ❏ Ajuste apenas os controlos descritos nas instruções de funcionamento. Um ajuste incorrecto de outros controlos poderá provocar danos na impressora que terão de ser reparados por um técnico de assistência qualificado.
- ❏ Não desligue a impressora: - Depois de ligar a impressora, aguarde até que Ready (Operacional) apareça no visor LCD.
	- Enquanto o indicador luminoso Operacional estiver intermitente.
	- Enquanto o indicador luminoso Data estiver aceso ou intermitente.
	- Durante a impressão.
- ❏ Evite tocar nos componentes internos da impressora, a não ser que lhe sejam dadas instruções nesse sentido neste guia.
- ❏ Siga todos os avisos e instruções assinalados na impressora.
- ❏ À excepção das situações explicadas na documentação da impressora, não tente reparar este produto.
- ❏ Periodicamente, desligue a ficha da tomada eléctrica e limpe as lâminas.
- ❏ Não desligue a ficha com a impressora ligada.
- ❏ Se a impressora não for utilizada durante muito tempo, desligue a ficha da tomada eléctrica.
- ❏ Desligue a impressora da tomada de parede antes de a limpar.
- ❏ Limpe a impressora com um pano húmido bem torcido e não utilize líquidos nem aerossóis.

### **Manusear os consumíveis**

- ❏ Não queime consumíveis usados porque podem explodir e ferir alguém. Deite-as fora de acordo com as normas em vigor.
- ❏ Mantenha os consumíveis fora do alcance das crianças.
- ❏ Quando manusear um cartucho de toner, coloque-o sempre sobre uma superfície limpa e plana.
- ❏ Não tente modificar nem desmontar consumíveis.
- ❏ Não toque no toner. Mantenha sempre o toner afastado dos olhos. Em caso de contacto do toner com a pele ou a roupa, lave imediatamente a área afectada com água e sabão.
- <span id="page-9-0"></span>❏ Em caso de derrame de toner, utilize uma vassoura e uma pá de lixo, ou um pano humedecido com água e sabão para o limpar. Uma vez que as partículas finas podem causar incêndios ou explosões quando em contacto com faíscas, não utilize um aspirador.
- ❏ Se o cartucho de toner tiver sido submetido a variações de temperatura, aguarde no mínimo uma hora antes de o utilizar, para evitar danos decorrentes da condensação.
- ❏ Para obter a máxima qualidade de impressão, não guarde a unidade de toner numa área exposta a luz solar directa, pó, ar salgado ou gases corrosivos (como amoníaco). Evite locais sujeitos a temperaturas ou humidade extremas ou com alterações bruscas.
- ❏ Não toque no rolo de transferência para evitar danificar o mesmo.
- ❏ Não deixe a extremidade do papel roçar na pele, pois pode cortar-se.

## **Informações de Segurança**

## **Etiquetas de segurança laser**

#### !*Atenção:*

*A execução de operações e ajustes não especificados na documentação da impressora poderá expô-lo a radiações nocivas. Esta impressora está classificada como um produto laser de Classe 1, de acordo com as especificações da norma IEC60825. A etiqueta semelhante à apresentada abaixo situa-se na parte posterior da impressora nos países onde é obrigatória.*

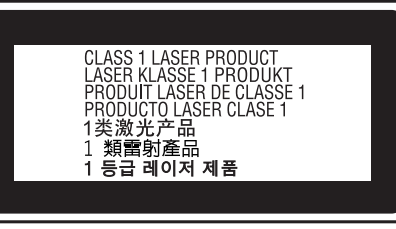

## **Radiações laser internas**

Existe um conjunto de díodo laser de Classe III b que possui um raio laser invisível no interior da unidade da cabeça da impressora. A cabeça de impressão NÃO PODE SER REPARADA. Como tal, a cabeça de impressão não deve ser aberta em nenhuma circunstância. Existe uma etiqueta adicional de aviso de laser no interior da impressora.

## **Ozono**

### **Libertação de ozono**

A libertação de ozono é um facto inerente ao processo de impressão característico das impressoras laser. Esta libertação verifica-se apenas durante a impressão.

### **Limite de exposição ao ozono**

A impressora laser Epson liberta menos de 1,5 mg/h durante uma impressão contínua.

### **Minimizar os riscos**

Para minimizar os riscos de exposição ao ozono, deve evitar:

- ❏ Utilizar mais do que uma impressora laser numa área restrita
- ❏ Utilizar a impressora em locais com níveis de humidade muito baixos
- ❏ Locais com pouca ventilação
- ❏ Utilizar a impressora durante longos períodos de impressão contínua acompanhados por qualquer uma das condições anteriores

### **Onde instalar a impressora**

Instale a impressora de forma a que os gases libertados e o calor gerado:

- ❏ Não sejam dirigidos para o rosto do utilizador
- ❏ Sejam ventilados para o exterior do edifício, sempre que possível

## <span id="page-10-0"></span>**Restrições sobre efectuar cópias**

Respeite as seguintes restrições de modo a garantir uma utilização responsável e legal desta impressora.

## **Efectuar cópias dos seguintes itens é proibido por lei**

- ❏ Notas bancárias, moedas, títulos comercializados públicos, títulos obrigacionistas públicos e títulos municipais
- ❏ Selos postais não utilizados, cartões postais pré-pagos e outros itens postais oficiais com portes de correio válidos
- ❏ Selos fiscais públicos e títulos emitidos de acordo com o procedimento legal

## **Aja de forma cuidadosa ao efectuar cópias dos seguintes itens**

- ❏ Títulos comercializados privados (certificados de acções, promissórias negociáveis, cheques, etc.), passes mensais, vales de desconto, etc.
- ❏ Passaportes, cartas de condução, atestados de saúde, passes rodoviários, vales alimentares, bilhetes, etc.

## **Utilização responsável de materiais protegidos por copyright**

A impressora pode ser utilizada de maneira errada ou imprópria para a cópia ilegal de materiais protegidos por copyright. Deve agir de forma responsável ao copiar materiais protegidos por copyright, obtendo a permissão do proprietário do copyright ou agindo sob aconselhamento de um advogado entendido.

## <span id="page-11-0"></span>**Componentes da Impressora**

## **Vista lateral frontal e direita**

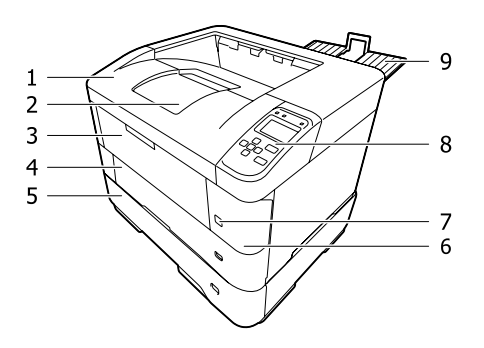

#### **Dentro do alimentador de papel**

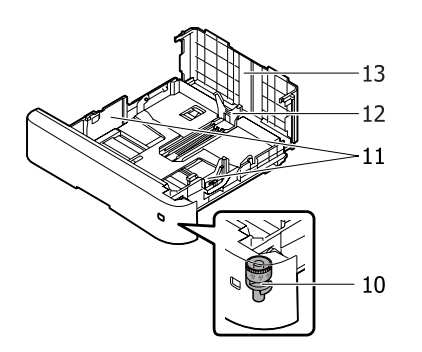

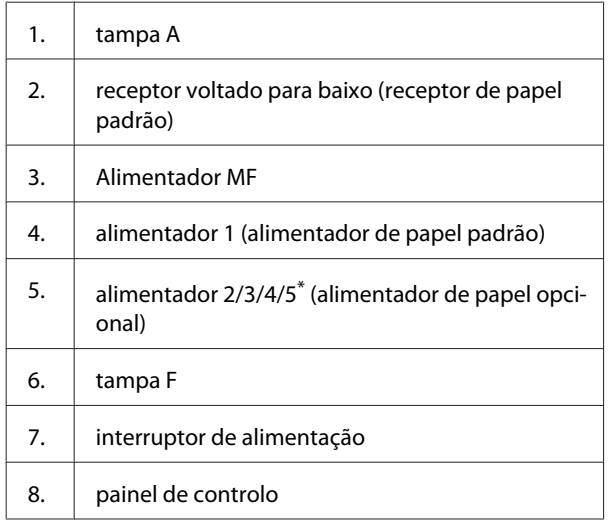

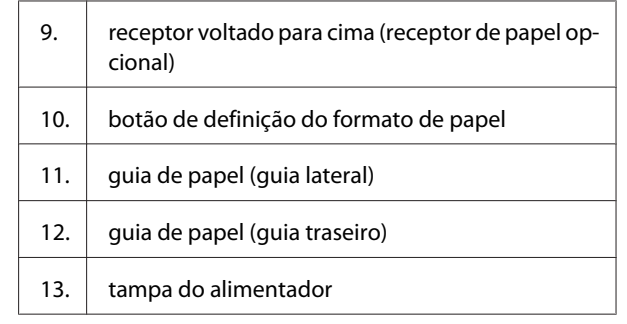

\* o alimentador5 não está disponível para a série AL-M7100.

## **Interior da impressora**

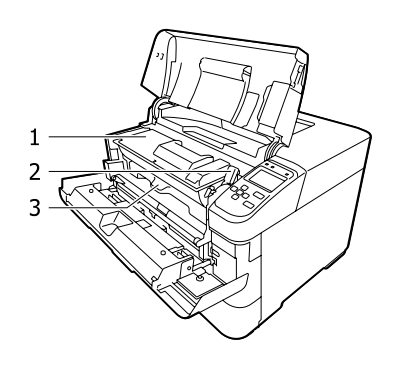

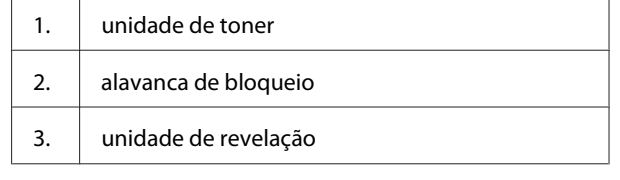

## **Vista lateral posterior e esquerda**

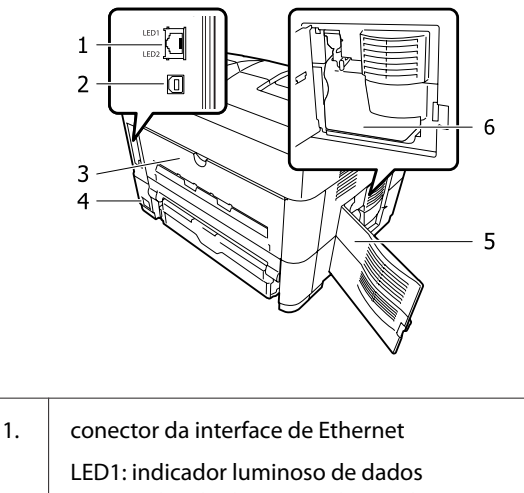

LED2: indicador luminoso de estado

Para obter informações sobre o que essas luzes indicam, consulte a tabela abaixo.

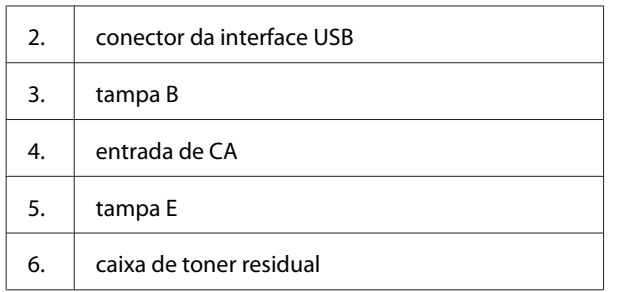

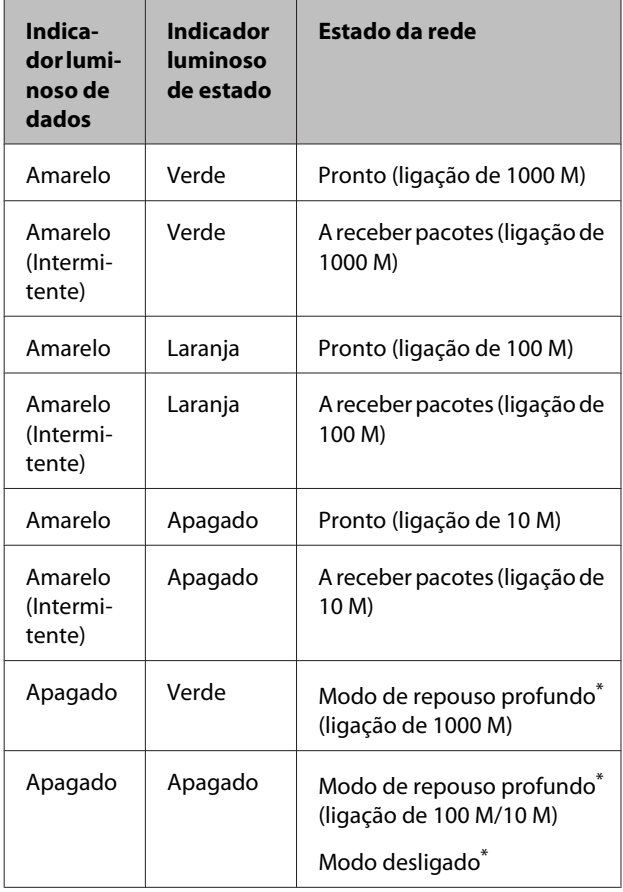

\* Para mais informações, consulte ["Energy Saver Menu \(Menu](#page-22-0) [Economia Energia\)" na página 23](#page-22-0).

## <span id="page-13-0"></span>**Painel de controlo**

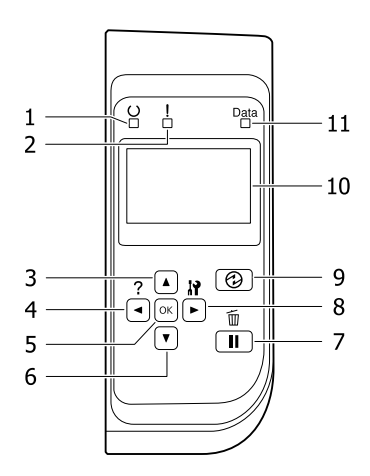

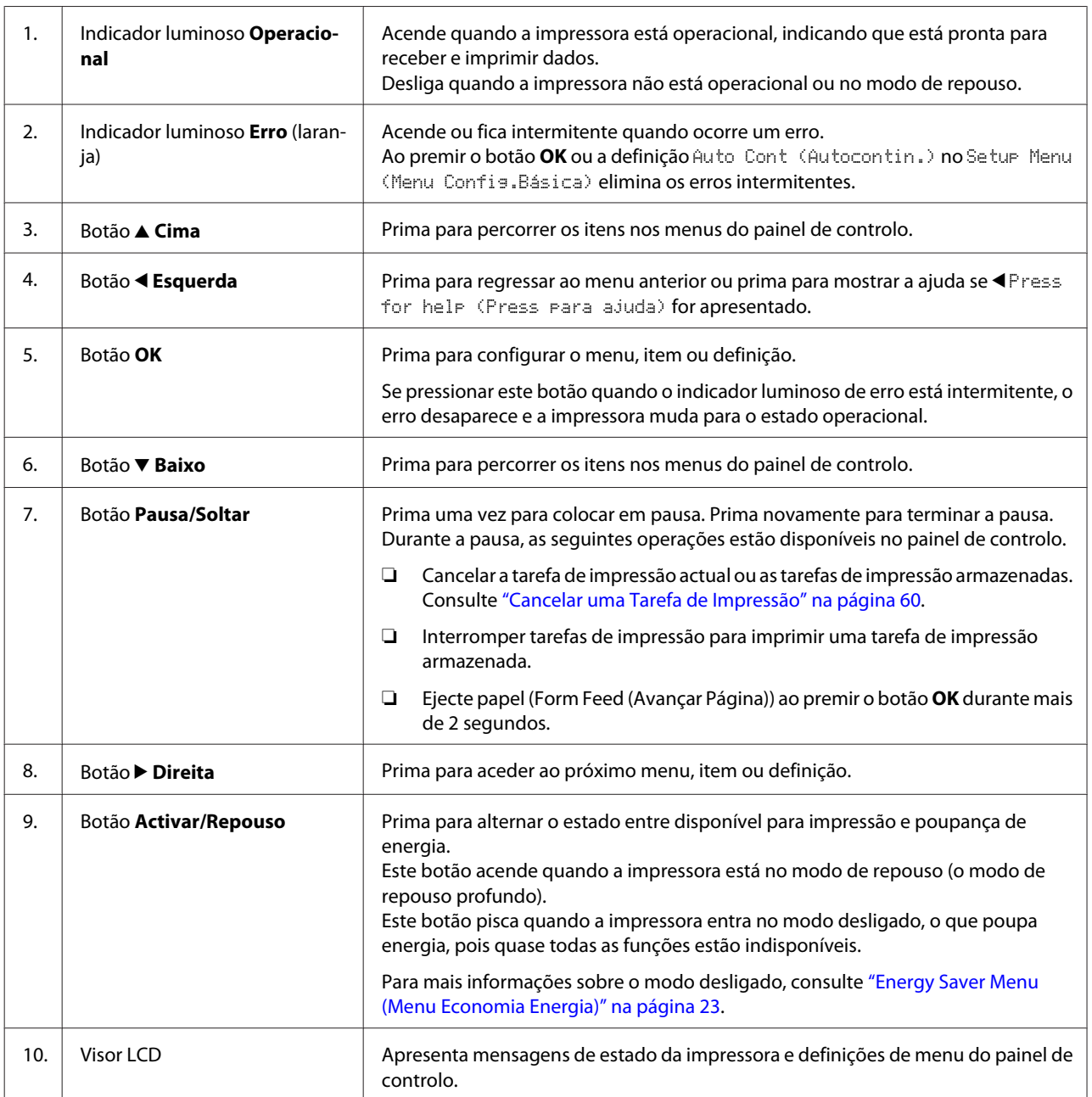

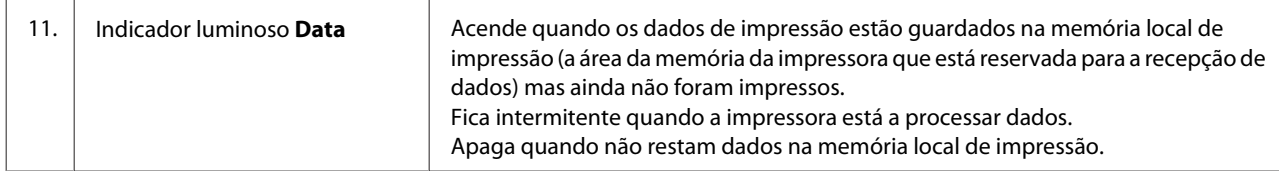

## <span id="page-15-0"></span>**Utilizar o Painel de Controlo**

## **Aceder aos menus do painel de controlo**

### **Quando efectuar definições do painel de controlo**

Em geral, as definições do controlador de impressão sobrepõem-se às definições efectuadas através do painel de controlo.

Deve efectuar as definições seguintes através do painel de controlo porque estas definições não podem ser efectuadas no controlador de impressão.

- ❏ Definições para seleccionar modos de emulação e o modo IES (Intelligent Emulation Switching - Mudança de emulação inteligente)
- ❏ Definições para especificar um canal e configurar a interface
- ❏ Definições para especificar o tamanho da memória local utilizada para a recepção de dados

### **Como aceder aos menus do painel de controlo**

#### *Nota:*

*Alguns menus e itens só aparecem quando um dispositivo opcional correspondente está instalado ou quando foi efectuada uma definição adequada.*

Pressione o botão **> Direita** para aceder aos menus do painel de controlo.

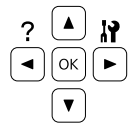

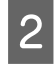

Utilize os botões ▲ Cima e ▼ Baixo para percorrer os menus.

Pressione o botão **> Direita** para ver os itens de um menu. Em função do menu, o visor LCD apresenta um item e a definição actual separada  $(\triangle$ YYYY=ZZZZ) ou apenas um item  $(\triangle$ YYYY).

- Utilize os botões ▲ Cima e ▼ Baixo para percorrer os itens ou pressione o botão l **Esquerda** para voltar ao nível anterior.
- **EXECUTE OF PRESSIONE O botão Politicale para executar a** operação indicada por um item, como imprimir uma folha de estado ou reiniciar a impressora, ou para ver as definições disponíveis para um item, como formatos de papel ou modos de emulação.

Utilize os botões ▲ Cima e ▼ Baixo para percorrer as definições disponíveis e, em seguida, pressione o botão **> Direita** para seleccionar uma definição e voltar ao nível anterior. Pressione o botão < Esquerda para voltar ao nível anterior sem alterar a definição.

#### *Nota:*

- ❏ *Para activar algumas definições alteradas em* Network Menu (Menu Rede)*,* USB Menu (Menu USB) *ou* RAM Disk (Disco RAM) *no* Setup Menu (Menu Config.Básica)*, é necessário desligar a impressora e voltar a ligá-la.*
- ❏ *Pode utilizar o botão OK em vez do botão* r *Direita no passo 3 ou 5.*
- 

**6** Pressione a tecla **Esquerda** uma ou mais vezes para sair dos menus do painel de controlo.

## <span id="page-16-0"></span>**Language (Líng.)**

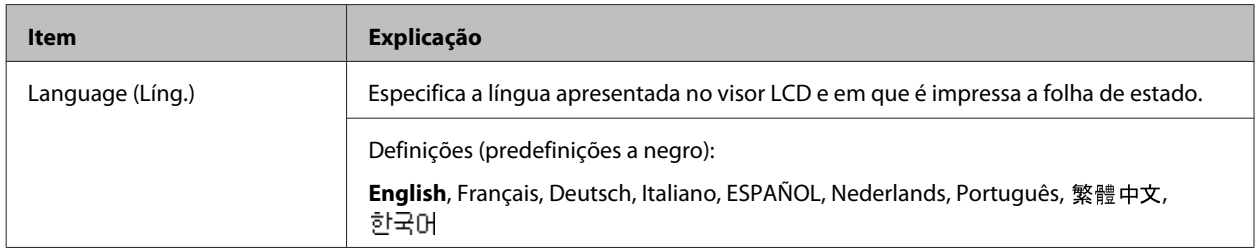

## **System Information (Informação de Sistema)**

## **System Information (Informação de Sistema)**

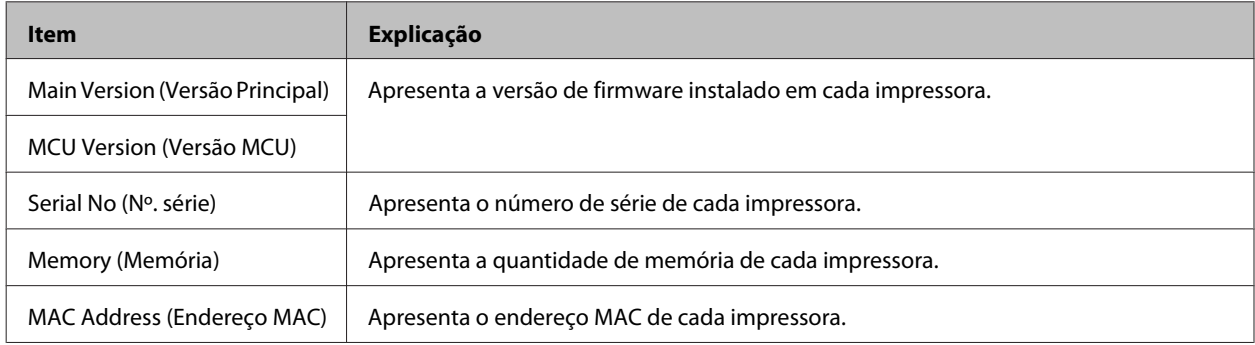

## **System Report (Relatório do Sistema)**

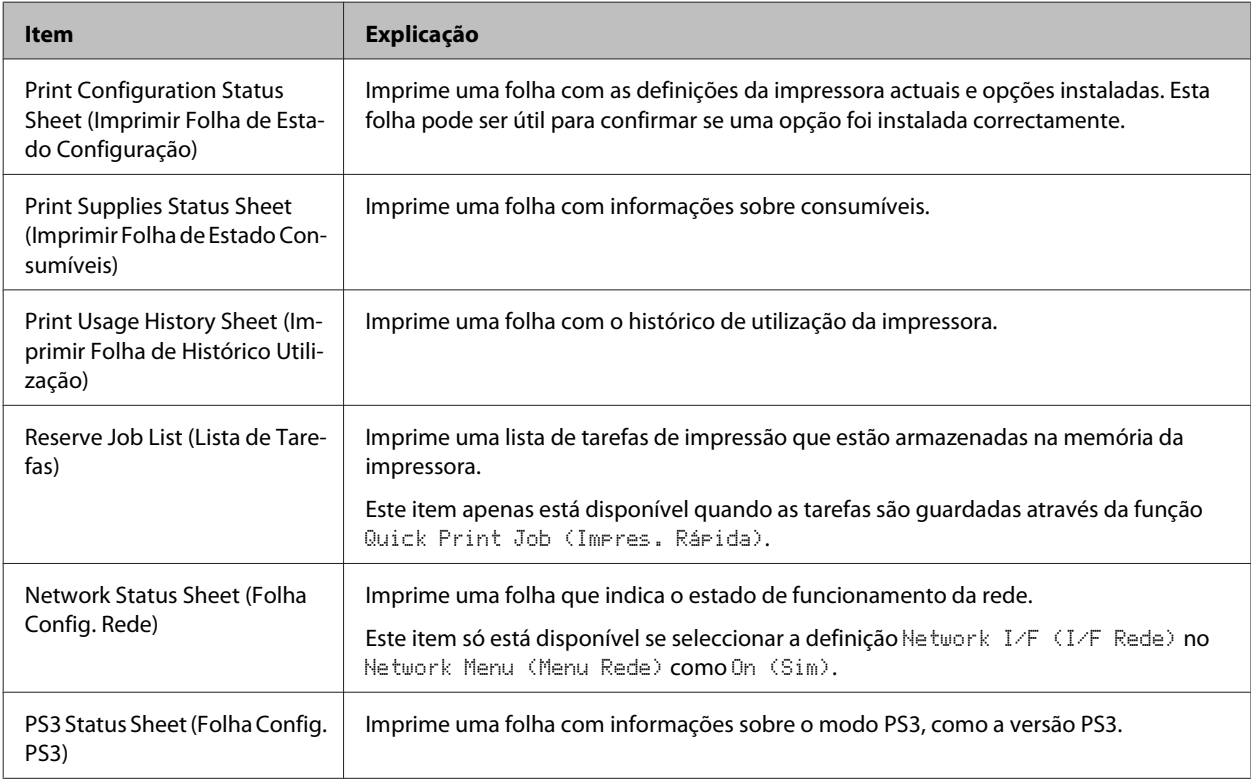

<span id="page-17-0"></span>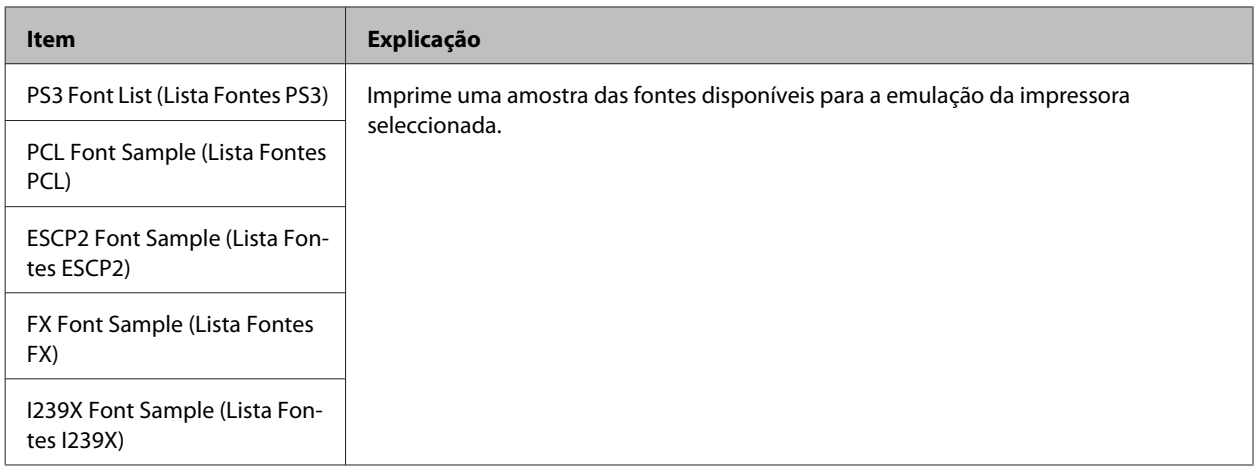

### **Machine Status (Estado da Máquina)**

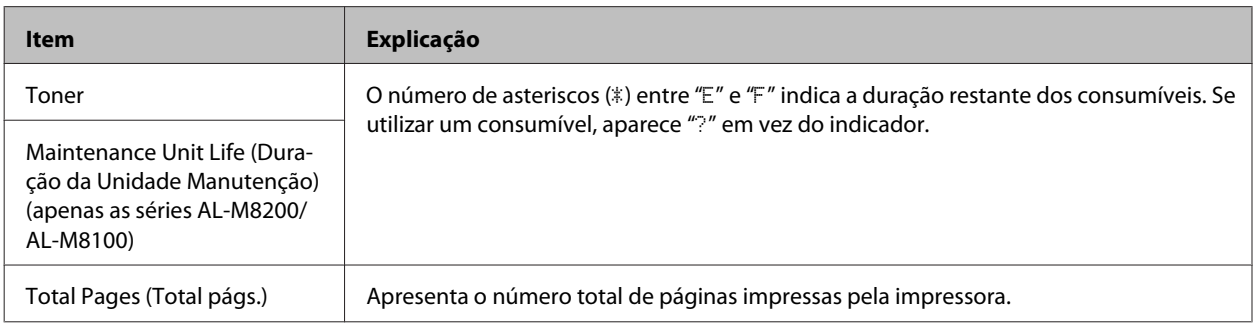

## **Quick Print JobMenu (Menu Impressão Rápida)**

Este menu permite imprimir ou apagar tarefas de impressão que foram armazenadas na memória da impressora utilizando a opção Tarefa de impressão rápida (Reimprimir tarefa, Verificar tarefa) da função Armazenar tarefa do controlador da impressora. Para saber como utilizar este menu, consulte ["Utilizar a função Reservar Tarefas" na](#page-53-0) [página 54](#page-53-0).

## **ConfidentialJobMenu (Menu Tarefa Confiden.)**

Este menu permite imprimir ou apagar tarefas de impressão armazenadas na memória da impressora utilizando a opção Tarefa confidencial da função Armazenar tarefa do controlador da impressora. Para aceder a estes dados, é necessário inserir a palavra-passe correcta. Para saber como utilizar este menu, consulte ["Utilizar a função Reservar](#page-53-0) [Tarefas" na página 54.](#page-53-0)

## <span id="page-18-0"></span>**Common Settings (Definições Comuns)**

## **Setup Menu (Menu Config.Básica)**

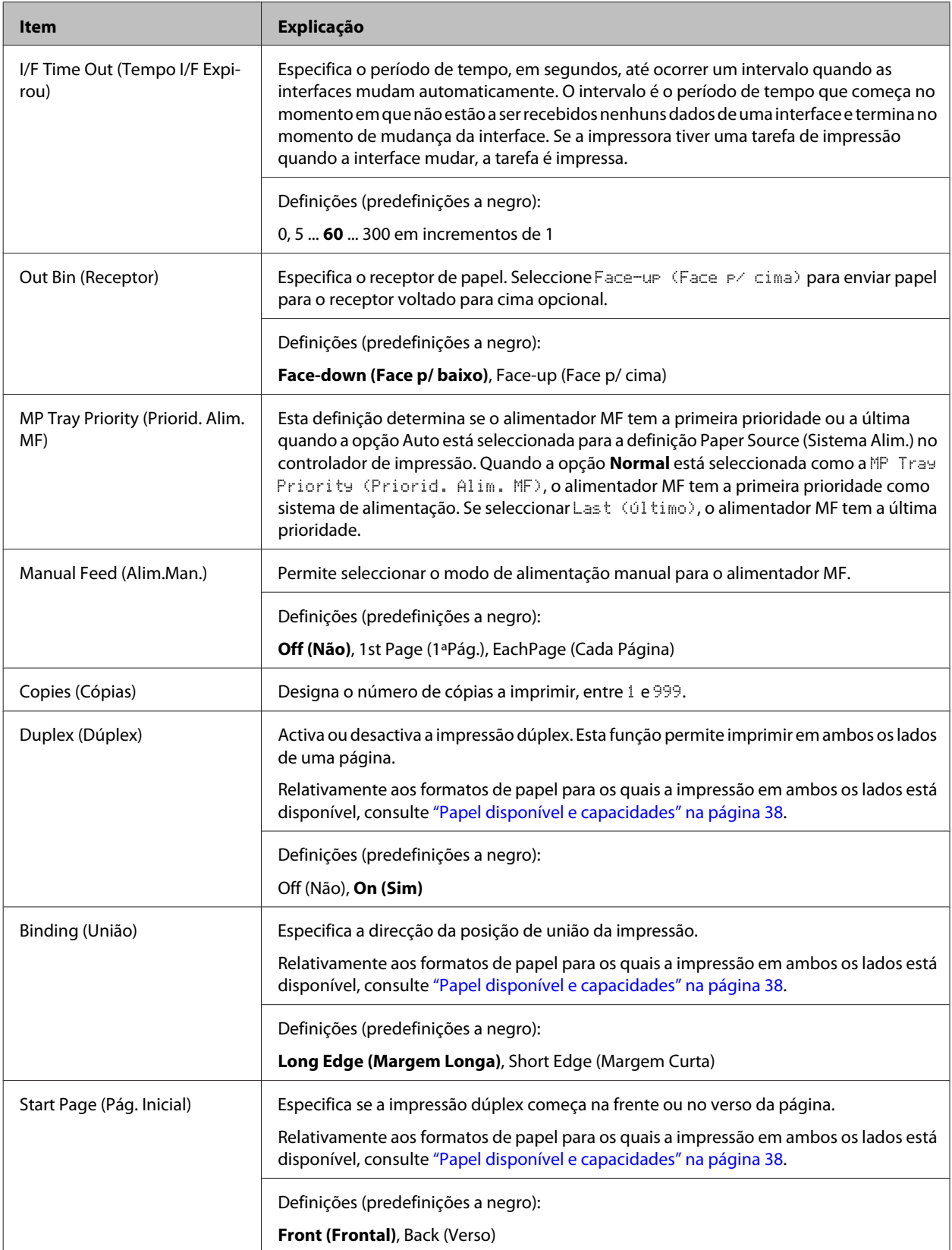

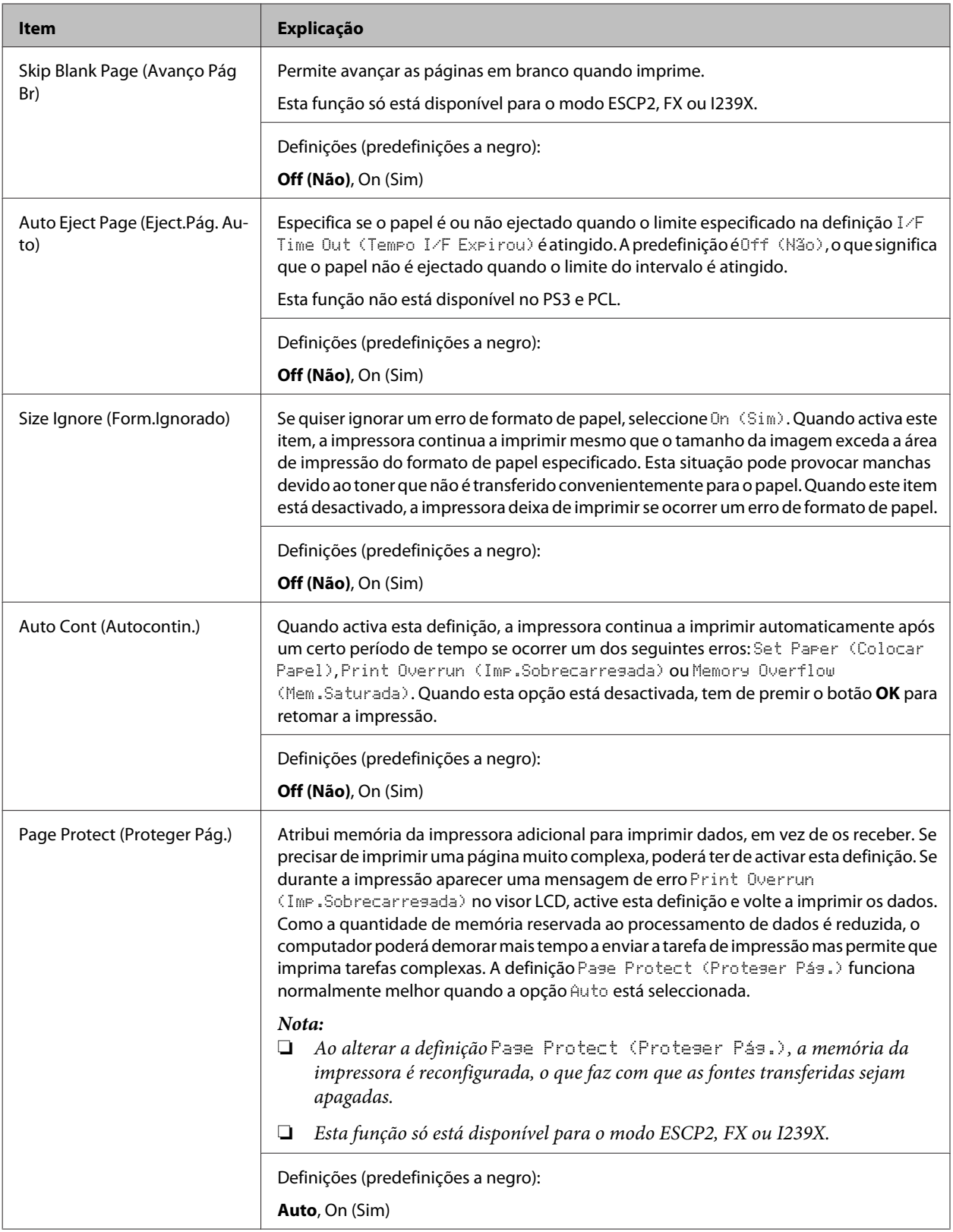

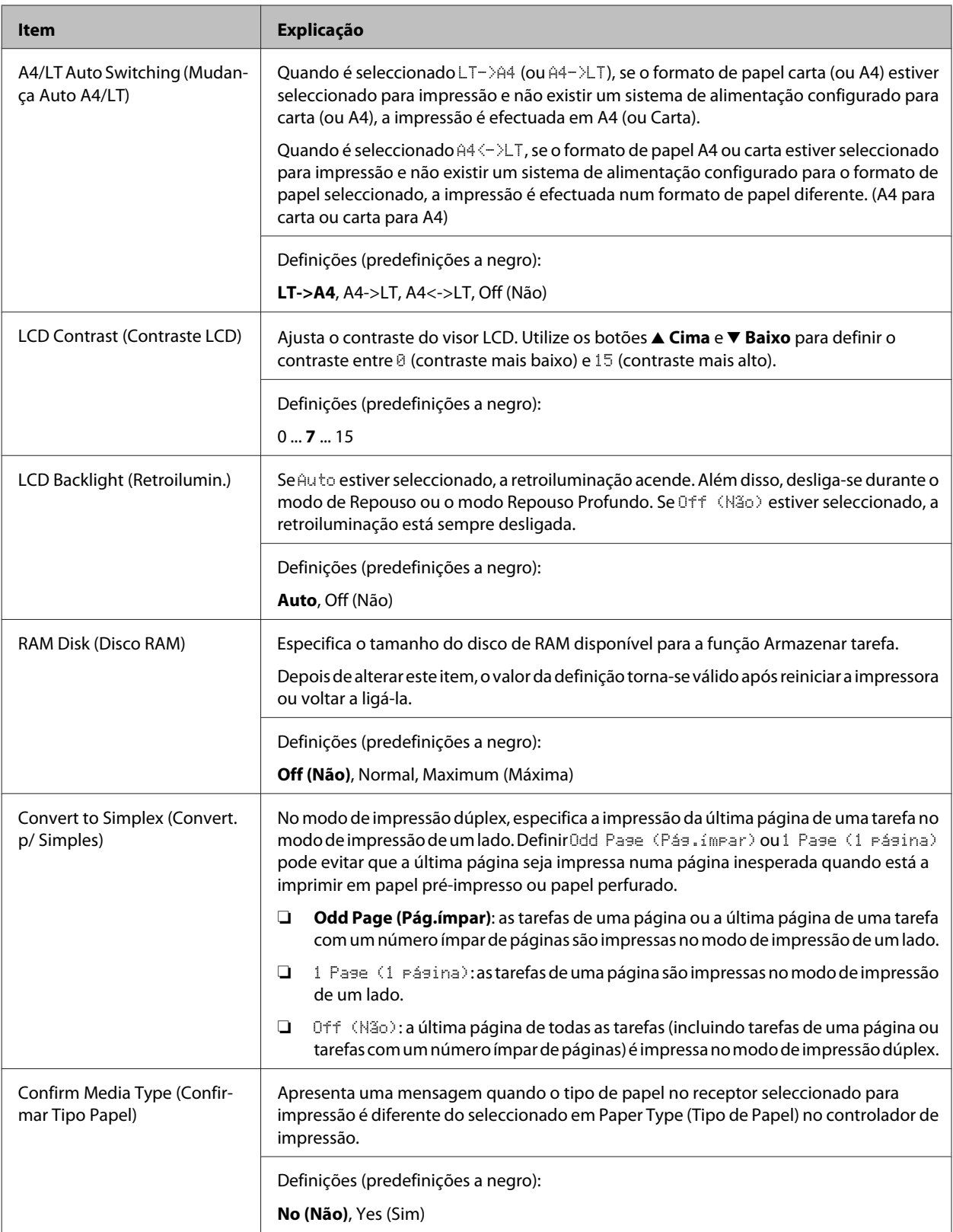

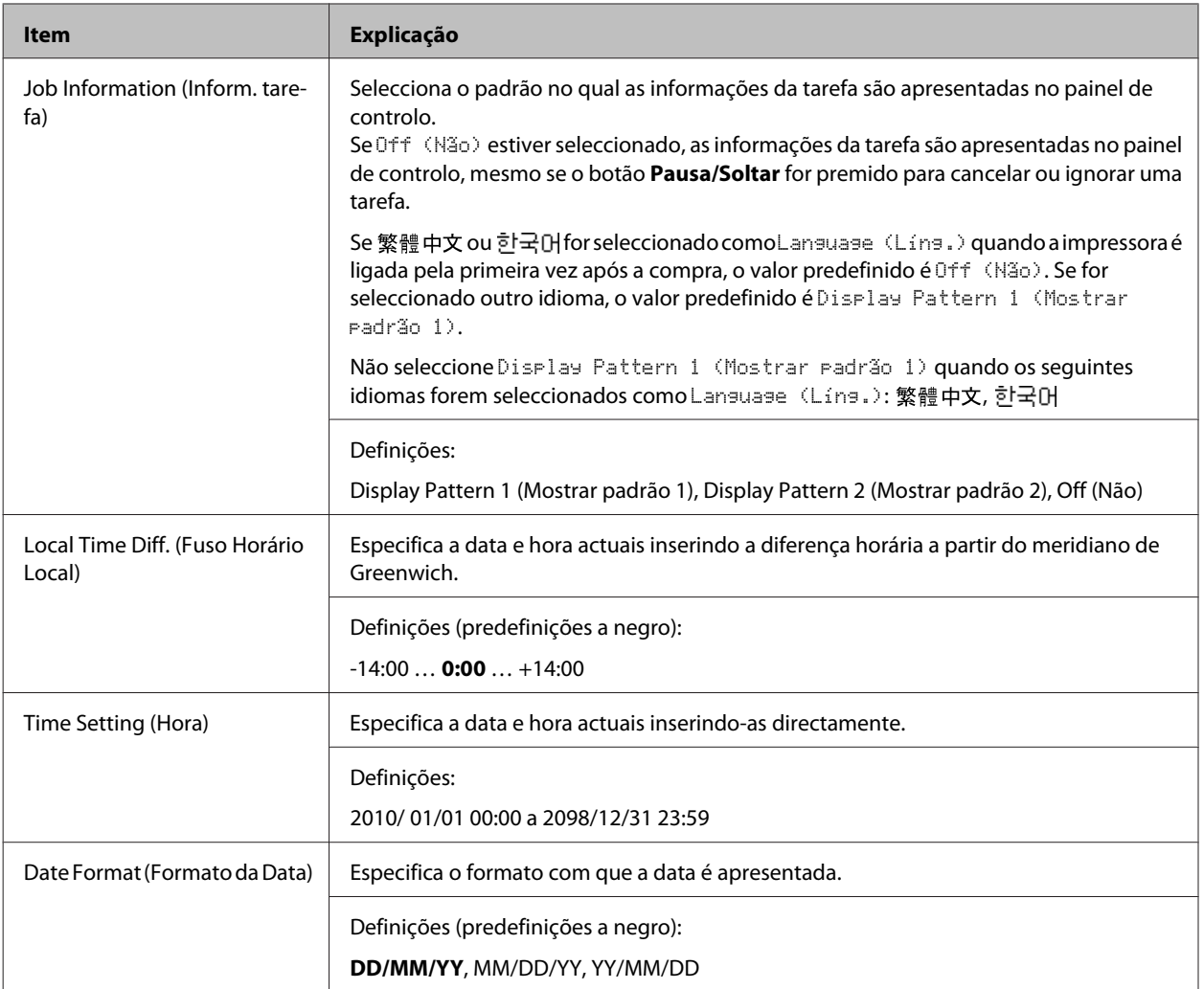

### **USB Menu (Menu USB)**

#### *Nota:*

*Depois de alterar qualquer item no menu, a definição torna-se válida após reiniciar a impressora ou voltar a ligá-la. Embora se reflicta na folha de estado e na leitura EJL, a alteração real torna-se válida após reiniciar a impressora ou voltar a ligá-la.*

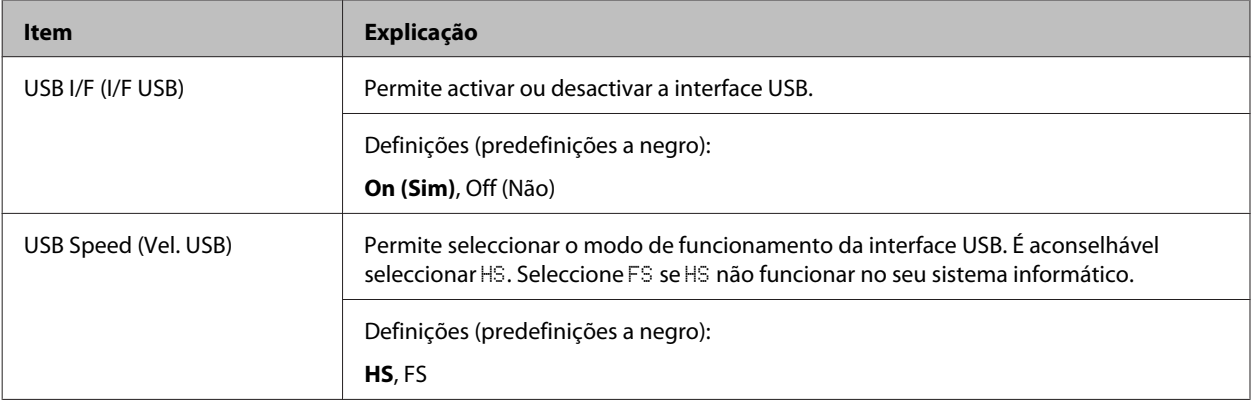

<span id="page-22-0"></span>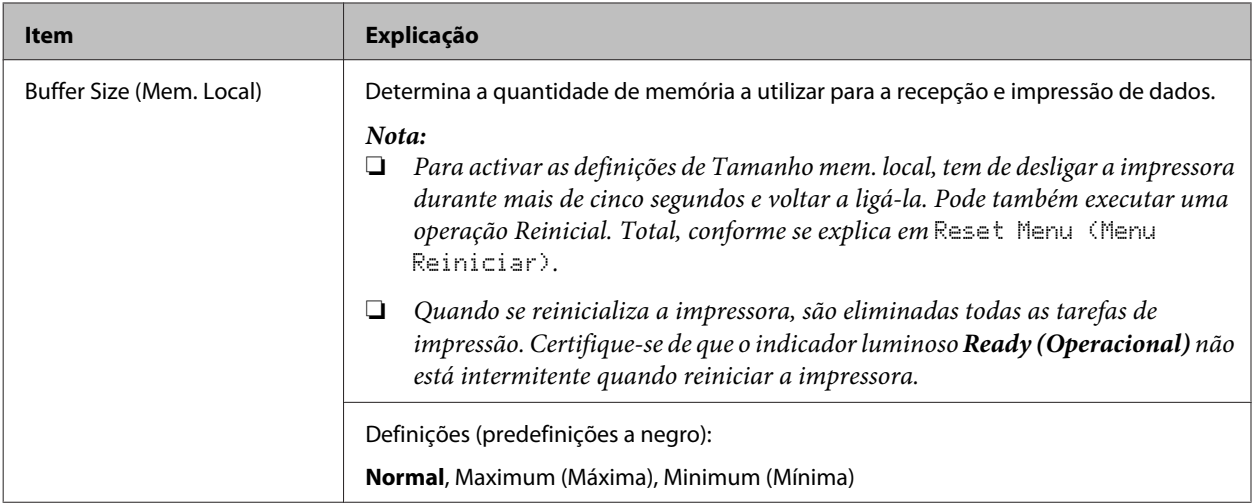

### **Network Menu (Menu Rede)**

Consulte o *Guia de Rede* para cada definição.

#### *Nota:*

*Depois de alterar qualquer item no menu, a definição torna-se válida após reiniciar a impressora ou voltar a ligá-la. Embora se reflicta na folha de estado e na leitura EJL, a alteração real torna-se válida após reiniciar a impressora ou voltar a ligá-la.*

### **Energy Saver Menu (Menu Economia Energia)**

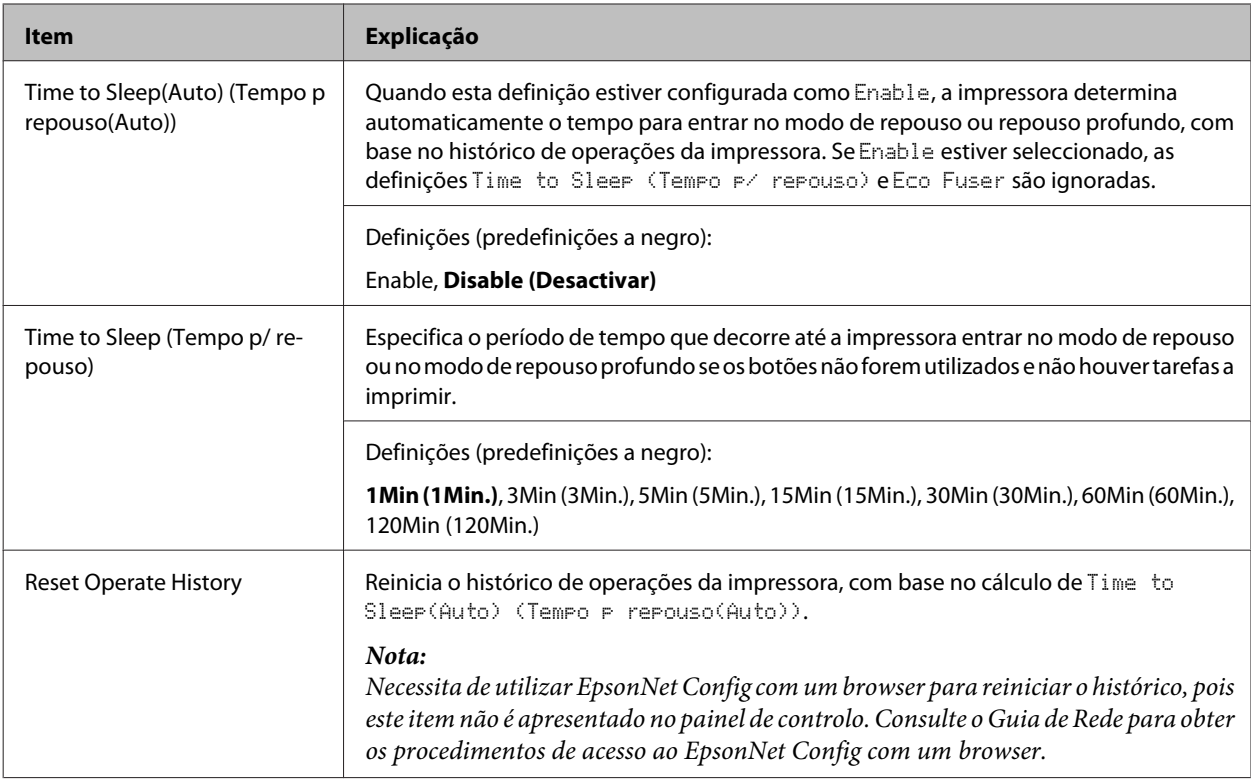

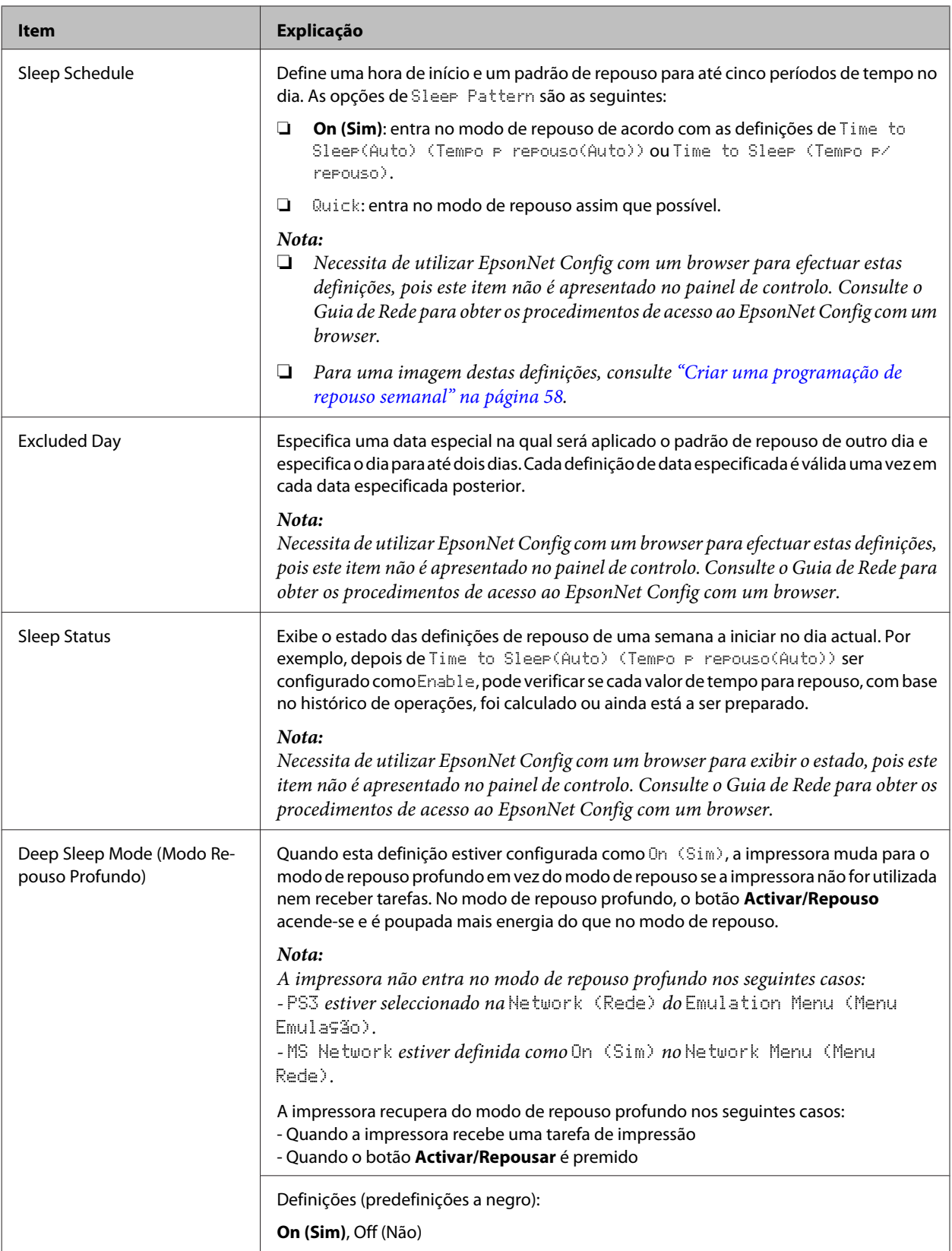

<span id="page-24-0"></span>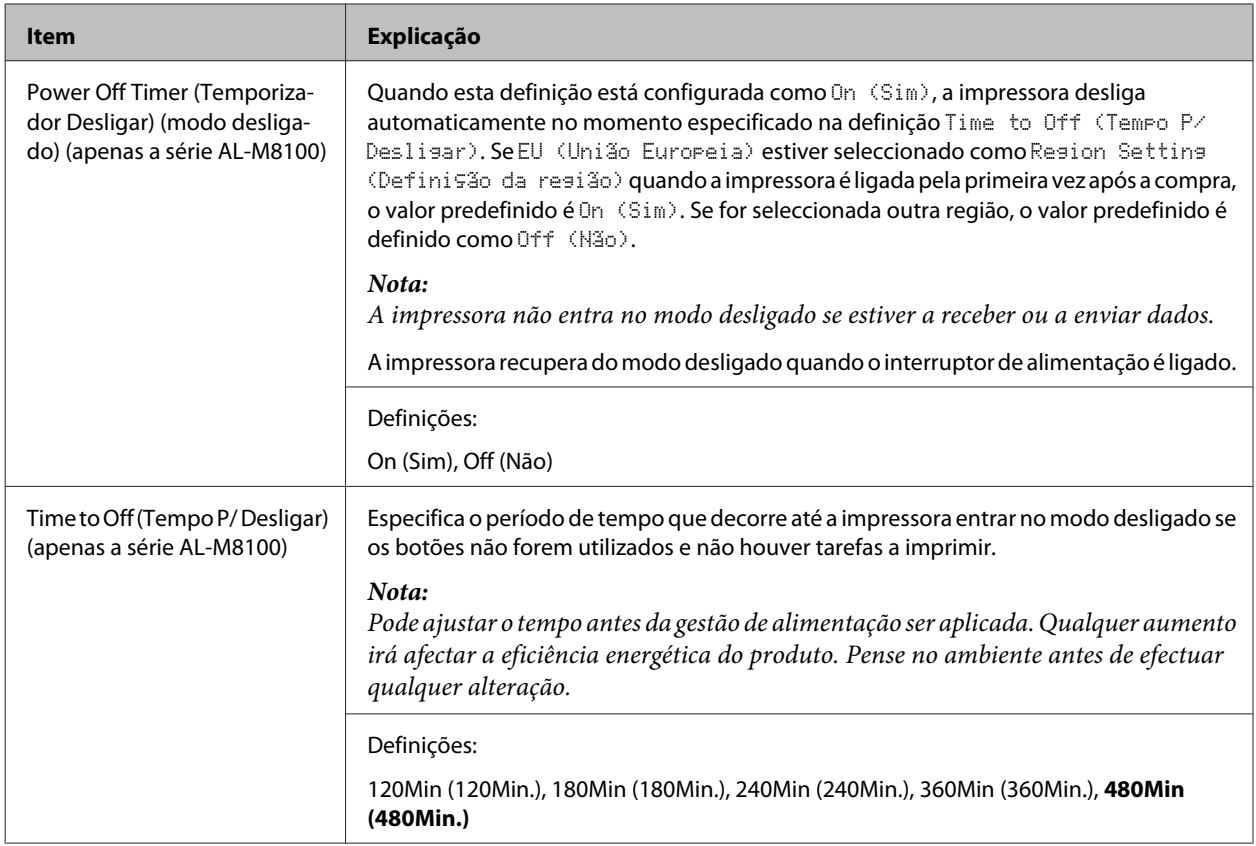

### **Reset Menu (Menu Reiniciar)**

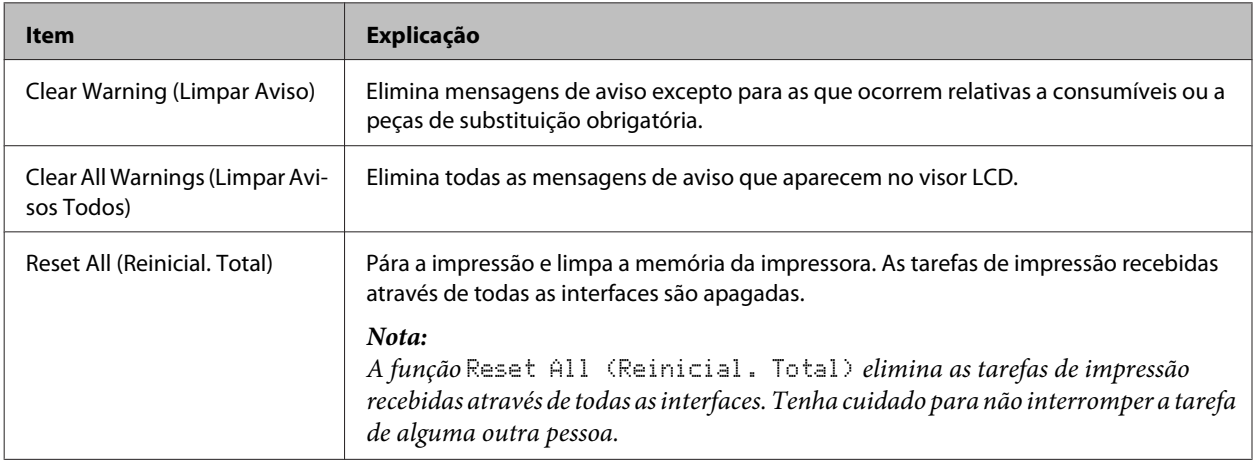

## **Printer Settings (Definições Impressora)**

*Nota:*

*As definições dos itens no Menu Impressão são substituídas pelas definições efectuadas no controlador de impressão.*

## **Tray Menu (Menu Alim.Papel)**

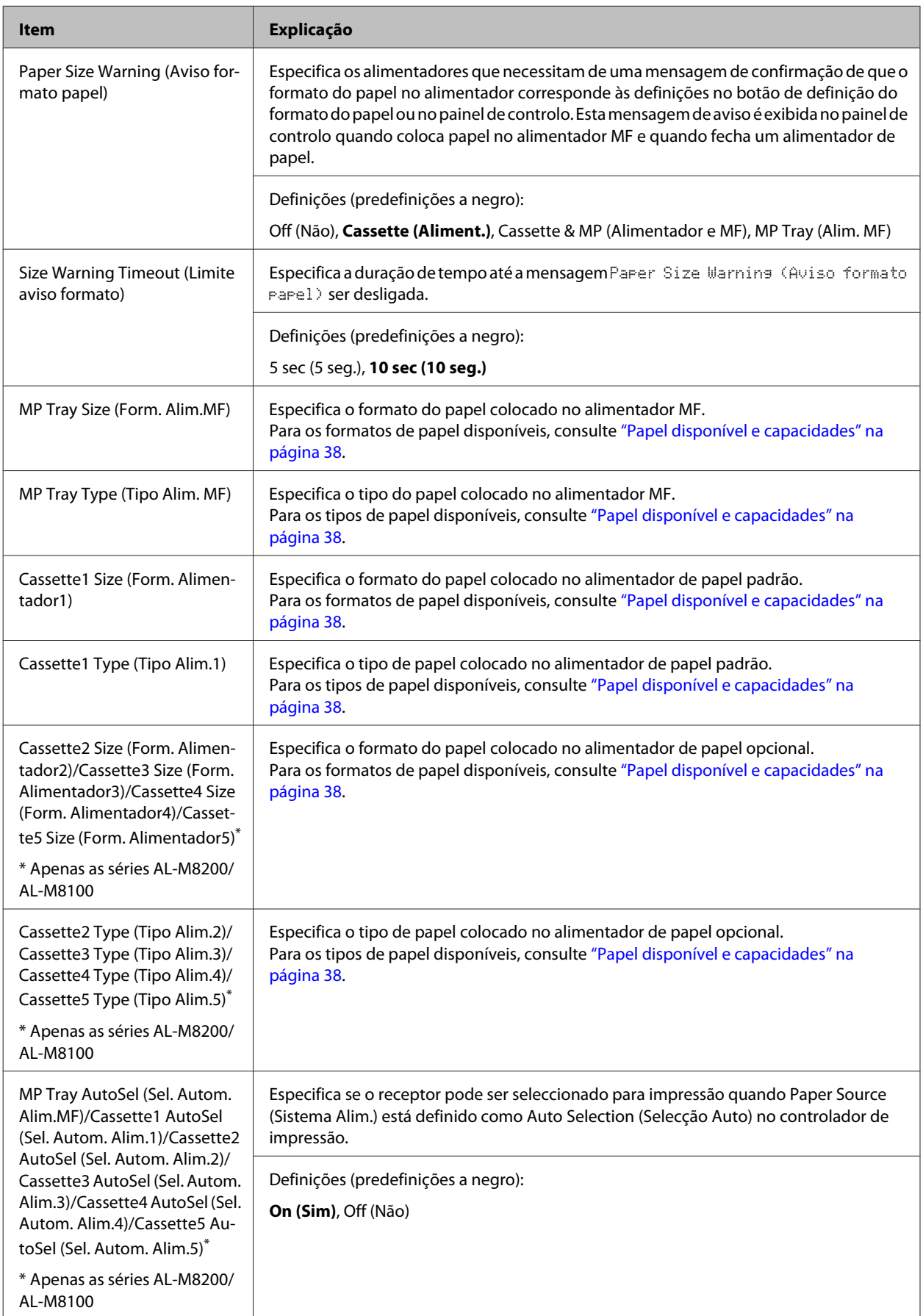

## **Printing Menu (Menu Impressão)**

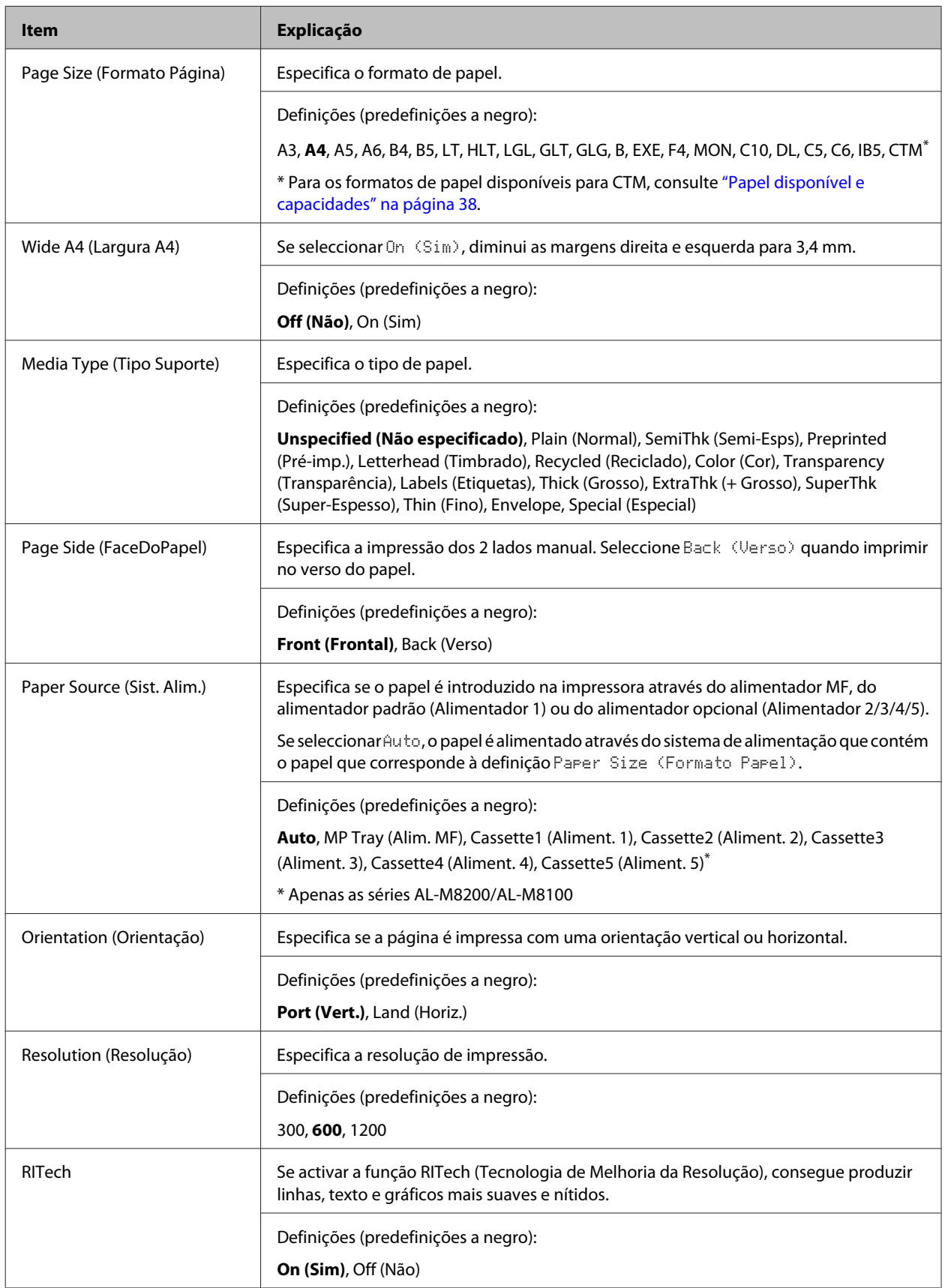

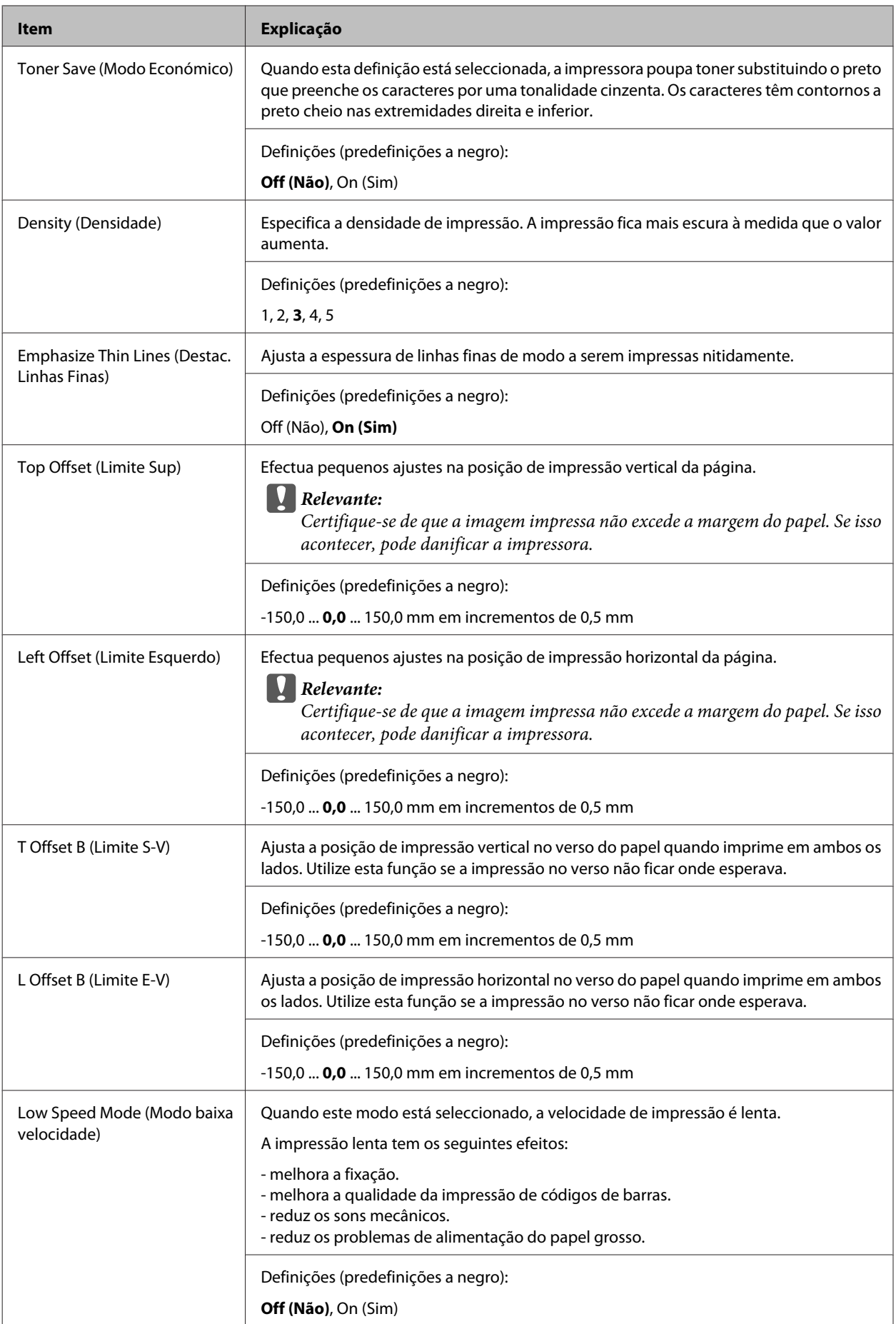

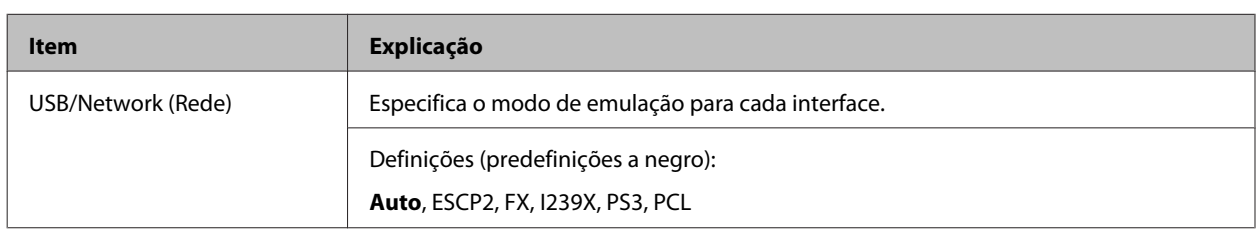

## **Emulation Menu (Menu Emulação)**

## **PCL Menu (Menu PCL)**

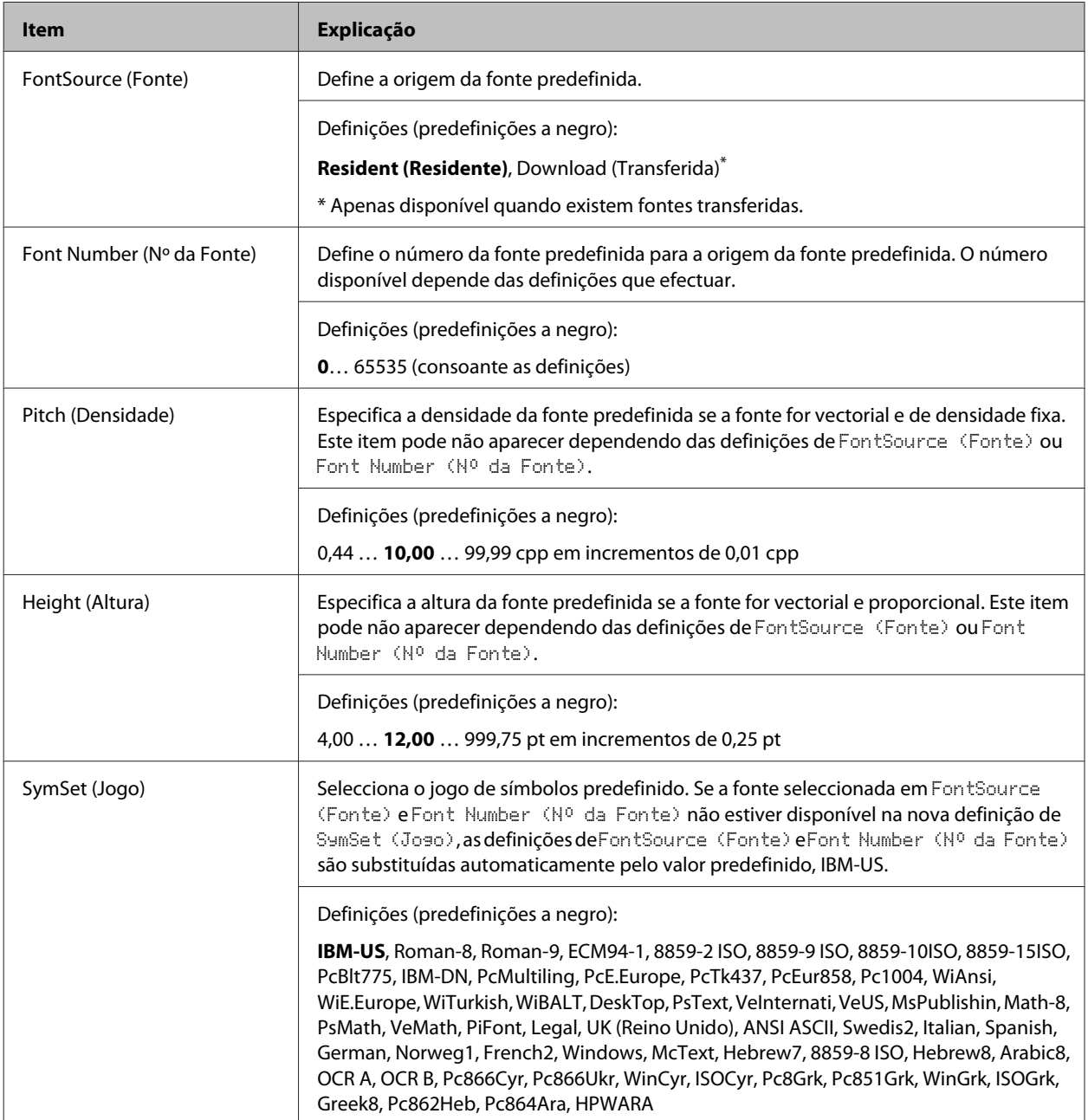

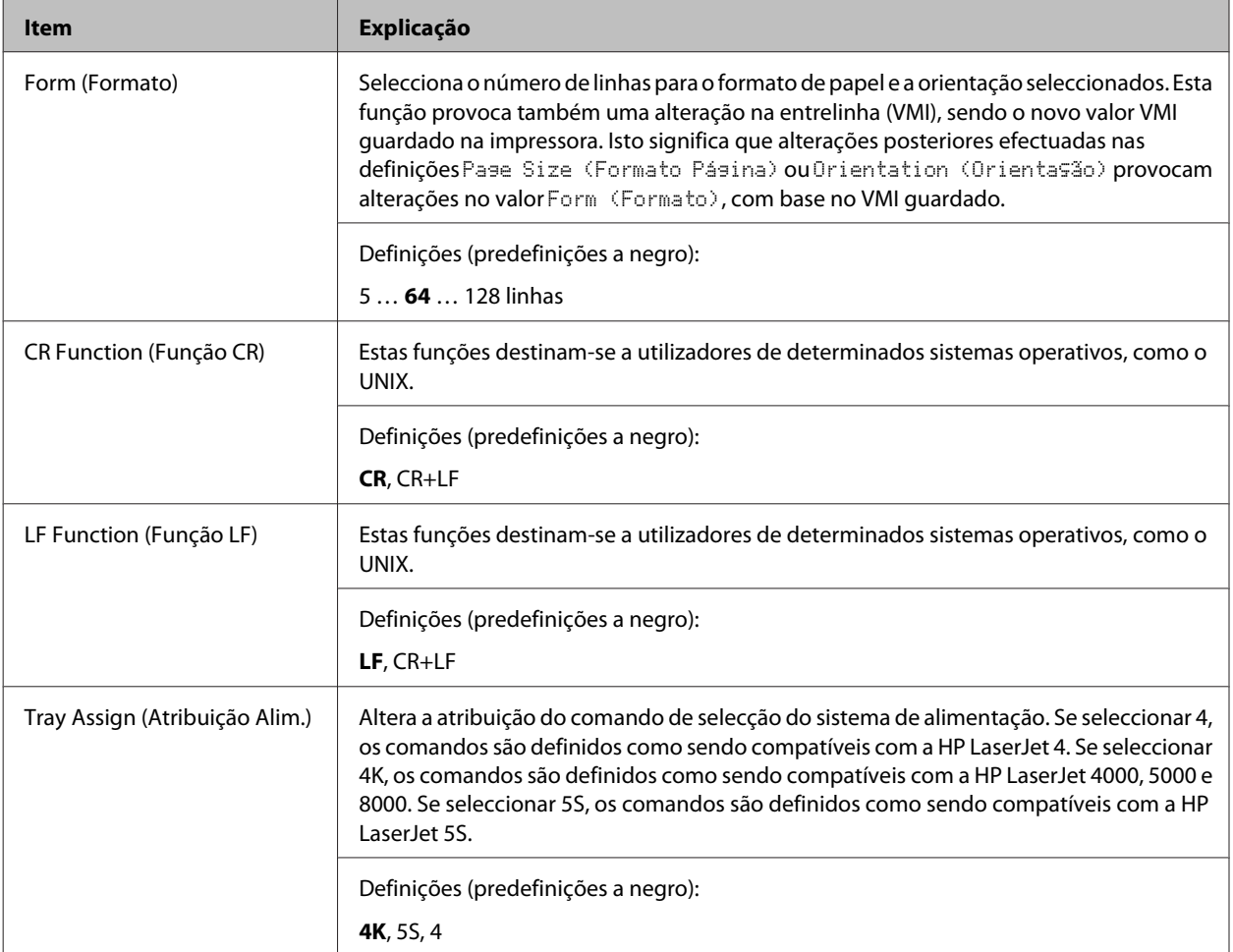

## **PS3 Menu (Menu PS3)**

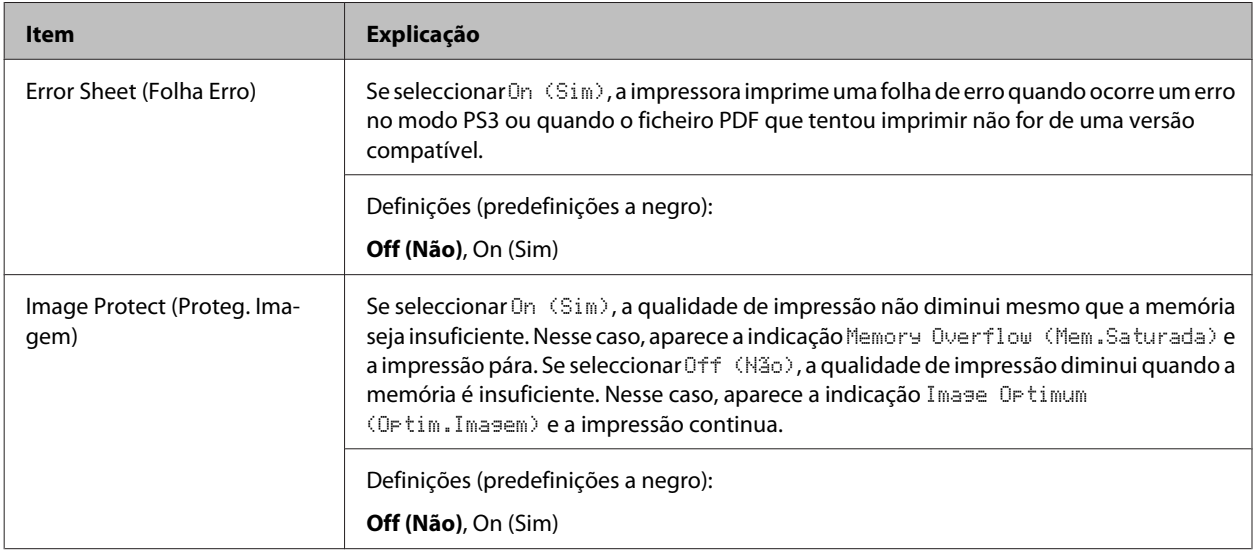

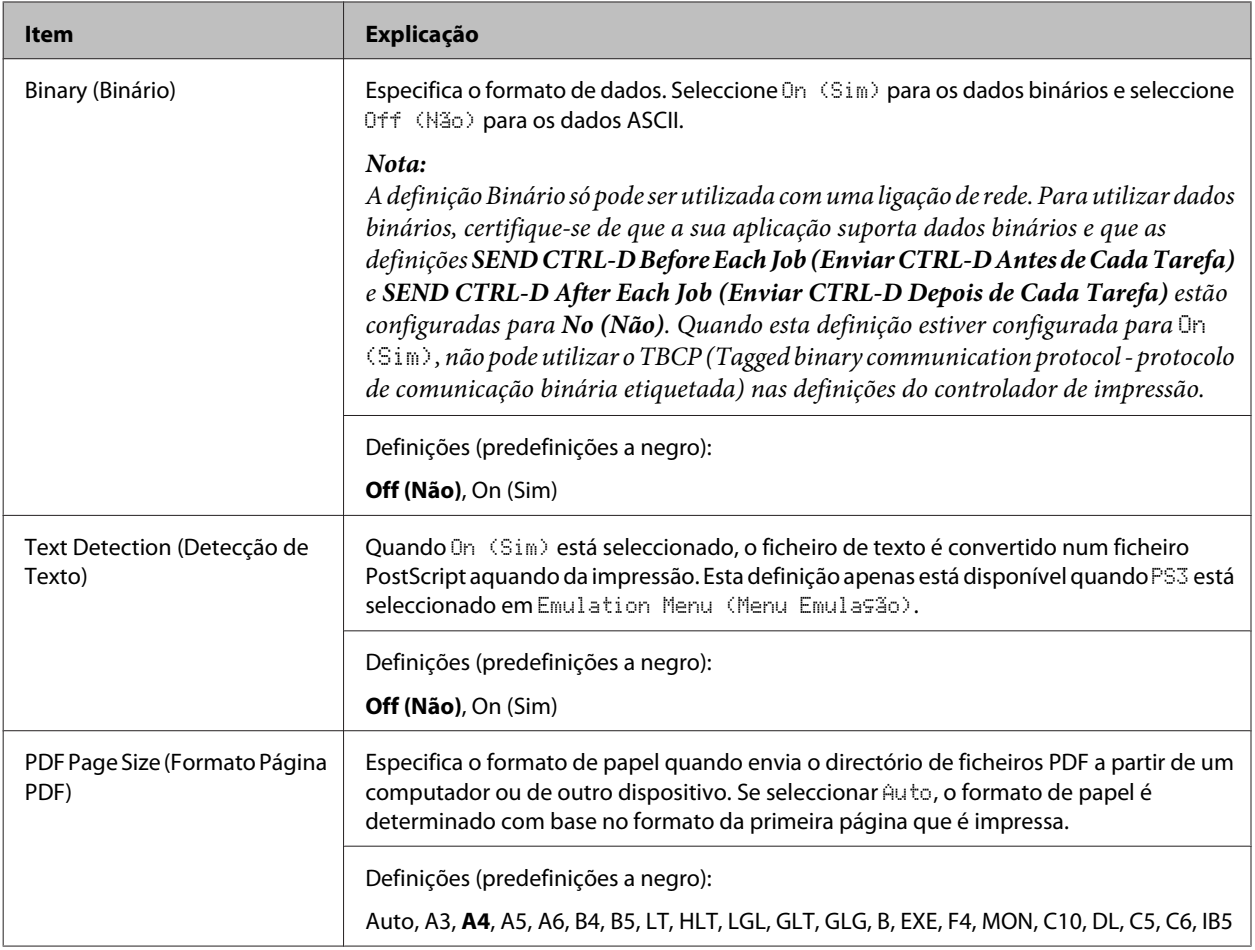

## **ESCP2 Menu (Menu ESCP2)**

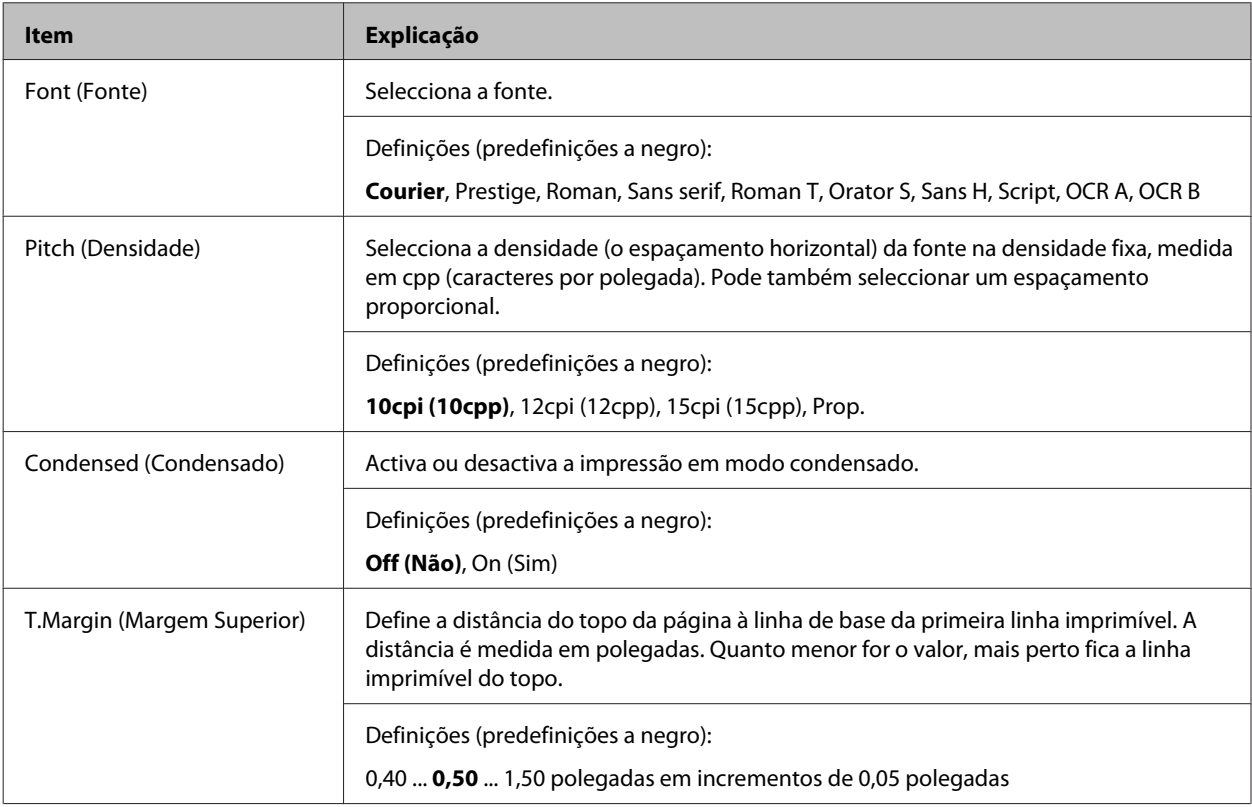

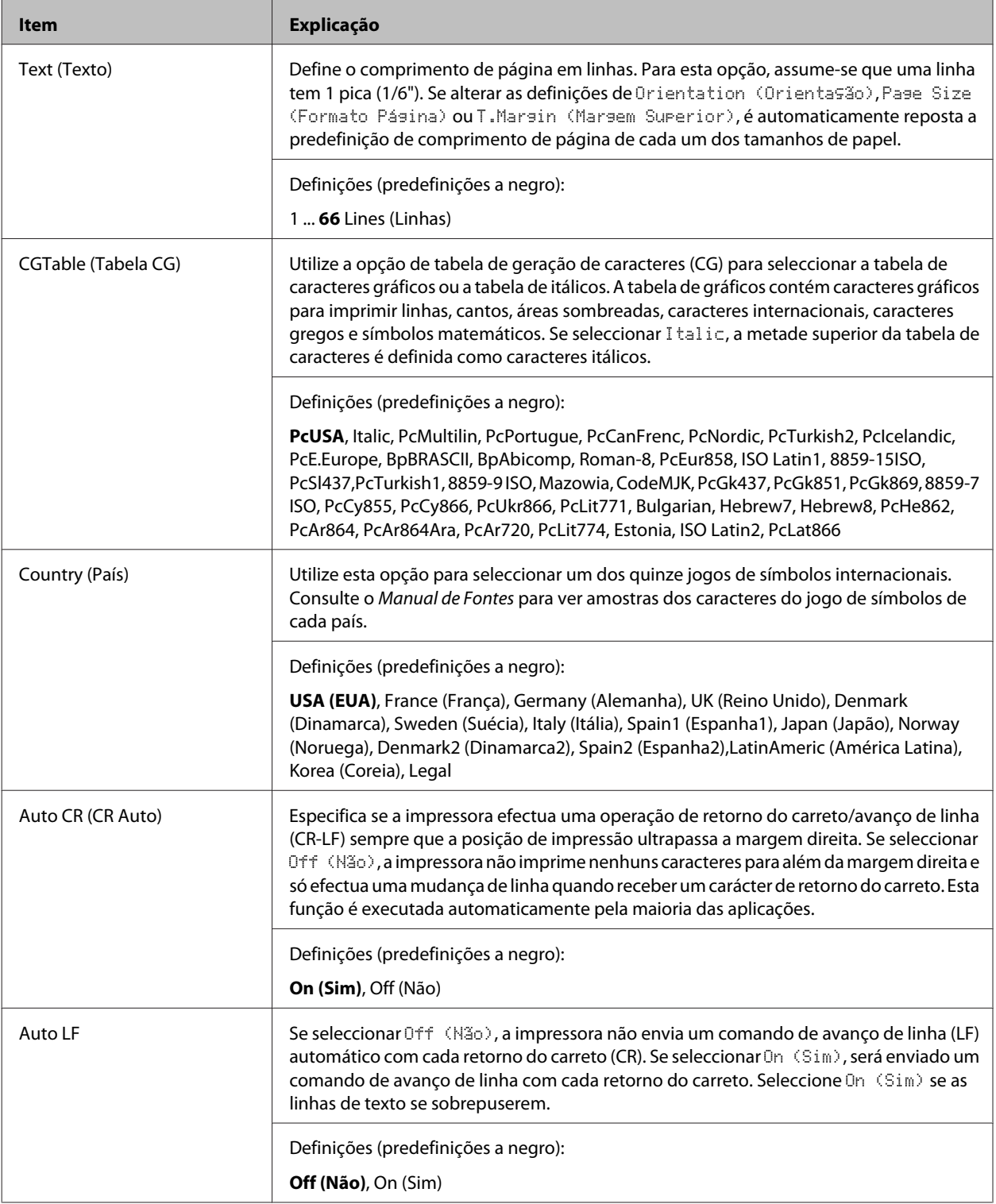

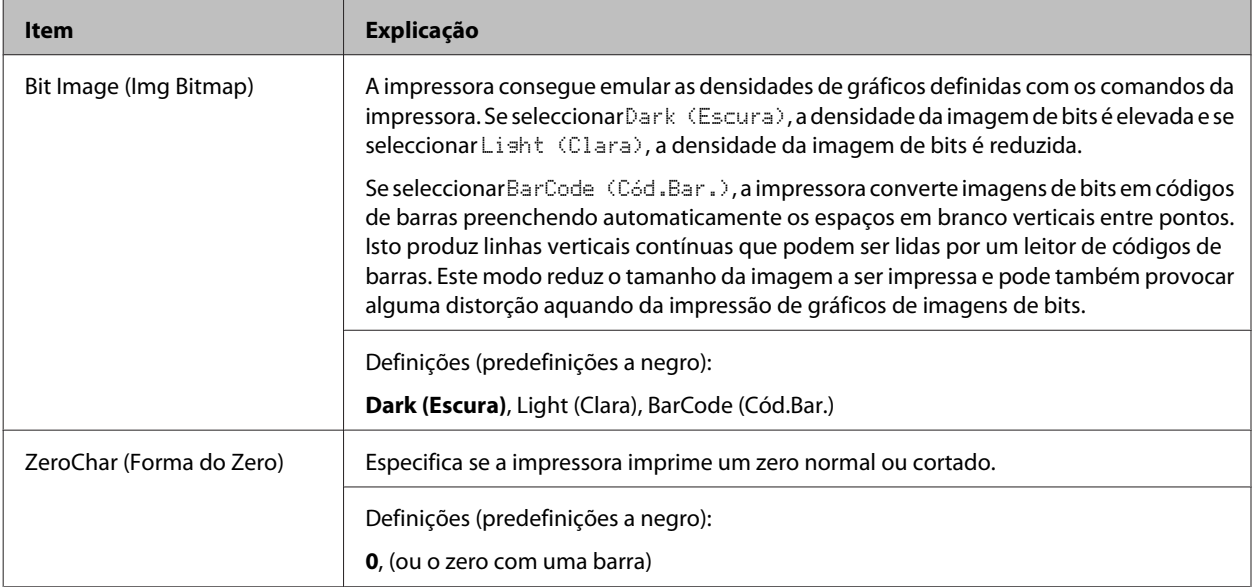

## **FX Menu (Menu FX)**

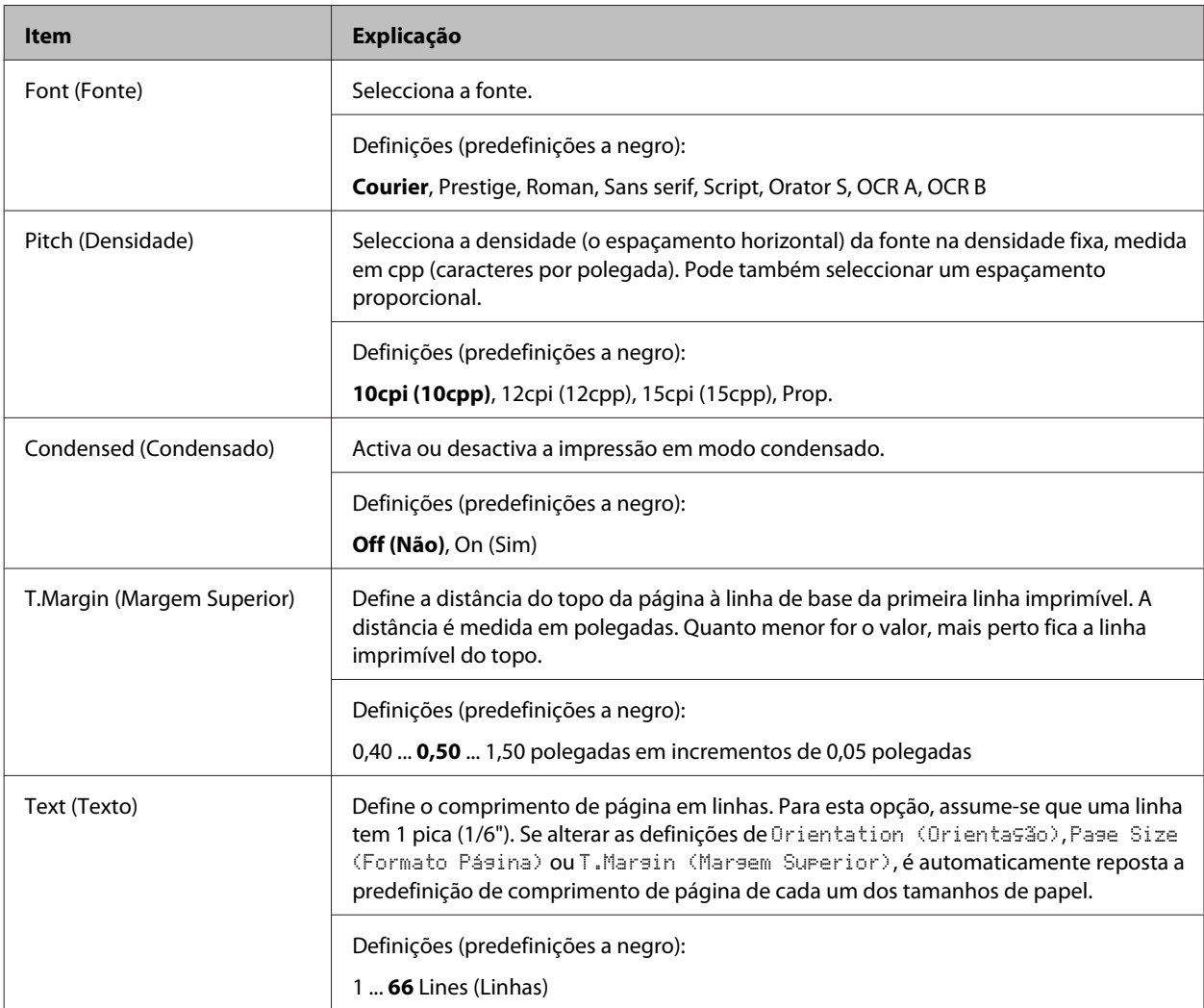

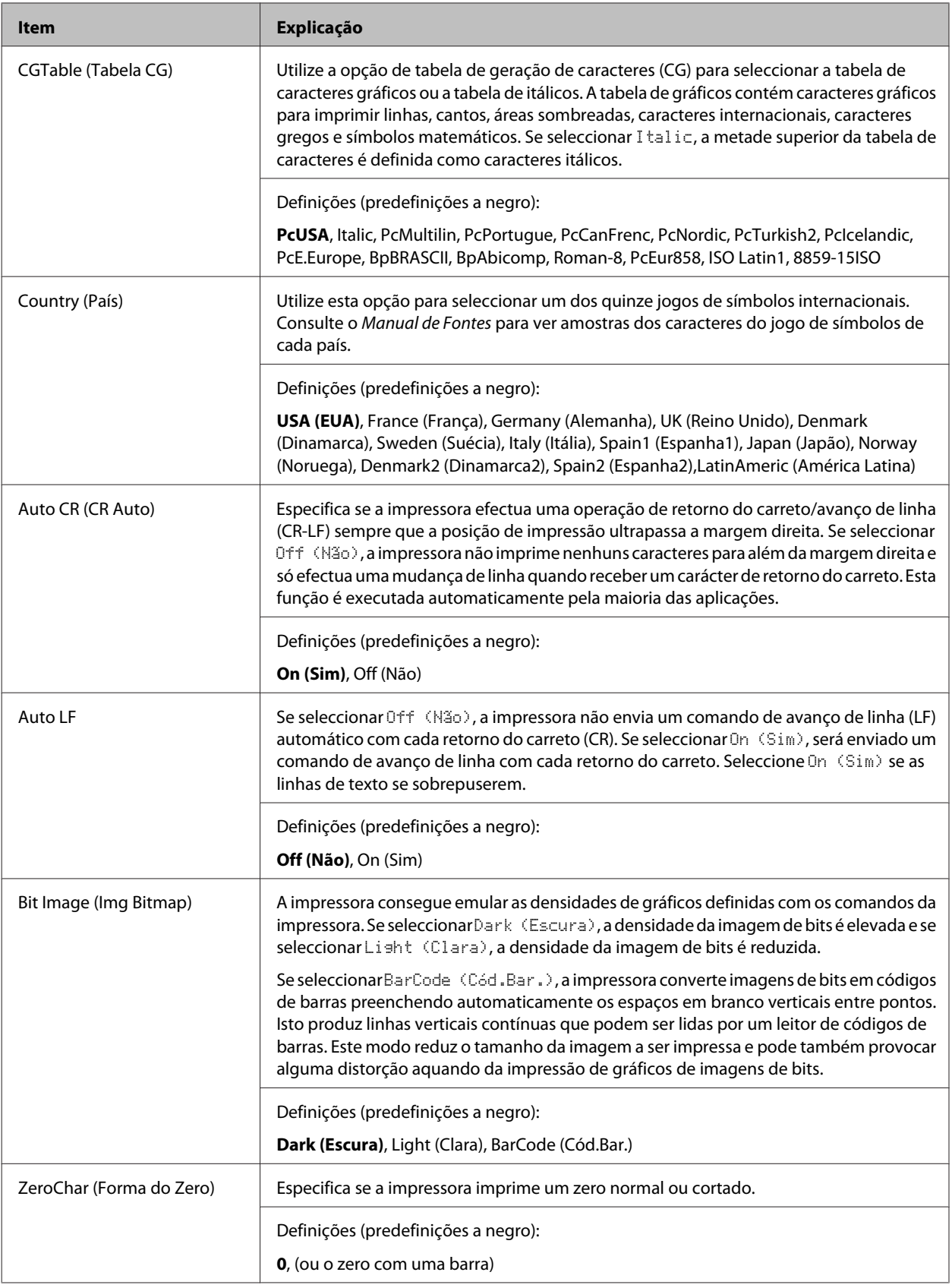

## **I239X Menu (Menu I239X)**

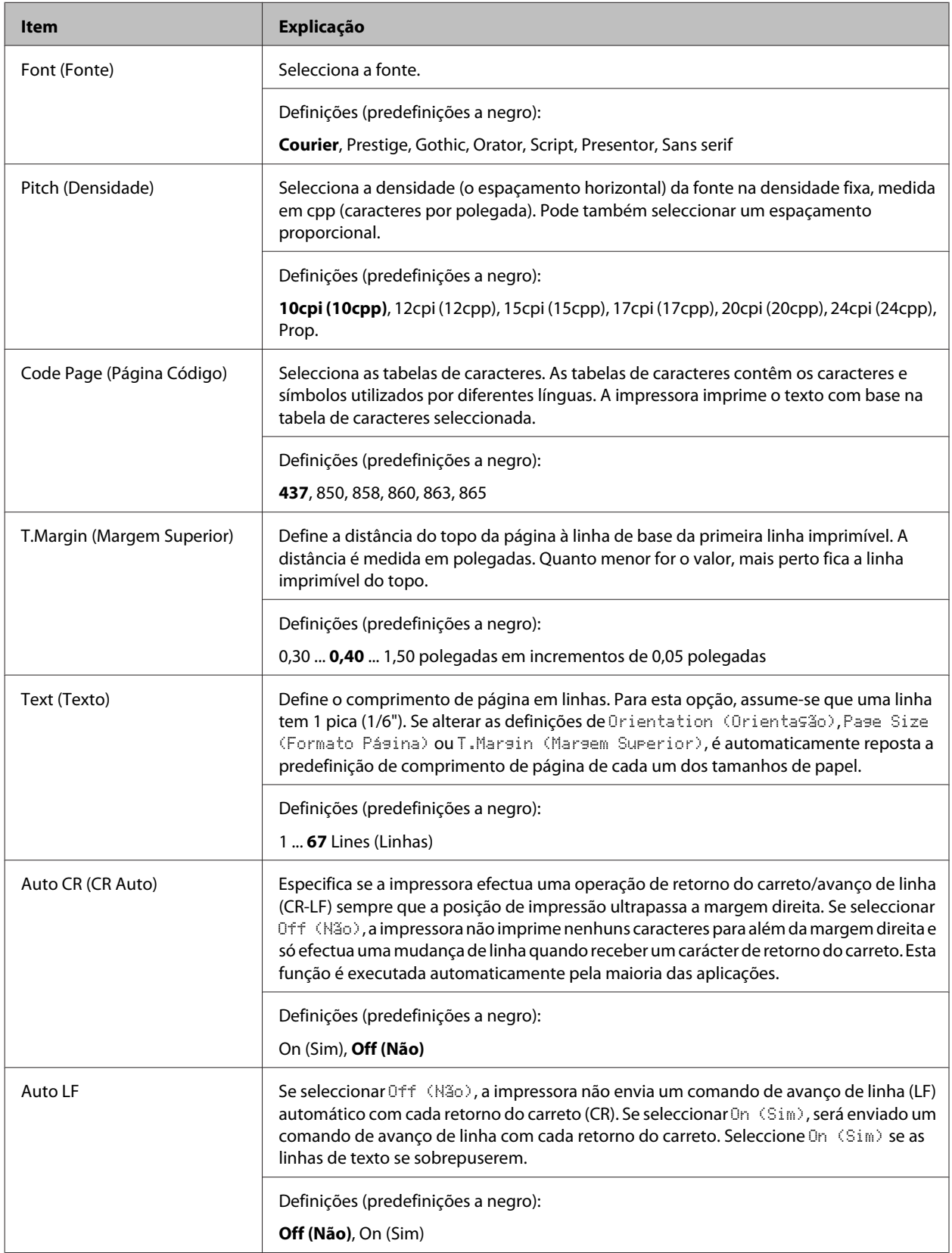

<span id="page-35-0"></span>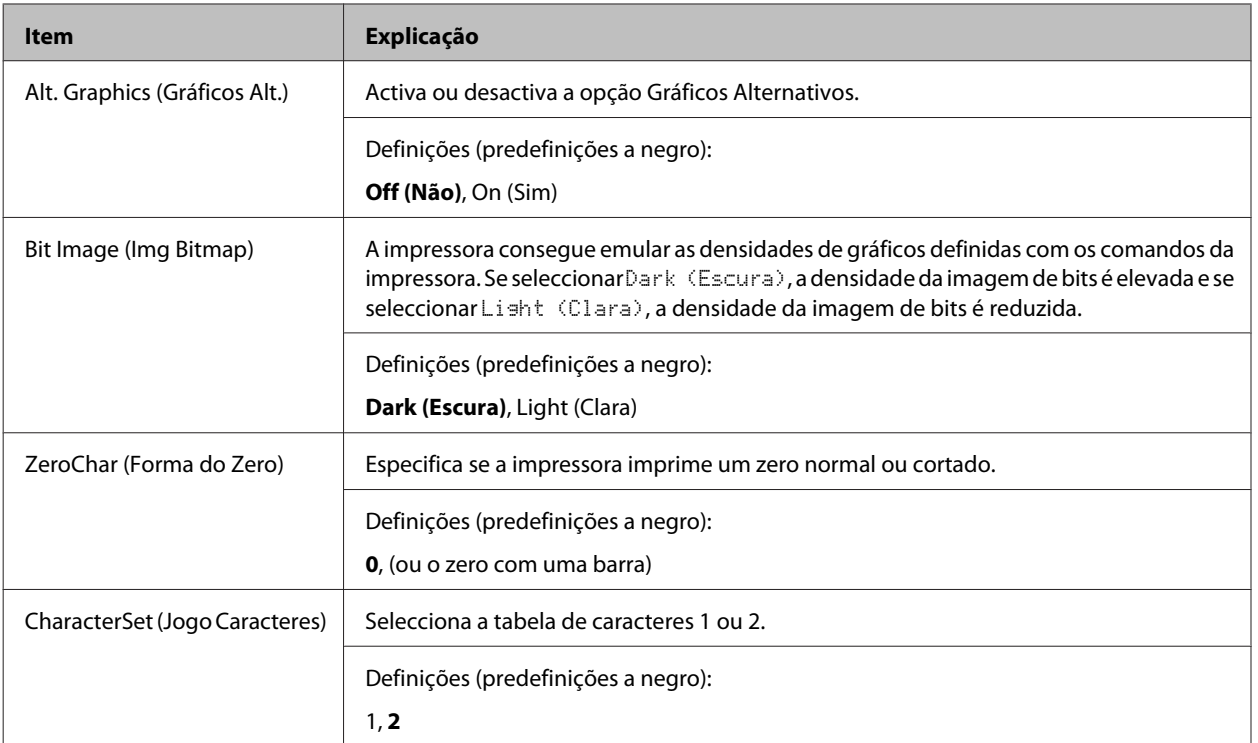

## **Admin Settings (Definições de Admin.)**

#### *Nota:*

- ❏ *Para aceder ao menu* Admin Settings (Definições de Admin.)*, introduza a palavra-passe do administrador.*
- ❏ *A palavra-passe não está definida como predefinição. Prima o botão OK quando* Admin Password (Senha Admin.) *é necessária.*
- ❏ *Se se esqueceu da sua palavra-passe, contacte o seu fornecedor. Note que quando a palavra-passe for inicializada, as definições e os dados armazenados na impressora serão eliminados. Dependendo do seu ambiente, poderá ser necessário efectuar novamente definições como a ligação de rede. Recomendamos registar os dados ou efectuar uma cópia de segurança dos dados e informações de definições necessários.*

### **Password Config Menu (Menu Config. Senha)**

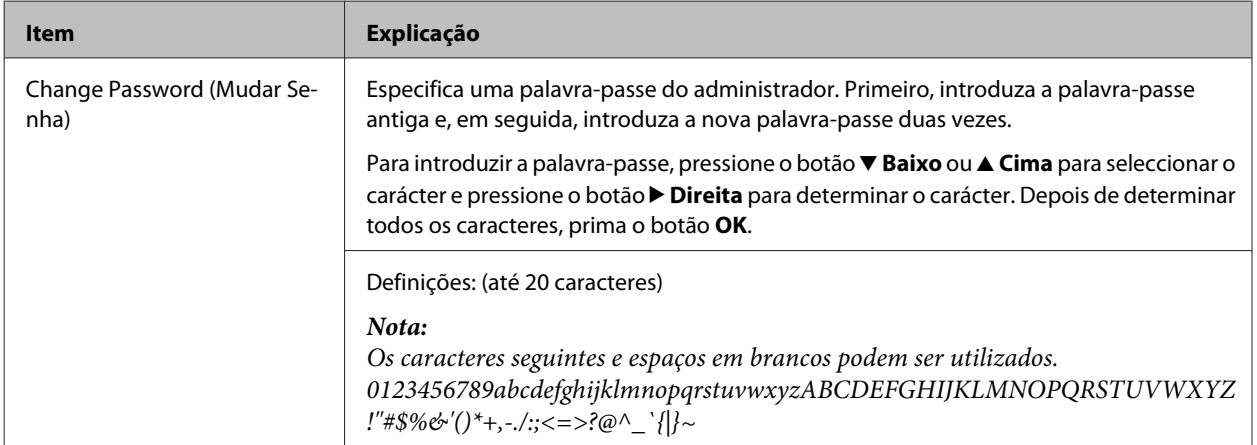
#### **Descrição da Impressora**

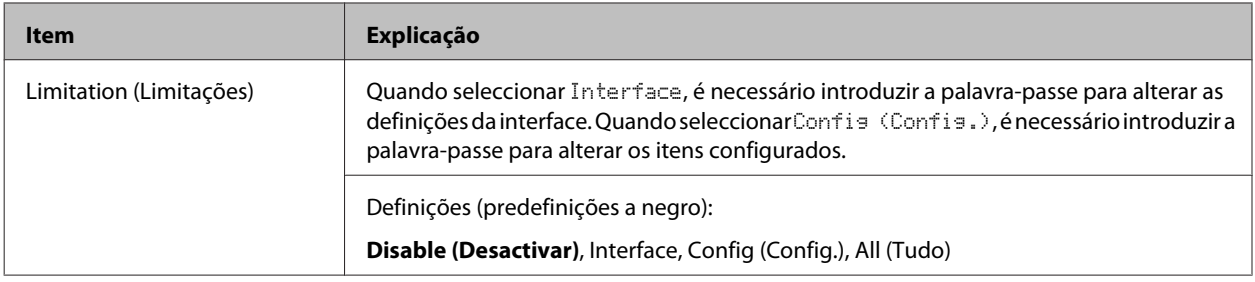

### **Init SelecType (Inic SelecType)**

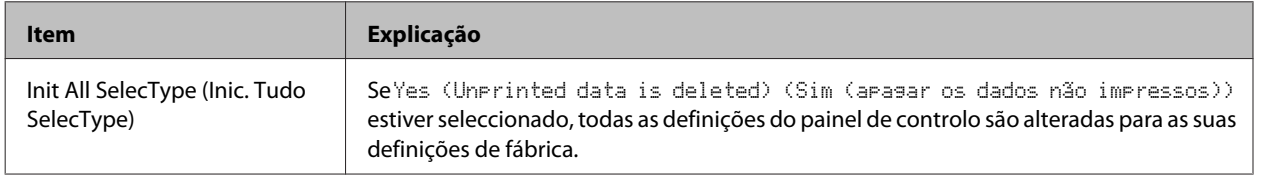

## **Bookmark Menu (Menu Marcador)**

O menu de marcador aparece premindo o botão **OK** enquanto o visor LCD apresenta Ready (Operacional).

No menu Marcador, aparecem os itens de definição de marcadores, podendo seleccionar um deles. Os menus seguintes são marcadores por predefinição.

- ❏ Reset Menu (Menu Reiniciar)
- ❏ MP Tray Size (Form. Alim.MF)
- ❏ System Information (Informação de Sistema)

Para adicionar menus ao menu de marcador, apresente o menu que pretende adicionar e prima o botão **OK** durante mais de dois segundos.

*Nota:*

*O número máximo de menus que pode registar como marcadores é 3.*

# <span id="page-37-0"></span>**Papel disponível e capacidades**

Uma vez que a qualidade de qualquer marca ou tipo específico de papel pode ser alterada pelo fabricante a qualquer momento, a Epson não pode garantir a qualidade de nenhum tipo de papel. Teste sempre amostras de papel antes de adquirir grandes quantidades ou de imprimir tarefas grandes.

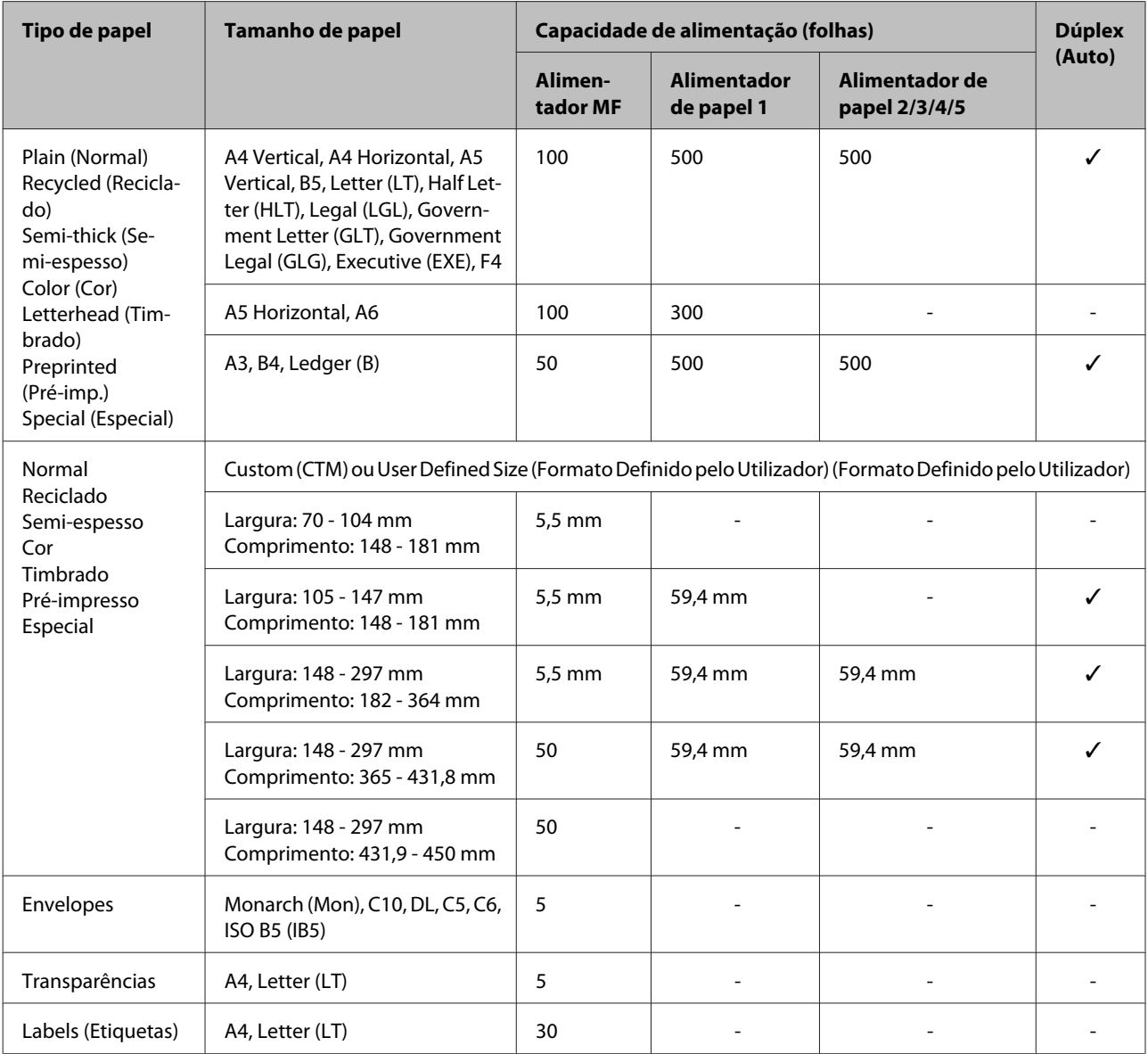

#### *Nota:*

❏ *O alimentador de papel só está disponível para as séries AL-M8200/AL-M8100.*

❏ *Se seleccionar Auto Select (Sel. Automática) em Paper Source (Sistema Alim.) no controlador de impressão, a impressora irá procurar um sistema de alimentação com o formato de papel especificado em Formato, imprime a partir do sistema de alimentação até não haver papel e, em seguida, imprime automaticamente a partir do próximo sistema de alimentação. Ao utilizar esta função de selecção automática, relativamente ao papel normal (80 g/m²), a impressora pode imprimir continuamente até 2600 folhas (para a série AL-M8200/AL-M8100) ou até 2100 folhas (para a série AL-M7100).*

- ❏ *A capacidade do receptor de papel para papel normal (80 g/m²) é a seguinte: - até 500 folhas para o receptor voltado para baixo (receptor de papel padrão) - até 250 folhas para o receptor voltado para cima (receptor de papel opcional)*
- ❏ *Seleccione o formato do papel colocado no botão de definição do formato de papel no alimentador de papel. Se o formato de papel não constar no botão, seleccione Panel no botão e no formato de papel no* Tray Menu (Menu Alim.Papel) *no painel de controlo.*
- ❏ *Os envelopes são impressos a uma menor velocidade que o papel normal para obterem uma melhor qualidade de impressão.*

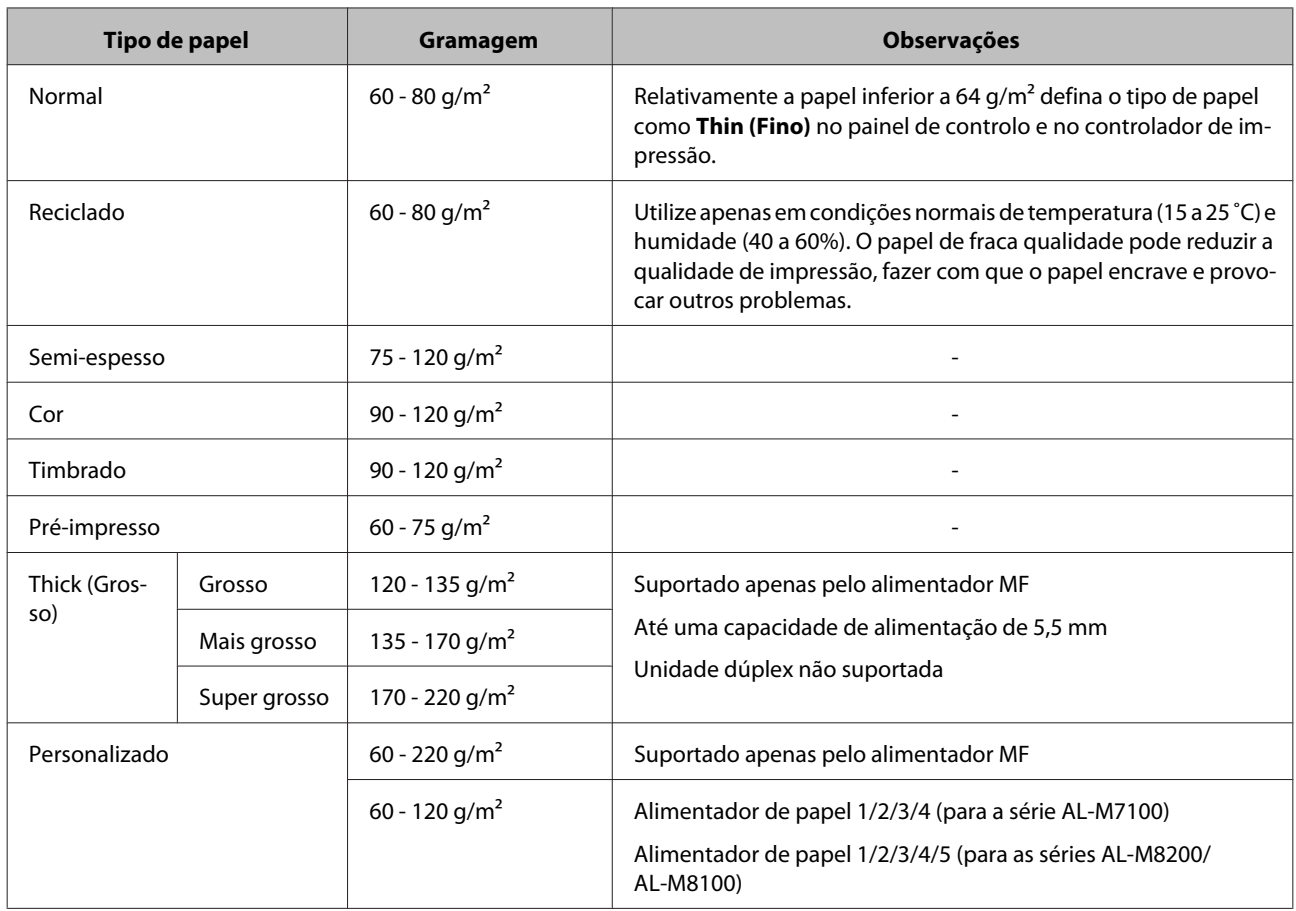

## **Tipos e pesos de papel disponíveis**

#### c*Relevante:*

*Não pode utilizar os seguintes tipos de papel nesta impressora. Podem danificar a impressora, encravar e apresentar uma baixa qualidade de impressão.*

- ❏ *Material concebido para outras impressoras laser a preto e branco, impressoras laser a cores, fotocopiadoras a cores, fotocopiadoras a preto e branco ou impressoras de jacto de tinta*
- ❏ *Papel já impresso noutras impressoras laser a preto e branco, impressoras laser a cores, fotocopiadoras a cores, fotocopiadoras a preto e branco, impressoras de jacto de tinta ou impressoras térmicas*
- ❏ *Papel muito fino (59 g/m² ou inferior) ou papel muito grosso (221 g/m² ou superior)*
- ❏ *Papel químico, papel autocopiativo, papel térmico, papel sensível à pressão, papel ácido ou papel que utilize tinta sensível a altas temperaturas (cerca de 205 ˚C)*
- ❏ *Etiquetas que se descolem facilmente ou que não cubram completamente a folha de suporte*
- ❏ *Papel revestido especial ou papel colorido especial*
- ❏ *Papel com furos de arquivo ou perfurado*
- ❏ *Papel com cola, agrafos, clipes ou fita cola*
- ❏ *Papel que atraia electricidade estática*
- ❏ *Papel húmido ou molhado*
- ❏ *Papel com grossura desigual*
- ❏ *Papel muito grosso ou muito fino*
- ❏ *Papel demasiado macio ou áspero*
- ❏ *Papel com frente e verso diferentes*
- ❏ *Papel dobrado, enrolado, ondulado ou rasgado*
- ❏ *Papel com forma irregular ou papel cujos cantos não formem ângulos rectos*

# <span id="page-40-0"></span>**Colocar papel**

#### *Nota:*

*Esta impressora não detecta automaticamente os formatos de papel nos sistemas de alimentação. Certifique-se de que especifica um formato de papel utilizando o botão de definição do formato de papel no alimentador de papel ou no* Tray Menu (Menu Alim.Papel) *no painel de controlo. O formato de papel predefinido para todos os sistemas de alimentação*  $6$  $A<sup>4</sup>$ .

# **Alimentador de papel**

#### c*Relevante*

*Não abra dois ou mais alimentadores de papel em simultâneo, pois pode tornar a impressora instável e provocar a sua queda.*

#### *Nota:*

*Efectue o mesmo procedimento para colocar papel no alimentador de papel opcional.*

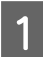

Retire o alimentador de papel.

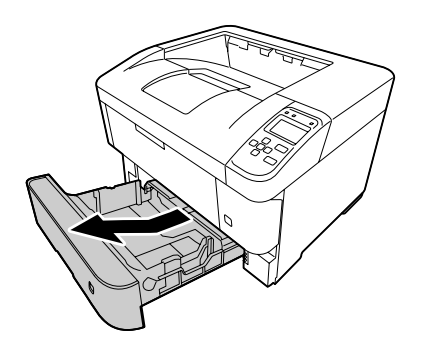

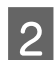

Abra a tampa do alimentador.

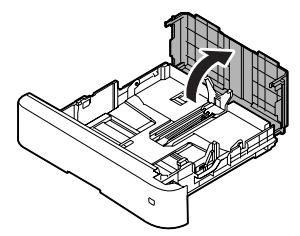

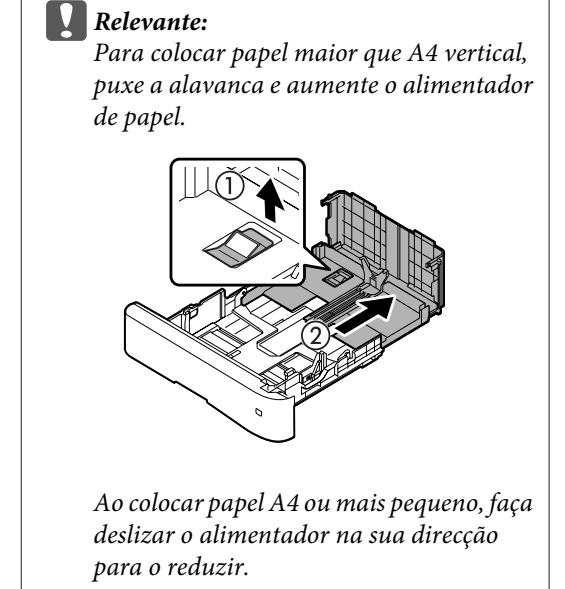

C Aperte as patilhas e desloque as guias de papel para as ajustar ao papel que está a colocar.

#### **Guia de papel (lateral)**

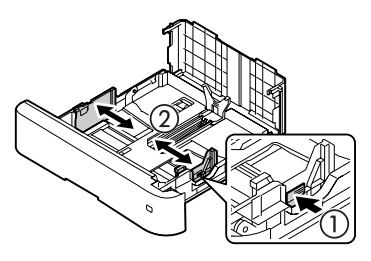

**Guia de papel (traseiro)**

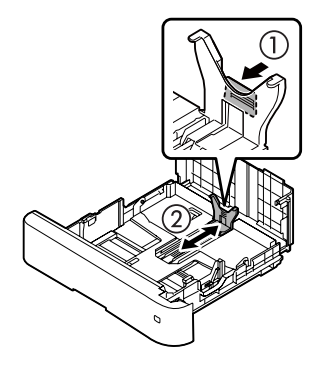

#### *Nota:*

*Certifique-se de que ajusta as guias de papel de acordo com o tamanho de papel colocado para evitar avarias de alimentação de papel, encravamentos de papel ou outros erros.*

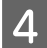

Seleccione o formato de papel no botão de definição do formato de papel. Se o formato que pretende seleccionar não estiver no botão, seleccione **Panel**.

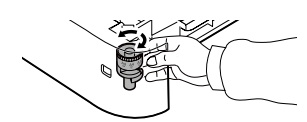

#### c*Relevante:*

*Certifique-se de que faz corresponder o botão de definição do formato de papel ao papel colocado ou pode provocar erros, tais como encravamentos de papel.*

#### *Nota:*

*Os formatos A4 e A5 podem ser colocados com uma orientação vertical e horizontal.*

#### ❏ *Horizontal*

*Para A5 horizontal, coloque o botão de definição do formato de papel em Panel.*

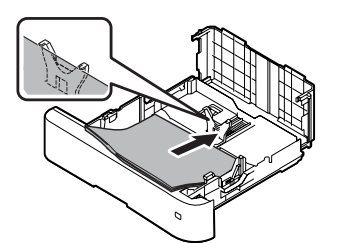

#### ❏ *Vertical*

*Para A4 vertical, coloque o botão de definição do formato de papel em Panel.*

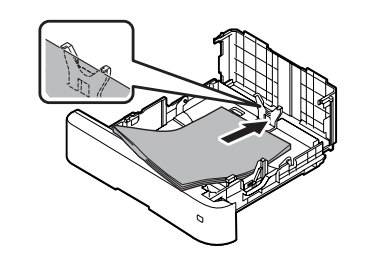

E Coloque uma pilha do papel pretendido no centro do alimentador de papel com a superfície a imprimir voltada para baixo.

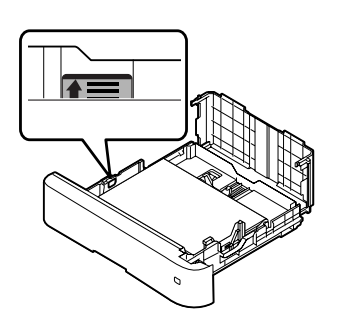

#### *Nota:*

*Certifique-se de que não coloca papel para além da marca limite. Consulte ["Papel disponível e](#page-37-0) [capacidades" na página 38](#page-37-0).*

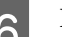

6 Feche a tampa do alimentador.

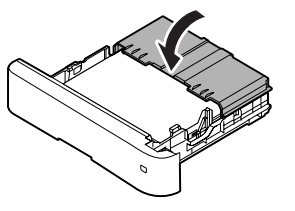

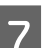

Empurre o alimentador para a impressora.

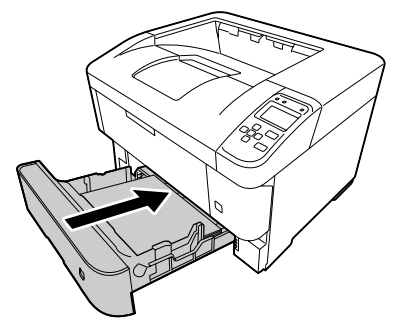

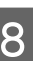

H Estenda o suporte de papel de acordo com o tamanho do papel para evitar que deslize para fora da impressora.

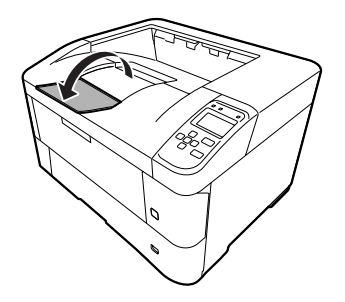

#### <span id="page-42-0"></span>*Nota:*

*Para ejectar papel para o receptor voltado para cima opcional, consulte ["Definições de saída do](#page-43-0) [papel" na página 44.](#page-43-0)*

I Defina o formato de papel no botão de definição do formato de papel (ou Cassette1 Size (Form. Alimentador1) no painel de controlo) e as definições Cassette1 Type (Tipo Alim. 1) de modo a corresponderem ao formato de papel colocado e ao tipo de papel no painel de controlo. Para mais informações, consulte ["Tray](#page-25-0) [Menu \(Menu Alim.Papel\)" na página 26](#page-25-0).

### **Alimentador MF**

*Nota: Para colocar envelopes, consulte ["Envelopes" na](#page-44-0) [página 45.](#page-44-0)*

Abra o alimentador MF.

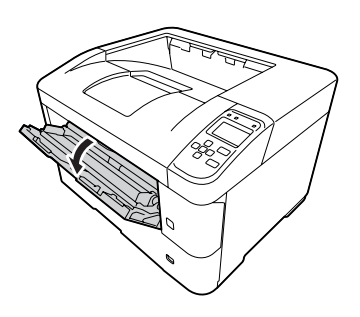

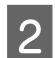

B Aumente o suporte de papel do alimentador MF.

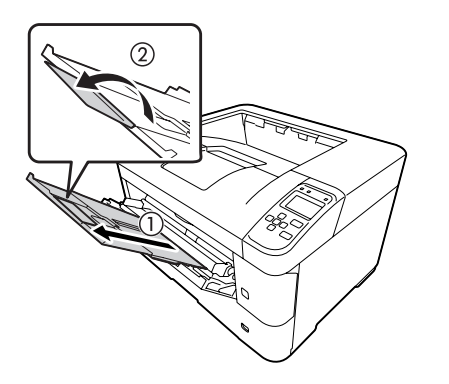

C Desloque as guias de papel para as ajustar ao papel que está a colocar.

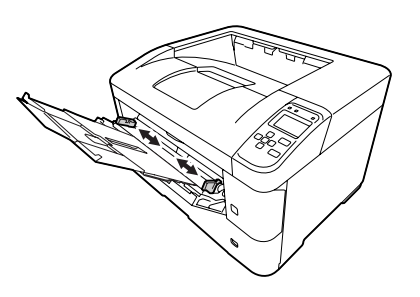

#### *Nota:*

- ❏ *Certifique-se de que ajusta as guias de papel de acordo com o tamanho de papel colocado para evitar avarias de alimentação de papel, encravamentos de papel ou quaisquer outros erros.*
- ❏ *Os formatos A4 e A5 podem ser colocados com uma orientação vertical e horizontal.*
- 

4 Coloque uma pilha do papel pretendido com a superfície a imprimir voltada para cima.

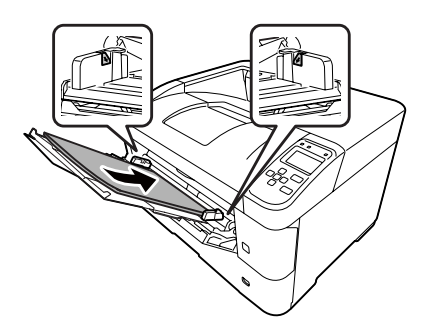

#### *Nota:*

*Certifique-se de que não coloca papel para além da guia de limite máximo. Consulte ["Papel](#page-37-0) [disponível e capacidades" na página 38.](#page-37-0)*

Estenda o suporte de papel de acordo com o tamanho do papel para evitar que deslize para fora da impressora.

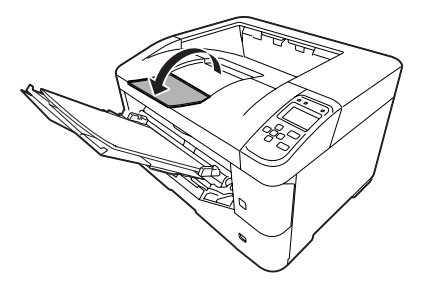

#### <span id="page-43-0"></span>*Nota:*

*Para ejectar papel para o receptor voltado para cima opcional, consulte "Definições de saída do papel" na página 44.*

F Configure a definição MP Type (Tipo MF) no painel de controlo de acordo com o tipo de papel colocado. Para mais informações, consulte ["Tray](#page-25-0) [Menu \(Menu Alim.Papel\)" na página 26](#page-25-0).

# **Definições de saída do papel**

### **Saída para o receptor voltado para cima**

#### *Nota:*

*Certifique-se de que o receptor voltado para cima está instalado e pronto a ser utilizado. Sem o receptor voltado para cima instalado, a selecção do mesmo como receptor de papel provoca a queda do papel da saída de papel para o receptor na parte posterior da impressora.*

### **Definir a partir do controlador de impressão**

- A Aceda ao separador **Main (Principal)** , clique em **Paper Output Settings (Definições de Saída do Papel)** e seleccione **Face-up (Face p/ cima)** na caixa de listagem Output Tray (Receptor de Papel).
- B No separador Main (Principal), seleccione a caixa de verificação **Reverse Order (Inverter Ordem)** para imprimir no documento na ordem de páginas inversa.

### **Definir a partir do painel de controlo na impressora**

Pode seleccionar receptor voltado para cima. Consulte Out Bin (Receptor) no ["Setup Menu \(Menu](#page-18-0) [Config.Básica\)" na página 19](#page-18-0).

#### *Nota:*

*As definições do controlador de impressão sobrepõem-se às definições efectuadas através do painel de controlo.*

## **Orientação para ejectar papel**

Se o papel for A4 ou A5, a impressora pode imprimir em qualquer orientação (vertical ou horizontal).

Pode especificar a orientação ou, ao imprimir várias cópias, pode especificar ambas as orientações para o papel a ser impresso. Isto facilita muito a união da impressão.

- Ajuste o botão de definição do formato de papel e, se necessário, defina Tray Menu (Menu Alim.Papel) na impressora de acordo com a tabela abaixo.
- ❏ Alimentador de papel

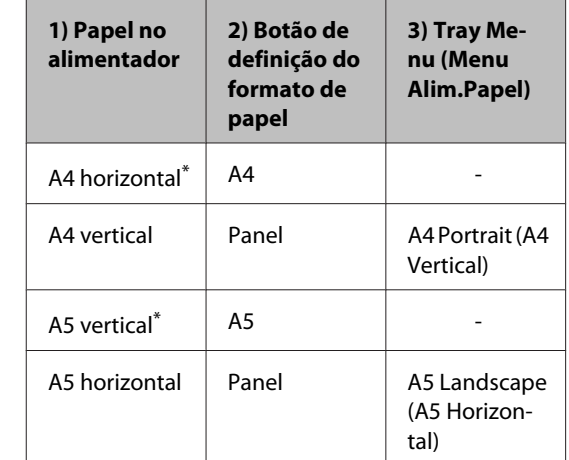

- \* Orientação padrão
- ❏ Alimentador MF

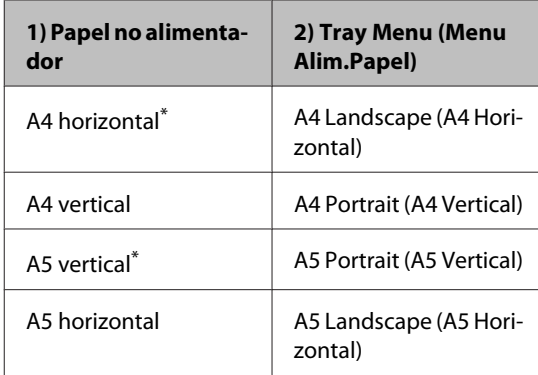

Orientação padrão

<span id="page-44-0"></span>2 Aceda ao separador Main (Principal) do controlador de impressão, clique em Paper Output Settings (Definições de Saída do Papel) e seleccione um botão de opção para a orientação de saída.

#### *Nota ao imprimir várias cópias:*

- ❏ *Se o formato do papel for A4, pode especificar Standard and Non-standard Alternately (Alternar entre Padrão e Não Padrão) para a orientação de saída para poder imprimir na orientação horizontal ou vertical alternadamente.*
- ❏ *O formato de papel A4 deve ser colocado na orientação horizontal num sistema de alimentação e na orientação vertical noutro sistema de alimentação (por exemplo, utilize o alimentador MF como um sistema de alimentação e o alimentador 1 como o outro sistema de alimentação).*

# **Seleccionar e Utilizar Suportes de Impressão**

Pode utilizar suportes especiais, como envelopes, papel grosso, etiquetas e transparências.

Quando colocar suportes especiais, deve efectuar definições de papel. Pode também efectuar estas definições no Tray Menu (Menu Alim.Papel) do painel de controlo. Consulte ["Tray Menu \(Menu](#page-25-0) [Alim.Papel\)" na página 26](#page-25-0).

#### *Nota:*

*Uma vez que a qualidade de uma marca ou de um tipo específico de material pode ser alterada pelo fabricante a qualquer momento, a Epson não pode garantir a qualidade de nenhum tipo de material. Teste sempre amostras dos suportes antes de os adquirir em grande quantidade ou de imprimir tarefas grandes.*

### **Envelopes**

#### **Envelopes disponíveis**

❏ Envelopes sem cola ou fita adesiva

#### c*Relevante:*

*Não utilize envelopes de janela. O plástico da maioria dos envelopes de janela derrete.*

#### **Sistema de alimentação disponível**

❏ Alimentador MF

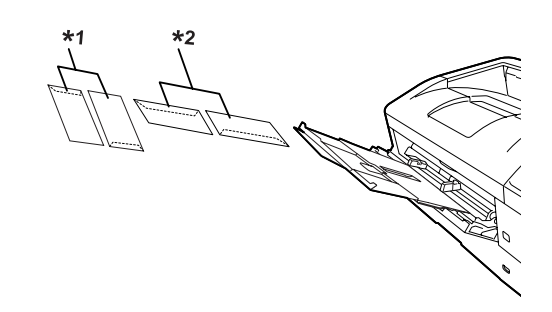

 $*1$  C<sub>5</sub>, IB<sub>5</sub>  $*$ <sup>2</sup> MON, C<sub>10</sub>, DL, C<sub>6</sub>

### **Definições do controlador de impressão**

Efectue as definições seguintes de acordo com os envelopes colocados na impressora.

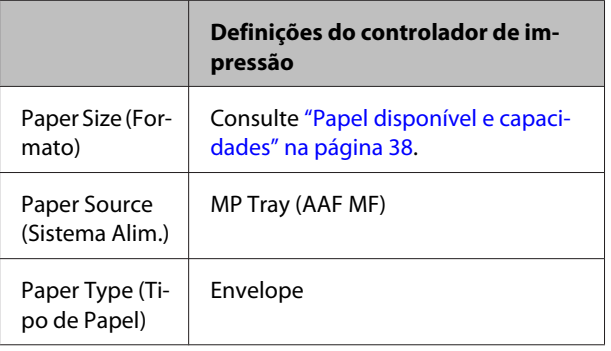

#### *Nota:*

- ❏ *Consoante a qualidade dos envelopes, o ambiente de impressão ou o procedimento de impressão, os envelopes podem ficar vincados. Faça um teste de impressão antes de imprimir uma grande quantidade de envelopes.*
- ❏ *A impressão em dúplex não está disponível para envelopes.*
- ❏ *Se não colocar os envelopes no alimentador MF imediatamente após terem sido removidos da embalagem, estes podem ficar volumosos. Para evitar encravamentos, alise-os conforme abaixo apresentado quando colocá-los no alimentador MF.*

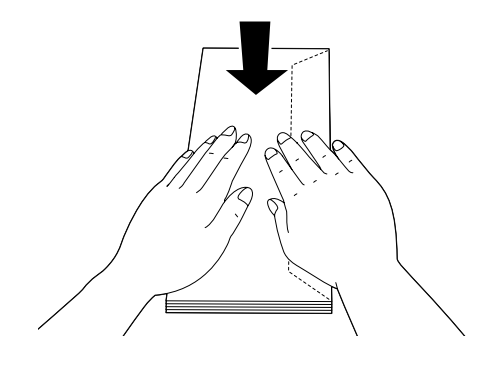

❏ *Se os envelopes não forem bem alimentados, reduzir o número de envelopes carregados pode resolver o problema.*

## **Outro papel**

Pode utilizar papel grosso, papel fino, etiquetas e transparências. Consulte ["Papel disponível e](#page-37-0) [capacidades" na página 38](#page-37-0).

### **Sistema de alimentação disponível**

❏ Alimentador MF Relativamente à colocação de papel, consulte ["Alimentador MF" na página 43](#page-42-0).

### **Definições do controlador de impressão**

Efectue as definições seguintes de acordo com os envelopes colocados na impressora.

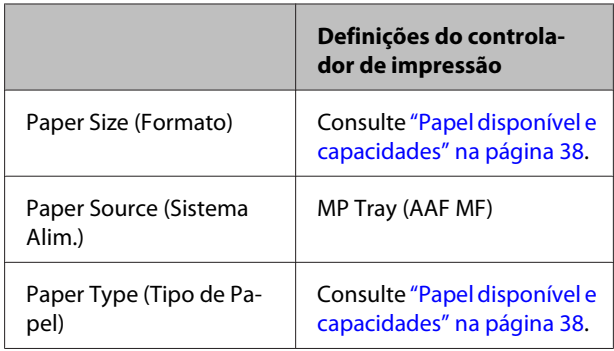

#### **Etiquetas disponíveis**

- ❏ Etiquetas concebidas para impressoras laser ou fotocopiadoras de papel normal
- ❏ Etiquetas que cubram totalmente a folha de suporte, sem que haja espaços entre cada etiqueta

#### *Nota:*

- ❏ *Consoante a qualidade das etiquetas, o ambiente de impressão ou o procedimento de impressão, as etiquetas podem ficar vincadas. Faça um teste de impressão antes de imprimir uma grande quantidade de etiquetas.*
- ❏ *A impressão dúplex não está disponível para etiquetas.*
- ❏ *Comprima uma folha de papel sobre cada folha de etiquetas. Se o papel colar, não utilize as etiquetas na impressora.*

## **Papel com formato personalizado**

### **Sistema de alimentação disponível**

- ❏ Alimentador MF
- ❏ Alimentadores de papel

### **Definições do controlador de impressão**

Efectue as definições seguintes de acordo com os envelopes colocados na impressora.

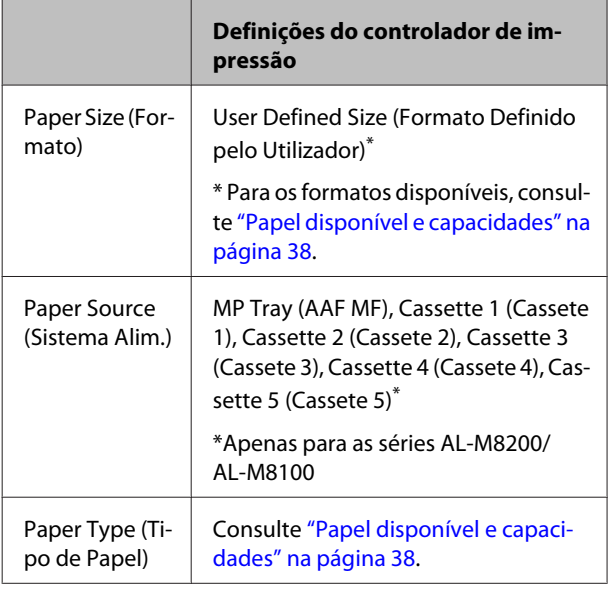

#### *Nota:*

- ❏ *Dependendo da qualidade do papel de formato não normalizado e do ambiente ou procedimento de impressão, o papel poderá sofrer uma deformação. Antes de imprimir uma grande quantidade de papel não normalizado, faça uma experiência.*
- ❏ *Em Windows, aceda ao controlador e, em seguida, seleccione User Defined Size (Formato Definido pelo Utilizador) na lista Document Size (Formato) no separador Main (Principal). Na caixa de diálogo User Defined Paper Size (Formato Definido pelo Utilizador), especifique as definições Paper Width (Largura do Papel), Paper Length (Comprimento do Papel) e Unit (Unidade) correspondentes ao papel personalizado. Em seguida, faça clique em OK para guardar o tamanho de papel personalizado.*
- ❏ *Quando partilhar a impressora numa rede, não pode criar um User Defined Size (Formato Definido pelo Utilizador) no cliente.*
- ❏ *Se não conseguir utilizar o controlador de impressão da forma explicada, efectue esta definição na impressora acedendo ao* Printing Menu (Menu Impressão) *do painel de controlo em* Printer Settings (Definições Impressora) *e seleccionando* CTM *(personalizado) para a definição* Page Size (Formato Página)*.*

# **Processo básico de impressão**

Esta secção descreve o processo básico de impressão utilizando o controlador de impressão Windows (linguagem **ESC/Page**) como exemplo. A impressão também pode ser efectuada por procedimentos semelhantes utilizando outros sistemas operativos suportados ou linguagens de emulação.

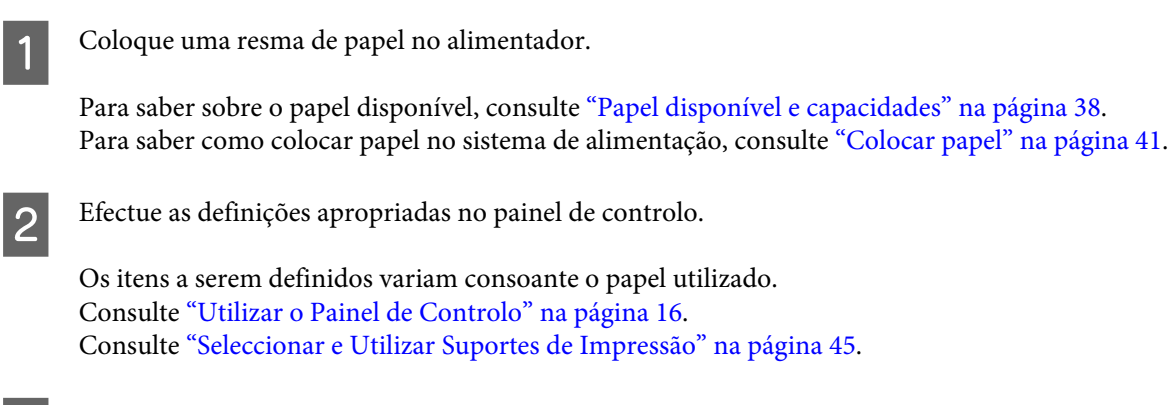

Clique em Print (Imprimir) no menu File (Ficheiro) na aplicação que estiver a utilizar.

4 Seleccione a impressora.

E Clique em **Properties (Propriedades)** ou **Printing Preferences (Preferências de Impressão)**. O ecrã Main (Principal) do controlador de impressão é apresentado.

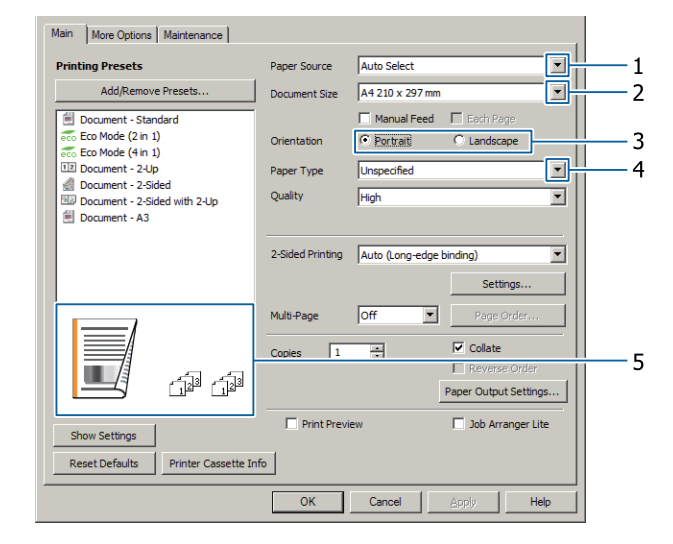

 $\vert 6 \vert$  Efectue as definições na tabela abaixo:

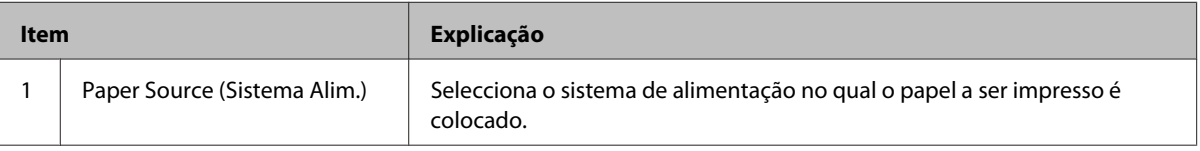

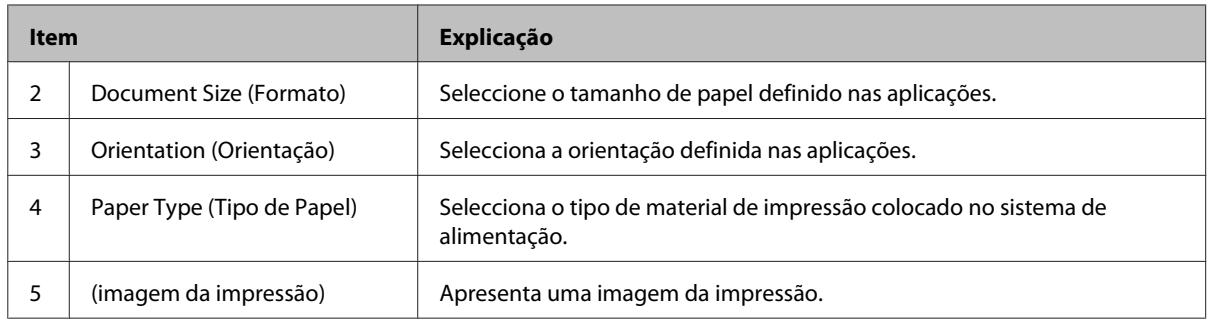

#### *Nota:*

- ❏ *Para mostrar a ajuda de cada item, clique com o botão direito do rato no item e clique em Help (Ajuda) no controlador de impressão.*
- ❏ *No ecrã Main (Principal), também pode efectuar definições para impressão dos 2 lados e agrupamento.*
- ❏ *No ecrã More Options (Mais Opções), pode efectuar definições para reduzir/aumentar o documento ou função de marca de água. Consulte ["Configurar funções avançadas" na página 53.](#page-52-0)*
- G Clique em **OK** para fechar o ecrã do controlador de impressão.
- H Clique em **Print (Imprimir)** para iniciar a impressão.

### **Configurar o ecrã Main (Principal)**

Este ecrã permite definições básicas de impressão, tais como sistemas de alimentação ou formato do papel, e também permite as definições das funções básicas, tais como impressão multi-páginas ou impressão dos dois lados.

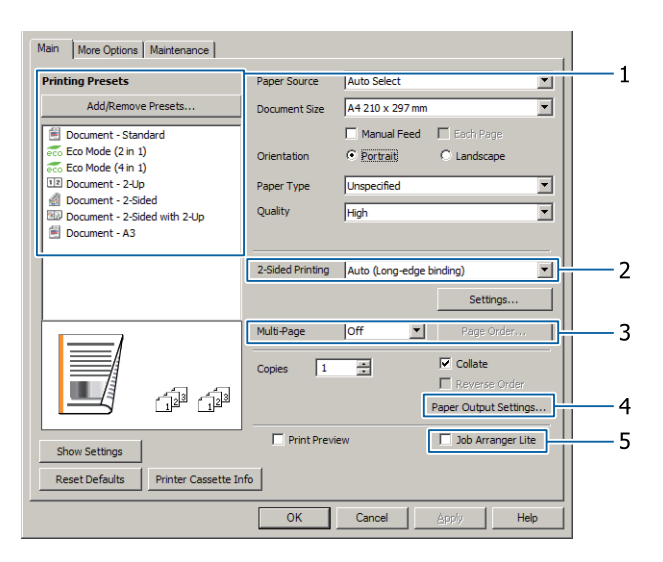

*Nota:*

*A ajuda interactiva do controlador de impressão contém explicações sobre as definições do controlador.*

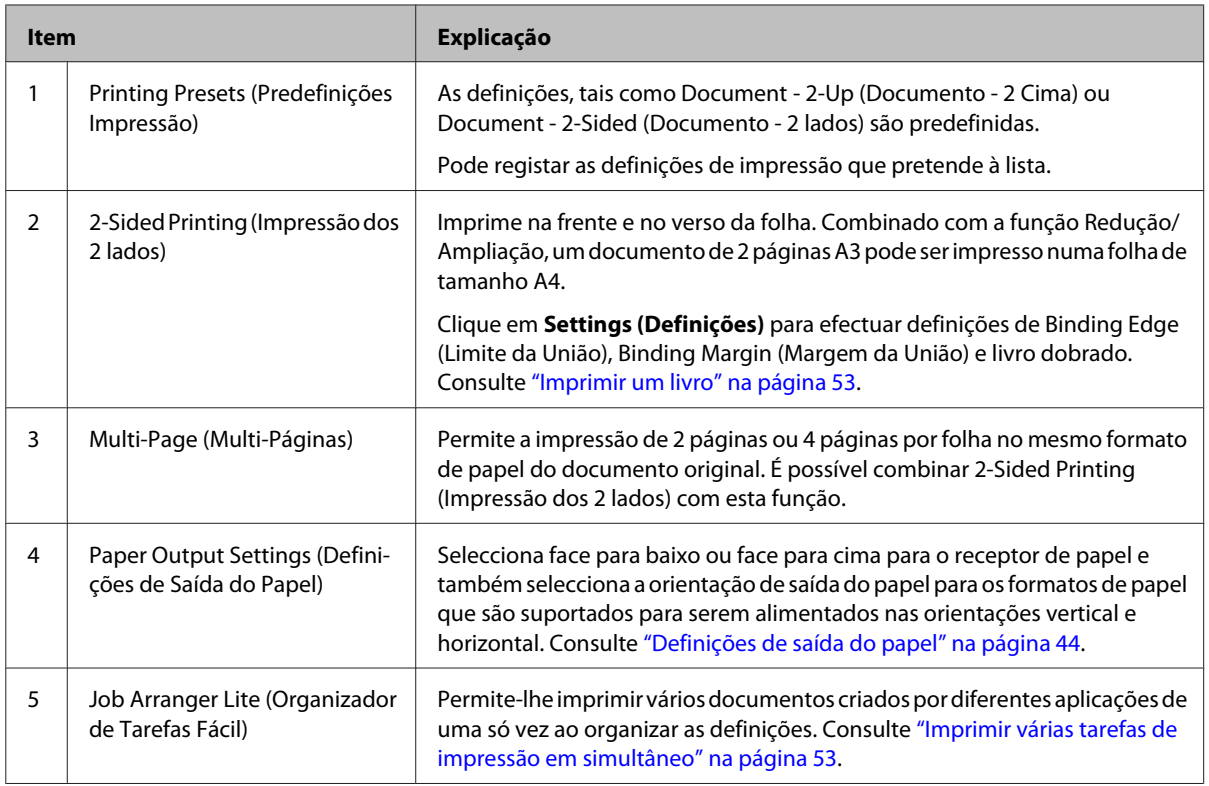

# **Configurar o ecrã More Options (Mais Opções)**

Este ecrã permite definições, tais como impressão segura, redução, ampliação ou impressão com uma sobreposição.

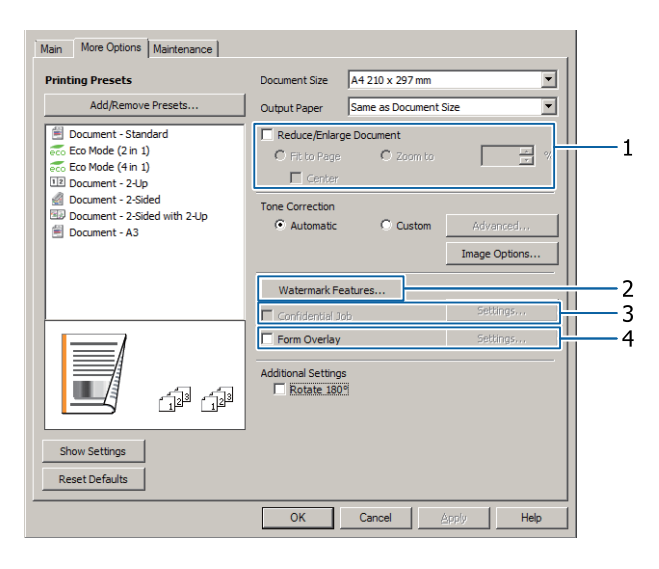

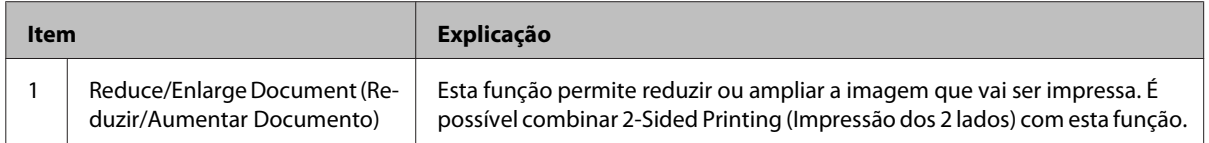

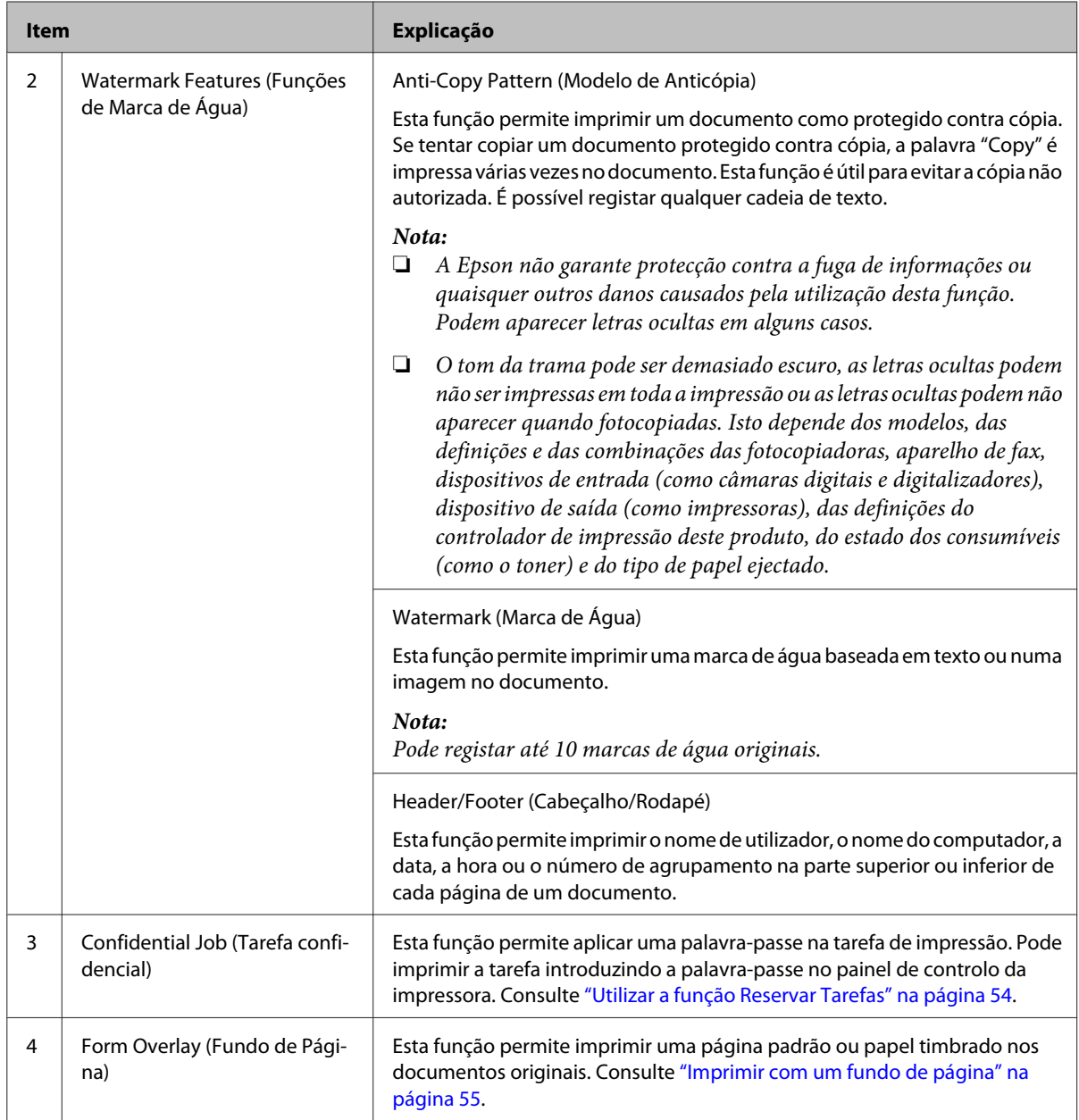

# **Configurar o ecrã Maintenance (Manutenção)**

Este ecrã permite iniciar o Job Arranger Lite (Organizador de Tarefas Fácil), permite definições, tais como Notice Settings (Definições de Aviso) para o EPSON Status Monitor. Para obter detalhes, consulte a ajuda de cada item.

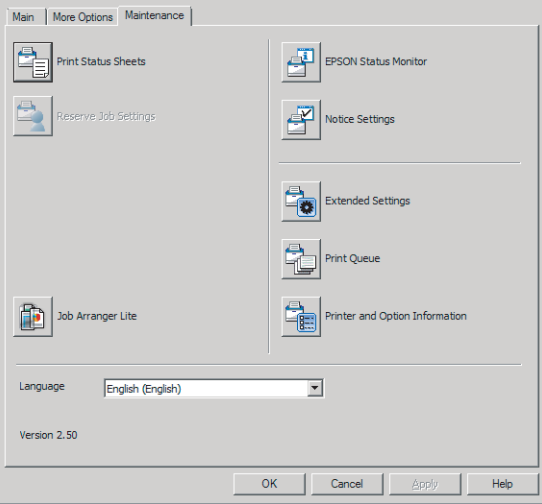

# <span id="page-52-0"></span>**Configurar funções avançadas**

O controlador de impressão tem funções úteis tais como impressão dos 2 lados ou impressão multi-páginas para poupar papel e toner ou adição de um padrão anticópia para evitar a cópia não autorizada.

As explicações nesta secção utilizam o controlador de impressão padrão ESC/Page no Windows como um exemplo.

*Nota:*

- ❏ *Existem funções que não são suportadas pelo controlador de impressão noutra linguagem de emulação ou sistemas operativos.*
- ❏ *Estas funções podem não ser aplicadas com outras definições (tais como tipo de papel).*

## **Imprimir várias tarefas de impressão em simultâneo**

Esta função permite-lhe imprimir vários documentos criados por diferentes aplicações em simultâneo organizando definições, tais como a ordem de impressão, dúplex e o esquema de impressão.

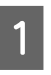

A Clique no separador **Main (Principal)**.

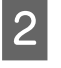

B Seleccione a caixa de verificação **Job Arranger Lite (Organizador de Tarefas Fácil)**.

C Clique em **OK**.

O ecrã Print Job Arranger (Organizador de Tarefas de Impressão) aparece quando uma tarefa de impressão é executada. Efectue as definições adequadas. Para mais informações, consulte a ajuda do Print Job Arranger (Organizador de Tarefas de Impressão).

## **Imprimir um livro**

Esta função permite-lhe organizar as páginas para ser um livro. São impressas duas páginas em ambos os lados do papel do mesmo tamanho dos dados de impressão.

Em combinação com a impressão Reduce/Enlarge Document (Reduzir/Aumentar Documento), o formato de saída pode ser alterado.

Coloque papel que seja adequado para impressão dos 2 lados (impressão dúplex). Consulte ["Papel disponível e](#page-37-0) [capacidades" na página 38.](#page-37-0)

### **Imprimir para dobrar um lote de páginas ao meio**

Esta função imprime um livro pronto para união ao centro. Dobre todo o documento ao meio e, em seguida, una-o ao centro da impressão. Esta definição é adequada para documentos que apenas têm algumas páginas.

Por exemplo, oito páginas de um documento A4 são impressas em duas folhas. Dobrar as páginas ao meio ao sobrepor todas as folhas faz um livro A5 com oito páginas.

A Seleccione **Auto (Long-edge binding) (Auto (União de margem longa))** ou **Auto (Short-edge binding) (Auto (União de margem curta))** na caixa de listagem 2-sided Printing (Impressão dos 2 lados) e clique em **Settings (Definições)**.

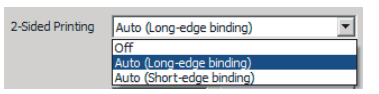

- B Seleccione a caixa de verificação **Booklet (Livro)** e seleccione **Center Binding (União ao Centro)**.
- Clique em OK para fechar a caixa de diálogo de definições.
- D Imprima o documento, dobre todas as folhas ao meio e, em seguida, una-as.

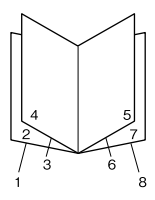

### <span id="page-53-0"></span>**Imprimir para dobrar cada página ao meio**

Esta função imprime um livro pronto para união lateral, dobra cada folha individualmente ao meio e, em seguida, une-as ao lado da impressão. Esta definição é adequada para documentos que têm muitas páginas.

Por exemplo, são impressas 40 páginas de um documento A4, em seguida, cada folha é dobrada ao meio e empilhá-las cria um livro A5 de 40 páginas.

A Seleccione **Auto (Long-edge binding) (Auto (União de margem longa))** ou **Auto (Short-edge binding) (Auto (União de margem curta))** na caixa de listagem 2-sided Printing (Impressão dos 2 lados) e clique em **Settings (Definições)**.

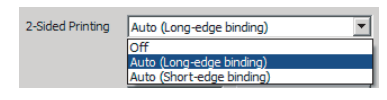

B Seleccione a caixa de verificação **Booklet (Livro)** e seleccione **Side Binding (União Lateral)**.

- C Clique em **OK** para fechar a caixa de diálogo de definições.
- D Imprima o documento, dobre ao meio 5 folhas por 5 folhas, sobreponha todas as folhas e, em seguida, una-as.

# **Utilizar a função Reservar Tarefas**

Esta função permite guardar tarefas de impressão na memória da impressora e imprimi-las mais tarde directamente a partir do painel de controlo da impressora. Pode impedir que o documento impresso seja visto por outras pessoas se aplicar uma palavra-passe na tarefa de impressão.

Esta função utiliza a memória seguinte.

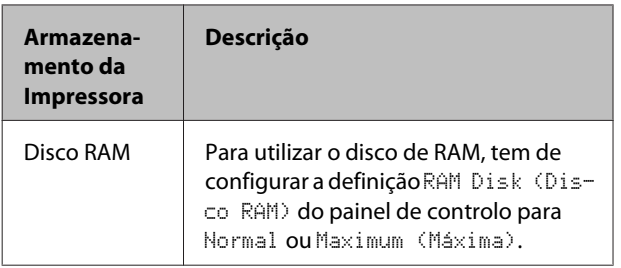

A tabela seguinte contém uma descrição das opções.

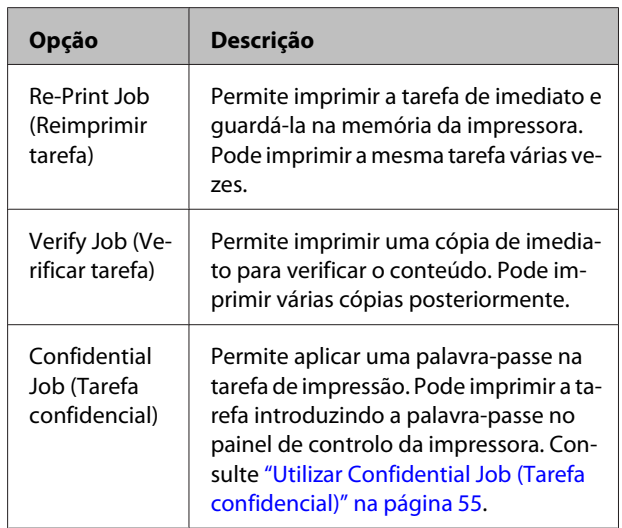

### **Utilizar Re-Print Job (Reimprimir tarefa)/Verify Job (Verificar tarefa) (opção Tarefa de impressão rápida)**

### **Enviar a tarefa de impressão**

- A Clique no separador **Maintenance (Manutenção)** e, em seguida, clique em **Reserve Jobs Settings (Definições de Armazenamento de Tarefas)**. A caixa de diálogo Reserve Jobs Settings (Definições de Armazenamento de Tarefas) aparece.
- 

B Seleccione a caixa de verificação **Reserve Jobs (Reservar Tarefas)** e, em seguida, **Re-Print Job (Reimprimir tarefa)** ou **Verify Job (Verificar tarefa)**.

- C Introduza um nome de utilizador e um nome de tarefa nas caixas de texto correspondentes.
	- Clique em OK.

#### **Imprimir utilizando o menu Tarefa de impressão rápida**

A Certifique-se de que o visor LCD indica Ready (Operacional) e, em seguida, pressione o botão r **Direita** para aceder aos menus do painel de controlo.

- <span id="page-54-0"></span>**Pressione várias vezes o botão ▼ Baixo até Quick** Print JobMenu (Menu Impressão Rápida) aparecer no visor LCD e, em seguida, prima o botão **> Direita**.
- $\overline{3}$  Utilize o botão ▼ Baixo ou ▲ Cima para encontrar o nome de utilizador adequado e, em seguida, pressione o botão **> Direita**.
- **O Utilize o botão ▼ Baixo ou ▲ Cima** para encontrar o nome da tarefa adequado e, em seguida, pressione o botão r **Direita**.
- **EXECUTE:** Pressione o botão **P** Direita e, em seguida, utilize os botões ▼ Baixo e ▲ Cima para seleccionar o número de cópias.

Para apagar a tarefa de impressão sem imprimir nenhumas cópias, pressione o botão ▼ Baixo para visualizar Delete (Apagar) no visor LCD.

**6** Pressione o botão ▶ Direita para começar a imprimir ou para apagar os dados.

### **Utilizar Confidential Job (Tarefa confidencial)**

#### **Enviar a tarefa de impressão**

- A Clique no separador **More Options (Mais Opções)** e, em seguida, clique em **Confidential Job (Tarefa confidencial)**. A caixa de diálogo Confidential Job Settings (Definições de Tarefas Confidenciais) aparece.
- 

2 Introduza um número de quatro dígitos para Password (Palavra-passe).

C Introduza um nome de utilizador e um nome de tarefa, se necessário.

#### *Nota:*

*O botão OK fica disponível após a introdução da palavra-passe.*

Clique em OK.

#### **Imprimir utilizando o menu Tarefa confidencial**

A Certifique-se de que o visor LCD indica Ready (Operacional) e, em seguida, pressione o botão r **Direita** para aceder aos menus do painel de controlo.

- **2** Pressione várias vezes o botão **V Baixo** até<br>ConfidentialJobMenu (Menu Tarefa Confiden.) aparecer no visor LCD e, em seguida, prima o botão r **Direita**.
- 

 $\overline{3}$  Utilize o botão ▼ Baixo ou ▲ Cima para encontrar o nome de utilizador adequado e, em seguida, pressione o botão **> Direita**.

4 Introduza a palavra-passe de quatro dígitos.

Para introduzir a palavra-passe, pressione o botão ▼ Baixo ou ▲ Cima para seleccionar o carácter e pressione o botão **> Direita** para determinar o carácter. Depois de determinar todos os caracteres, pressione o botão **> Direita**.

#### *Nota:*

*Se não tiver sido guardada nenhuma tarefa de impressão com a palavra-passe que inseriu, aparece a indicação* Wrong Password (Senha Errada) *por breves instantes no visor LCD e a impressora sai dos menus do painel de controlo. Confirme a palavra-passe e tente novamente.*

- 
- **E Utilize o botão ▼ Baixo ou ▲ Cima** para encontrar o nome da tarefa adequado e, em seguida, pressione o botão **> Direita**.
- 
- $\begin{bmatrix} 6 \end{bmatrix}$  Utilize o botão ▼ Baixo ou ▲ Cima para visualizar Print (Imprimir).

Para apagar a tarefa de impressão, pressione o botão ▼ Baixo ou ▲ Cima para visualizar Delete (Apagar) no visor LCD.

Pressione o botão **> Direita** para começar a imprimir ou para apagar os dados.

## **Imprimir com um fundo de página**

Esta função permite imprimir documentos em modelos de página, que regista previamente na sua impressora.

*Nota:*

- ❏ *Esta função destina-se apenas a ser utilizada no Windows.*
- ❏ *A aplicação apresentada nestas instruções é o Microsoft WordPad. O procedimento pode ser ligeiramente diferente quando a impressão é efectuada a partir de outras aplicações.*

## **Criar um fundo de página**

#### *Nota:*

*Primeiro necessita de instalar o utilitário EPSON FormOverlayUTL para criar dados de sobreposição ou subposição. Para mais informações, consulte ["Instalar](#page-60-0) [software" na página 61](#page-60-0).*

Siga os passos abaixo para criar os dados de página.

- A Abra os dados a serem dados de sobreposição utilizando uma aplicação.
- B Seleccione **Print (Imprimir)** no menu File (Ficheiro), seleccione **EPSON FormOverlayUTL** e, em seguida, clique em **Preferences (Preferências)**.
- C No separador Basic Settings (Definições Básicas) — Form Overlay (Fundo de Página) — Create Overlay Data (Criar Fundo de Página), clique em **More Settings (Mais Definições)**. A caixa de diálogo Create Form (Criar Página) aparece.

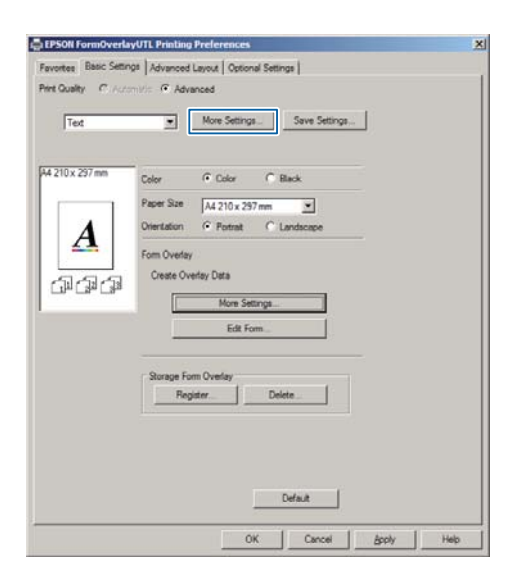

4 Introduza o nome da página na caixa Form data (Dados de formulário) e a respectiva descrição na caixa Description (Descrição).

#### *Nota:*

*Não pode utilizar os 9 caracteres seguintes para nomes de página: \ / : \* ? " < > |.*

- E Seleccione **Foreground Document (Documento em 1º plano)** ou **Background Document (Documento de fundo)** para especificar se o fundo de página será impresso em primeiro plano ou como plano de fundo do documento e, em seguida, clique em **OK**.
- F Efectue as definições apropriadas para outras definições tais como formato do papel, qualidade de impressão ou orientação.
	- Clique em OK.
- H Clique em **Print (Imprimir)** para criar dados de página.

#### *Nota:*

*Para alterar as definições dos dados de página de sobreposição criados, após os passos 1 e 2 e as definições no separador Basic Settings (Definições Básicas) — Form Overlay (Fundo de Página) — Create Overlay Data (Criar Fundo de Página), clique em Edit Form (Editar Página).*

### **Imprimir um documento sobreposto**

- A Abra o documento no qual pretende sobrepor os dados de página.
- B Seleccione **Print (Imprimir)** no menu File (Ficheiro), seleccione o nome da sua impressora e, em seguida, clique em **Preferences (Preferências)**.
- C No separador More Options (Mais Opções), seleccione a caixa de verificação **Form Overlay (Fundo de Página)** e clique em **Settings (Definições)**. A caixa de diálogo Form Selection (Selecção de Página) aparece.

Seleccione dados de uma página na caixa de dados Form (Página), seleccione **Overlay (Sobreposição)** ou **Underlay (Subposição)** na lista Layering (Em camadas) e, em seguida, clique em **OK**.

E Clique em **OK**.

F Clique em **Print (Imprimir)** para imprimir o documento com os dados de página.

## **Melhorar a nitidez dos documentos a cores**

### **Imprimir texto a preto nitidamente**

Ao imprimir um documentos a cores, é possível tornar a qualidade do texto mais legível imprimindo o texto a preto.

- A Clique no separador More Options (Mais Opções) e clique em Image Options (Opções de Imagem).
- 

**2** Seleccione Print Text in Black (Imprimir texto a preto) na lista pendente Visibility (Visibilidade).

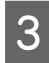

 $\overline{3}$  Clique em OK.

Para mais informações, consulte a ajuda do controlador de impressão.

# **Utilizar o modo de repouso para poupar energia**

A impressora pode entrar no modo de repouso (ou modo de repouso profundo) para poupar energia.

No modo de repouso (ou modo de repouso profundo), o visor LCD e a luz **Operacional** estão desligados e o botão **Activar/Repouso** está aceso.

#### *Nota:*

*Para activar a impressora do modo de repouso, execute uma das operações seguintes:*

- *Prima o botão Activar/Repouso*
- *Desligue e ligue a impressora*
- *Envie uma tarefa de impressão para a impressora*

### **Entrar no modo de repouso manualmente**

Para entrar imediatamente no modo de repouso, prima o botão **Activar/Repouso**.

## **Entrar no modo de repouso automaticamente**

### **Definir o tempo para repouso**

**Seleccione um valor nas opções de tempo para repouso Energy Saver Menu (Menu Economia Energia) (Menu Economia Energia).**

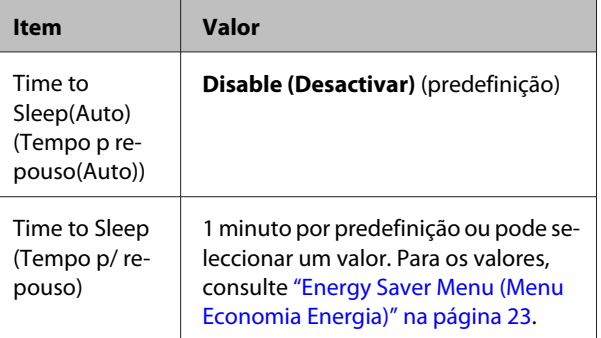

Para criar uma programação de repouso semanal, consulte ["Criar uma programação de repouso semanal"](#page-57-0) [na página 58.](#page-57-0)

#### **Seleccionar o valor (tempo) que é calculado a partir do histórico de operações da impressora**

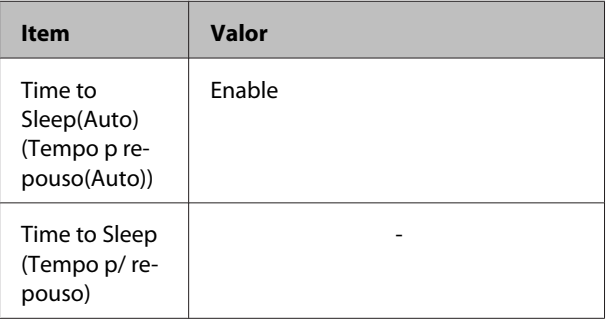

<span id="page-57-0"></span>Para criar uma programação de repouso semanal, consulte "Criar uma programação de repouso semanal" na página 58.

### **Criar uma programação de repouso semanal**

Esta secção mostra uma imagem de uma programação de repouso semanal.

Consulte ["Energy Saver Menu \(Menu Economia](#page-22-0) [Energia\)" na página 23](#page-22-0) para obter os itens de definição.

Utilize EpsonNet Config com um browser para estas definições. Consulte o *Guia de Rede* para obter os procedimentos de acesso ao EpsonNet Config com um browser.

#### *Nota:*

*Alterar as definições de* Time to Sleep(Auto) (Tempo p repouso(Auto))*,* Time to Sleep (Tempo p/ repouso) *e* Sleep Schedule *pode afectar a vida útil da unidade de fusão (a unidade de manutenção ou a impressora) ou o consumo de energia da impressora. Consulte ["Printer Adjust Menu \(Menu](#page-94-0) [Ajustar Impr.\)" na página 95](#page-94-0) para obter detalhes sobre a definição* Eco Fuser *que controla a unidade de fusão quando a impressora está pronta a imprimir.*

#### **Exemplo de programação de repouso de um dia:**

A impressora está configurada para entrar imediatamente no modo de repouso durante o tempo nas áreas sombreadas.

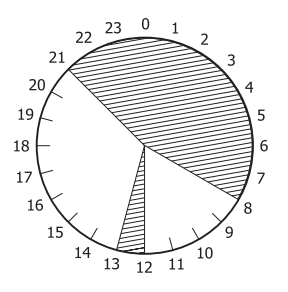

#### **Exemplo de programação de repouso de uma semana:**

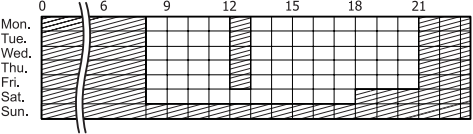

#### *Nota:*

- ❏ *Se* Deep Sleep Mode (Modo Repouso Profundo) *estiver definido como* On (Sim) *(predefinição), a impressora entra no modo de repouso profundo e consome menos energia.*
- ❏ *A impressora não pode entrar no modo de repouso profundo nas seguintes condições: -* MS Network *no* Network Menu (Menu Rede) *está definido como* Off (Não) *(predefinição).*
- ❏ *A impressora não pode entrar imediatamente no modo de repouso profundo nas seguintes condições: - Foi planeada uma comunicação de rede com início dentro de um minuto.*
	- Bonjour *está definido como* On (Sim) *(predefinição) e 10 minutos após a impressora ser ligada.*

# **Alterar as predefinições do controlador de impressão (para administradores)**

#### *Nota:*

- ❏ *As explicações abaixo utilizam o Windows 7 como exemplo.*
- ❏ *É necessário um Power User (Utilizador Avançado) ou privilégios superiores para alterar as predefinições do controlador de impressão.*

# **Alterar as predefinições**

Aceda às propriedades do controlador de impressão a partir de Start (Iniciar) - Devices and Printers (Dispositivos e Impressoras). As definições alteradas tornam-se nos novos valores predefinidos para impressão de todas as aplicações.

No entanto, se aceder às propriedades a partir de uma aplicação, as definições alteradas só estão temporariamente disponíveis nessa aplicação.

### **Bloquear as predefinições**

As definições de funções, tais como Watermark (Marca de Água) e Header/Footer (Cabeçalho/Rodapé), podem ser bloqueadas para evitar que os utilizadores alterem as definições do controlador de impressão.

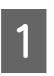

A Aceda às propriedades do controlador de impressão a partir de Start (Iniciar) - Devices and Printers (Dispositivos e Impressoras).

2 Aceda ao separador Optional Settings (Definições Opcionais) clique no botão Driver Settings (Definições do Controlador) e seleccione as funções que pretende bloquear.

C Clique em **OK**.

# **Utilizar o EPSON Status Monitor**

# **Aceder ao EPSON Status Monitor**

EPSON Status Monitor é um utilitário no seu computador que monitoriza a impressora e fornece informações sobre o seu estado actual, tal como erros da impressora, a duração restante dos consumíveis ou o progresso da impressão.

Para instalar o utilitário, consulte ["Instalar software" na](#page-60-0) [página 61](#page-60-0).

Com este utilitário instalado, Simple Status (Estado Simples) aparece no ecrã do computador quando ocorre um erro. Clicar no botão **Details (Detalhe)** apresenta o Detailed Status (Estado Detalhado).

#### **Simple Status (Estado Simples):**

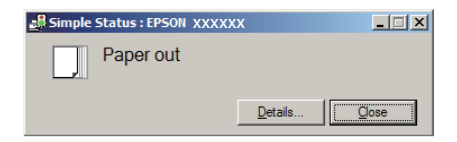

**Detailed Status (Estado Detalhado):**

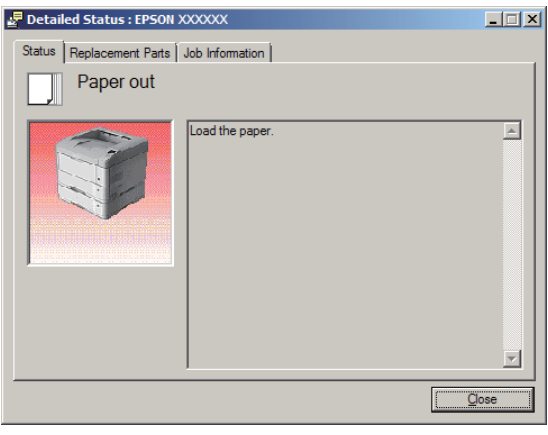

Quando pretender saber o estado actual da impressora, clique no ícone do EPSON Status Monitor na barra de tarefas e, em seguida, seleccione o nome da impressora e o menu ao qual pretende aceder.

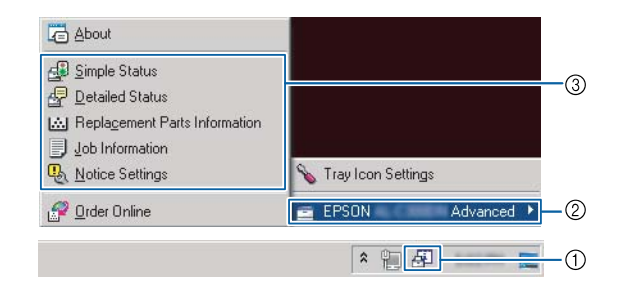

Quando pretender saber a duração restante dos consumíveis, clique em **Replacement Parts Information (Informações sobre Consumíveis)**.

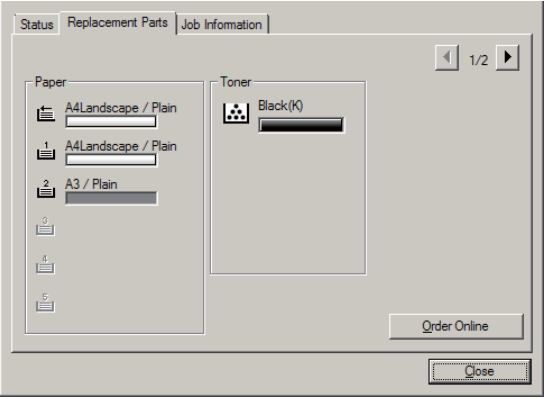

## **Notice Settings (Definições de Aviso)**

Esta definição decide sobre que estados da impressora o utilitário lhe envia um aviso.

#### <span id="page-59-0"></span>**Aceder a partir da barra de tarefas:**

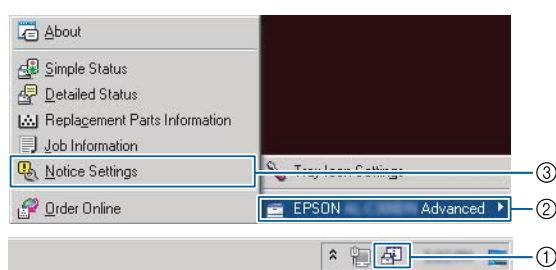

#### **Aceder a partir do controlador de impressão:**

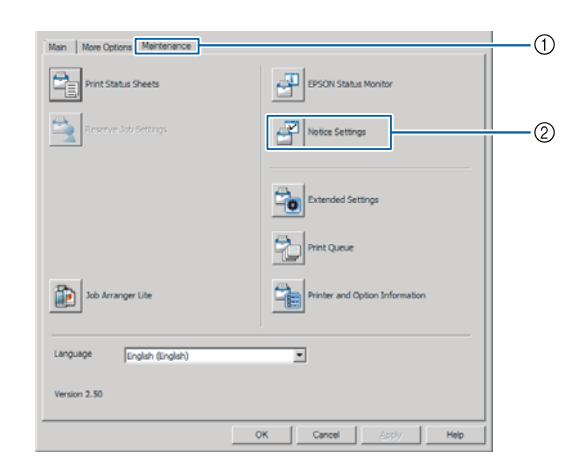

## **Tray Icon Settings (Definições do Ícone da Barra de Tarefas)**

Esta definição decide qual o ecrã a ser aberto quando clica duas vezes no ícone do **EPSON Status Monitor** na barra de tarefas.

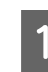

A Clique com o botão direito do rato no ícone na barra de tarefas e clique em **Tray Icon Settings (Definições do Ícone da Barra de Tarefas)**.

B Defina o nome da impressora e as informações a apresentar nas Tray Icon Settings (Definições do Ícone da Barra de Tarefas).

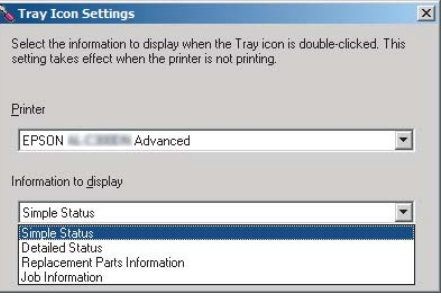

# **Cancelar uma Tarefa de Impressão**

Esta secção descreve como eliminar e cancelar uma tarefa de impressão no computador ou numa impressora.

## **A partir da impressora**

Siga as instruções apresentadas em seguida para cancelar uma tarefa.

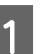

A Prima o botão W**Pausa/Soltar**.

- $2$  Prima o botão ▼ Baixo ou ▲ Cima para seleccionar a tarefa que pretende cancelar e, em seguida, prima o botão **OK**.
- $\overline{3}$  Prima o botão ▼ Baixo ou ▲ Cima para seleccionar Cancel Job (Canc. tar.) e, em seguida, prima o botão **OK**. A impressão é cancelada.

#### *Nota:*

*Seleccione* Cancel All Jobs (Canc. tar. todas) *no passo 3 para cancelar todas as tarefas de impressão na memória de impressora.*

## **A partir do computador**

### **Para Windows**

#### *Nota:*

*Cancele uma tarefa a partir do painel de controlo da impressora se a transmissão tiver sido concluída.*

A Clique no separador **Maintenance (Manutenção)** no controlador de impressão e, em seguida, clique em **Print Queue (Fila de impressão)**.

B Clique com o botão direito na tarefa que pretende cancelar e seleccione [**Cancel (Cancelar)**.

# <span id="page-60-0"></span>**Desinstalar o Software**

Deve desinstalar o software antes de poder actualizar ou reinstalá-lo.

*Nota:*

- ❏ *Poderão ser necessários privilégios de administrador para desinstalar o software da impressora no Windows.*
- ❏ *Reinicie o computador antes de reinstalar o software desinstalado.*

Para desinstalar o software da impressora, feche primeiro todas as aplicações e, em seguida, desinstale o software da impressora a partir do seguinte menu no Control Panel (Painel de controlo).

- ❏ **Uninstall a Program (Desinstalar um programa)** (para Windows 8.1, Windows 8, Windows Server 2012/R2)
- ❏ **Program and Features (Programas e Funcionalidades)** (para Windows 7, Windows Vista, Windows Server 2008/R2)
- ❏ **Change or Remove Programs (Alterar ou remover programas)** (para Windows XP ou Windows Server 2003)

Seleccione o software da impressora que pretende desinstalar e, em seguida, clique no item abaixo.

- ❏ **Uninstall/Change (Desinstalar/Alterar)** (para Windows 7, Windows Vista, Windows Server 2008/R2)
- ❏ **Change/Remove (Alterar/Remover)** (para Windows XP ou Windows Server 2003)

#### *Nota:*

*Se desinstalar o controlador de impressão, o EPSON Status Monitor também é desinstalado.*

#### *Nota para utilizadores de Mac OS X:*

- ❏ *Para desinstalar todos os controladores para a impressora de páginas Epson em simultâneo, utilize o programa de desinstalação. Transfira o programa de desinstalação e o do Website da Epson. <http://www.epson.eu/Support>(Europa) <http://support.epson.net/>(fora da Europa)*
- ❏ *Para utilizar o programa de instalação, clique duas vezes no ícone do programa de desinstalação, na lista apresentada seleccione a caixa de verificação do software da impressora que pretende desinstalar e, em seguida, clique em Desinstalar.*

# **Instalar software**

Se pretender instalar ou reinstalar software não instalado na configuração, pode escolher software e instalá-lo.

#### *Nota:*

- ❏ *Poderão ser necessários privilégios de administrador para desinstalar o software da impressora no Windows.*
- ❏ *Reinicie o computador antes de reinstalar o software desinstalado.*

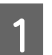

Feche todas as aplicações.

Para instalar o controlador de impressão através de uma interface USB, desligue o cabo USB da impressora e não o volte a ligar até que lhe sejam dadas instruções nesse sentido.

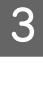

C Aceda ao seguinte website da Epson para transferir e instalar o software do controlador. <http://www.epson.eu/Support> (Europa) <http://support.epson.net/>(fora da Europa)

#### *Nota:*

- ❏ *Para utilizadores do Windows, se o computador possuir uma unidade de CD/DVD, pode instalar o controlador de impressão a partir do disco de software fornecido com a impressora.*
- ❏ *Os websites da Epson seguintes estão disponíveis para utilizadores do Windows que pretendam instalar o controlador de impressão ESC/Page e o EPSON Status Monitor ou para os utilizadores do Mac OS X para instalar o controlador de impressão Postscript.*

*<http://support.epson.net/setupnavi/>*

## **Instalar o controlador de impressão PostScript em Windows**

Para imprimir no modo PostScript, é necessário instalar o controlador de impressão. Consulte as secções seguintes para saber como efectuar a instalação de acordo com a interface que está a utilizar para imprimir.

### **Instalar o controlador de impressão PS3 para a interface USB**

#### *Nota:*

- ❏ *Poderão ser necessários privilégios de administrador para instalar o software da impressora no Windows. Se tiver problemas, contacte o administrador para obter mais informações.*
- ❏ *Desactive todos os programas de protecção antivírus antes de instalar o software da impressora.*
	- Certifique-se de que a impressora está desligada. Introduza o Software Disc da impressora na unidade de CD/DVD.

#### *Nota:*

*Caso o seu computador não possua uma unidade de CD/DVD, transfira o controlador do Web site da Epson.*

*<http://www.epson.eu/Support>(Europa)*

B Ligue o computador à impressora utilizando um cabo USB e, em seguida, ligue a impressora.

> *Nota para utilizadores de Windows Vista: Se não tiver o controlador para Windows ou Adobe PS, o visor indica "Novo hardware encontrado". Neste caso, faça clique em Ask me again later (Perguntar-me novamente mais tarde).*

#### C Seleccione **Devices and Printers (Dispositivos e Impressoras)** e clique no botão **Add a printer (Adicionar uma impressora)**.

No Windows 8.1 ou Windows 8, clique com o botão direito do rato no canto inferior esquerdo do ecrã no modo ambiente de trabalho, seleccione **Control Panel (Painel de Controlo)**, clique em **View devices and printers (Ver dispositivos e impressoras)** e, em seguida, clique no botão **Add a printer (Adicionar uma impressora)**.

No Windows Vista, Windows XP ou Windows Server 2008/R2, clique em **Start (Iniciar)**, seleccione **Printer and Faxes (Impressora e faxes)** e clique em **Add a printer (Adicionar uma impressora)** no menu Printer Tasks (Tarefas da impressora).

No Windows Server 2003, clique em **Start (Iniciar)**, seleccione **Settings (Definições)** e clique em **Printers (Impressoras)**. Em seguida, clique duas vezes no ícone **Add Printer (Adicionar impressora)**.

Aparece o Add Printer Wizard (Assistente para adicionar impressoras).

#### D Seleccione **Add a local printer (Adicionar uma impressora local)**.

No Windows XP ou Windows Server 2003, clique em **Next (Seguinte)** para avançar para o próximo ecrã, seleccione **Local printer (Impressora local)** e, em seguida, clique em **Next (Seguinte)**.

#### *Nota:*

*Não seleccione a opção Automatically detect and install my Plug and Play printer (Detectar e instalar a minha impressora Plug and Play automaticamente).*

E Seleccione **USB** para a porta à qual a impressora está ligada e clique em **Next (Seguinte)**.

F Faça clique em **Have Disk (Disco)** e especifique o caminho apresentado em seguida para o Software Disc. Se a sua unidade CD/DVD for D:, o caminho será D:\Driver\PostScript\eppsnt.inf. Em seguida, faça clique em **OK**.

#### *Nota:*

*Altere a letra da unidade de leitura conforme for mais adequado ao seu sistema.*

- G Seleccione a impressora e faça clique em **Next (Seguinte)**.
- 

Siga as instruções apresentadas no ecrã para concluir o processo de instalação.

I Quando o processo de instalação estiver concluído, faça clique em **Finish (Concluir)**.

### **Instalar o controlador de impressão PS3 para a interface de rede**

#### *Nota:*

❏ *Efectue as definições da rede antes de instalar o controlador de impressão. Para mais informações, consulte o Guia de Rede da sua impressora.*

❏ *Desactive todos os programas de protecção antivírus antes de instalar o software da impressora.*

> Certifique-se de que a impressora está ligada. Introduza o Software Disc da impressora na unidade de CD/DVD.

#### *Nota:*

*Caso o seu computador não possua uma unidade de CD/DVD, transfira o controlador do Web site da Epson.*

*<http://www.epson.eu/Support>(Europa)*

B Seleccione **Devices and Printers (Dispositivos e Impressoras)** e clique no botão **Add a printer (Adicionar uma impressora)**.

No Windows 8.1 ou Windows 8, clique com o botão direito do rato no canto inferior esquerdo do ecrã no modo ambiente de trabalho, seleccione **Control Panel (Painel de Controlo)**, clique em **View devices and printers (Ver dispositivos e impressoras)** e, em seguida, clique no botão **Add a printer (Adicionar uma impressora)**.

No Windows Vista, Windows XP ou Windows Server 2008/R2, clique em **Start (Iniciar)**, seleccione **Printer and Faxes (Impressora e faxes)** e clique em **Add a printer (Adicionar uma impressora)** no menu Printer Tasks (Tarefas da impressora).

No Windows Server 2003, clique em **Start (Iniciar)**, seleccione **Settings (Definições)** e clique em **Printers (Impressoras)**. Em seguida, clique duas vezes no ícone **Add Printer (Adicionar impressora)**.

Aparece o Add Printer Wizard (Assistente para adicionar impressoras).

Seleccione **Add a local printer (Adicionar uma impressora local)**.

> No Windows XP ou Windows Server 2003, clique em **Next (Seguinte)** para avançar para o próximo ecrã, seleccione **Local printer (Impressora local)** e, em seguida, clique em **Next (Seguinte)**.

#### *Nota:*

*Não seleccione a caixa de verificação Automatically detect and install my Plug and Play printer (Detectar e instalar a minha impressora Plug and Play automaticamente).*

D Seleccione a caixa de verificação **Create a new port (Criar uma nova porta)** e seleccione **Standard TCP/IP Port (Porta TCP/IP Padrão)** na lista pendente. Faça clique em **Next (Seguinte)**.

E (Apenas para utilizadores do Windows XP ou Windows Server 2003) Clique em **Next (Seguinte)**.

- F Especifique o endereço IP e o nome da porta e, em seguida, faça clique em **Next (Seguinte)**.
- 
- G Faça clique em **Finish (Concluir)**.

H Faça clique em **Have Disk (Disco)** no Add Printer Wizard (Assistente para Adicionar Impressoras) e especifique o caminho apresentado em seguida para o Software Disc. Se a sua unidade CD/DVD for D:, o caminho será D:\Driver\PostScript\eppsnt.inf. Em seguida, faça clique em **OK**.

#### *Nota:*

*Altere a letra da unidade de leitura conforme for mais adequado ao seu sistema.*

I Seleccione a impressora e faça clique em **Next (Seguinte)**.

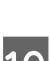

10 Siga as instruções apresentadas no ecrã para concluir o processo de instalação.

K Quando o processo de instalação estiver concluído, faça clique em **Finish (Concluir)**.

### **Instalar o controlador de impressão PostScript em Mac OS X**

### **Instalar o controlador de impressão PS3**

Aceda ao seguinte Web site de suporte da Epson para transferir e instalar o controlador. <http://www.epson.eu/Support> (Europa)

#### **Seleccionar a impressora**

Depois de instalar o controlador de impressão PS3, é necessário seleccionar a impressora.

#### **Num ambiente de rede**

#### *Nota:*

- ❏ *Quando a impressora está ligada através de USB, impressão IP ou Bonjour, é necessário configurar manualmente as opções instaladas.*
- ❏ *Certifique-se de que selecciona ASCII como formato de dados na aplicação.*
- A Abra System Preferences (Preferências do sistema) e, em seguida, clique duas vezes no ícone Print & Fax (Imprimir e fax) ("Print & Scan (Imprimir e digitalizar)" para Mac OS X 10.7 ou posterior).

A janela Print & Fax (Imprimir e fax) ("Print & Scan (Imprimir e digitalizar)" para Mac OS X 10.7 ou posterior) aparece.

2 Clique na janela <sup>+</sup> Printers (Impressoras).

Seleccione o nome da impressora que está a utilizar na caixa do nome da impressora.

#### *Nota:*

*Se a sua impressora não constar na lista, verifique se está correctamente ligada ao computador e que a impressora está ligada.*

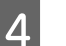

#### D Faça clique em **Add (Adicionar)**.

E Verifique se o nome da impressora é adicionado à lista Printers (Impressoras). Em seguida, saia da janela **Print & Fax (Imprimir e fax)** ("**Print & Scan (Imprimir e digitalizar)**" para Mac OS X 10.7 ou posterior).

### **Instalar o controlador de impressão PCL (apenas para Windows)**

Epson Universal Print Driver é o controlador de impressão PCL6 universal compatível que possui as seguintes funcionalidades:

- ❏ Suporta as funções de impressão básicas necessárias para situações profissionais.
- ❏ Suporta várias impressoras profissionais Epson para além desta impressora.

❏ Suporta a maior parte dos idiomas entre os controladores de impressão para esta impressora.

*Nota: Também suporta a impressão no modo ESC/Page.*

A Transfira o ficheiro executável do controlador do site Web de suporte da Epson. <http://www.epson.eu/Support>(Europa) <http://support.epson.net/> (fora da Europa)

#### *Nota:*

*Recomendamos a transferência do controlador mais recente do site Web. No entanto, também o pode encontrar no disco de software fornecido com a impressora. Aceda a "Driver\Universal".*

B Clique duas vezes no ficheiro executável transferido do site Web ou presente no disco de software.

- Siga as instruções apresentadas no ecrã para<br>concluir o processo de instalação concluir o processo de instalação.
- D Após a instalação, aceda às **Properties (Propriedades)** e **Printing Preferences (Preferências de Impressão)** da impressora para personalizar as definições do controlador de impressão.

# **Verificar estado da impressora**

## **Mensagens de erro e de estado no painel de controlo**

Esta secção descreve as mensagens e o significado das mensagens que aparecem no visor LCD.

Quando o símbolo  $\triangle$  aparece do lado direito da mensagem de aviso, ocorreram vários avisos. Premir os botões **▲ Cima** ou ▼ Baixo exibe os avisos.

#### *Nota:*

- ❏ *Se* l Press for help (Press para ajuda) *for apresentado no visor LCD, prima o botão* l *Esquerda para mostrar a ajuda. Em seguida, prima o botão* d *Baixo para aceder ao próximo passo, o botão* u *Cima para aceder ao passo anterior ou o botão* l *Esquerda para fechar a ajuda.*
- ❏ *Para eliminar uma mensagem de aviso, seleccione* Reset Menu (Menu Reiniciar) *em* Common Settings (Definições Comuns) *a partir do painel de controlo e, em seguida, seleccione* Clear Warning (Limpar Aviso)*. Para obter instruções, consulte ["Como aceder aos menus do](#page-15-0) [painel de controlo" na página 16.](#page-15-0)*

#### **Adjusting Printer (Regul. impressora)**

Aguarde uns minutos. Não abra nem feche as tampas nem desligue a impressora até esta mensagem desaparecer.

#### **Bookmark Failed (Marcador Falhou)**

O menu seleccionado não pode ser registado como marcador. Alguns menus não podem ser registados como marcadores.

#### **Bookmark Registered (Marcador Registado)**

O menu seleccionado está registado como marcador.

#### **Canceling All Job (Cancelar Todas)**

A impressora está a cancelar todas as tarefas de impressão que se encontram na memória, incluindo as que estão a ser recebidas ou impressas no momento. Esta mensagem aparece quando Cancel All Jobs (Canc. tar. todas) é seleccionado no painel de controlo.

#### **Canceling Job (Cancelar Tarefa)**

A impressora está a cancelar a tarefa de impressão especificada e a tarefa de impressão actual. Esta mensagem aparece quando Cancel Job (Canc. tar.) é seleccionado após especificar o ficheiro a cancelar no painel de controlo.

#### **Can't Print (Impossível Imprimir)**

Os dados para impressão foram apagados porque estavam incorrectos.

Certifique-se de que está a utilizar o controlador de impressão e o formato de papel adequado.

#### **Can't Print Duplex (Não Imprime Dúplex)**

A impressora detectou problemas durante a impressão em frente e verso. Certifique-se de que está a utilizar um tipo e formato de papel adequados para a impressão dúplex. O problema pode também resultar de definições incorrectas do sistema de alimentação que está a utilizar. Se premir o botão **OK**, a parte restante da tarefa será impressa apenas num dos lados do papel. Para cancelar a tarefa de impressão, consulte ["Cancelar uma Tarefa de](#page-59-0) [Impressão" na página 60.](#page-59-0)

#### **Can't Use Bookmark (Não é possível utilizar marcador)**

Não pode utilizar o menu registado porque o menu foi desactivado ao alterar definições depois de registar o menu como marcador.

#### **Check Cassette Dial tttt ssss (Ver interruptor alim tttt ssss)**

Confirme que o formato do papel colocado no alimentador corresponde ao seleccionado no botão de definição do formato de papel no alimentador.

#### **Check Paper Size (Verif.Formato Papel)**

O formato do papel colocado na impressora não está disponível para a impressora. Verifique se está colocado o tamanho de papel correcto no sistema de alimentação especificado.

Para eliminar esta mensagem de aviso, seleccione Clear Warning (Limpar Aviso) a partir do Reset Menu (Menu Reiniciar) do painel de controlo.

#### **Check Media Type (Verif. Tipo Papel)**

O papel colocado na impressora não corresponde à definição de tipo de papel do controlador de impressão. Na impressão, apenas será utilizado papel que corresponde à definição de formato de papel.

Para eliminar esta mensagem de aviso, seleccione Clear Warning (Limpar Aviso) a partir do Reset Menu (Menu Reiniciar) do painel de controlo.

#### **Check Paper Size (Verif.Formato Papel)**

A definição de formato de papel é diferente do formato do papel colocado na impressora. Verifique se está colocado o formato de papel correcto no sistema de alimentação especificado.

Para eliminar esta mensagem de aviso, seleccione Clear Warning (Limpar Aviso) a partir do Reset Menu (Menu Reiniciar) do painel de controlo.

#### **Clear Paper Jam wwww (Resolva encravamento wwww)**

O local onde ocorreu o encravamento de papel é indicado por WWWWW. WWWWW indica a localização do erro.

Se ocorrer um encravamento de papel em dois ou mais locais em simultâneo, são indicadas as várias localizações correspondentes.

Para mais informações sobre como desencravar papel, consulte ["Desencravar Papel" na página 72.](#page-71-0)

#### **Close Cover wwww (Fechar Tampa wwww)**

A tampa especificada (wwww) não fecha correctamente. Abra a tampa uma vez e, em seguida, feche-a.

#### **Collate Disabled (Agrupar Desactivada)**

Não é possível imprimir especificando o número de cópias devido a falta de memória (RAM). Se esta mensagem de erro aparecer, imprima apenas uma cópia de cada vez.

Para eliminar esta mensagem de aviso, seleccione Clear Warning (Limpar Aviso) a partir do Reset Menu (Menu Reiniciar) do painel de controlo.

#### **Duplex Memory Overflow (Mem. Dúplex Saturada)**

Não há memória suficiente para imprimir em frente e verso. A impressora imprime apenas na frente e ejecta o papel. Para eliminar este erro, siga estas instruções.

Se seleccionar Off (Não) para a definição Auto Cont (Autocontin.) no Setup Menu (Menu Config.Básica) do painel de controlo, prima o botão **OK** para imprimir no verso da folha seguinte ou cancelar a tarefa de impressão. Para cancelar a tarefa de impressão, consulte ["Cancelar uma Tarefa de](#page-59-0) [Impressão" na página 60.](#page-59-0)

Se seleccionar On (Sim) para a definição Auto Cont (Autocontin.) no Setup Menu (Menu Config.Básica) do painel de controlo, a impressão continua automaticamente após um certo período de tempo.

#### **Face-down Full (Face p/ Bxo Cheio)**

O receptor voltado para baixo está cheio de impressões. Remova as impressões do alimentador e, em seguida, prima o botão **OK** para apagar o erro.

**Feed Roller C1 Needed Soon (Substituir Rolete Alim. C1 Brevemente), Feed Roller C2 Needed Soon (Substituir Rolete Alim. C2 Brevemente), Feed Roller C3 (Rolete de Alimentação C3), Feed Roller C4 (Rolete de Alimentação C4),Feed Roller C5 (Rolete de Alimentação C5)** (apenas as séries AL-M8200/ AL-M8100)

Esta mensagem de aviso indica que o rolete de alimentação indicado está a chegar ao fim da vida útil. Pode continuar a imprimir até aparecer uma mensagem para substituir o rolete de alimentação indicado.

#### **Filling Toner mm min (A Encher Toner mm min.)**

Aguarde mm minutos para o toner encher.

#### **Form Feed (Avançar Página)**

A impressora está a ejectar papel, devido a um pedido do utilizador. Esta mensagem aparece quando pressiona uma vez o botão **Pausa/Soltar** e, em seguida, mantém pressionado o botão **OK** durante mais de 2 segundos, pois a impressora não recebeu um comando de avanço de página.

#### **Image Optimum (Optim.Imagem)**

Não há memória suficiente para imprimir a página com a qualidade especificada. A impressora reduz automaticamente a qualidade de impressão para poder continuar a imprimir. Se a qualidade da impressão não for aceitável, tente simplificar a página, limitando o número de gráficos ou reduzindo a quantidade e o tamanho das fontes.

Para eliminar esta mensagem de aviso, seleccione Clear Warning (Limpar Aviso) a partir do Reset Menu (Menu Reiniciar) do painel de controlo.

**Install Cassette1 (Instalar Alimentador1), Install Cassette2 (Instalar Alimentador2), Install Cassette3 (Instalar Alimentador3), Install Cassette4 (Instalar Alimentador4), Install Cassette5 (Instalar Alimentador5)** (apenas as séries AL-M8200/ AL-M8100)

O alimentador de papel indicado não está instalado ou fechado. Instale ou feche-o.

#### **Install Toner Cartridge (Instalar Consumível)**

A unidade de toner não está instalada na impressora.

Instale a unidade de toner. Consulte as instruções fornecidas com a unidade de toner.

#### **Install Waste Toner Box (Inserir Caixa de Toner Residual)**

A caixa de toner residual não está instalada na impressora. Instale a caixa de toner residual. Para mais informações, consulte o *Manual de instalação* ou as instruções fornecidas com o cartucho de toner.

#### **Invalid Data (Dados inválidos)**

O ficheiro de spool do controlador é apagado durante a impressão ou os dados não são normais. Prima o botão **OK** para apagar o erro.

#### **Invalid N/W Module (Módulo N/W Inválido)**

Não existe um programa de rede ou o programa de rede não pode ser utilizado com a impressora. Contacte um técnico de assistência habilitado.

#### **Invalid PS3 (PS3 Incompatível)**

Existem erros no módulo ROM. Desligue a impressora e contacte o seu fornecedor.

#### **Jam Paper Size Error (Encrav. Erro formato)**

O encravamento de papel ocorreu porque o formato de papel colocado é diferente do formato de papel especificado. Faça corresponder o formato de papel no alimentador à definição no botão de definição do formato de papel ou painel de controlo.

#### **Maintenance Unit Needed Soon (Substituir Unidade de Manutenção Brevemente)** (apenas as séries AL-M8200/AL-M8100)

Esta mensagem indica que a unidade de manutenção está a chegar ao fim da vida útil. Pode continuar a imprimir até aparecer a mensagem Replace Maintenance Unit (Substituir Unidade de Manutenção). Para eliminar esta mensagem de aviso e continuar a imprimir, seleccione Clear All Warnings (Limpar Avisos Todos) no Reset Menu (Menu Reiniciar) do painel de controlo.

#### **Manual Feed ssss (Alim.Manual ssss)**

O modo de alimentação manual está especificado para a tarefa de impressão actual. Certifique-se de que o formato de papel indicado por ssss está colocado e prima o botão **OK**.

#### **Memory Overflow (Mem.Saturada)**

A impressora não tem memória suficiente para executar a tarefa actual. Pressione o botão **OK** do painel de controlo para retomar a impressão ou cancelar a tarefa de impressão. Para cancelar a tarefa de impressão, consulte ["Cancelar uma Tarefa de Impressão" na](#page-59-0) [página 60.](#page-59-0)

#### **Need Memory (Memória insuf)**

A impressora não tem memória suficiente para completar a tarefa de impressão actual.

Para eliminar esta mensagem de aviso, seleccione Clear Warning (Limpar Aviso) a partir do Reset Menu (Menu Reiniciar) do painel de controlo.

Para evitar que este problema se repita, reduza a resolução da imagem a imprimir.

#### **Non-Genuine Toner Cartridge (Unidade de Toner Não Original)**

O cartucho de toner instalado não é um cartucho de toner original Epson. Recomenda-se a instalação de uma unidade de toner original.

A impressão e o tempo de duração restante do cartucho de toner indicado no painel de controlo podem ser diferentes dos proporcionados pelos cartuchos de toner originais Epson. A Epson não se responsabiliza por quaisquer danos ou problemas decorrentes da utilização de consumíveis que não sejam fabricados ou aprovados pela Epson.

Pressione o botão **OK** do painel de controlo para retomar a impressão.

#### **Paper Out tttt sssss (Falta Papel tttt sssss)**

Não há papel no sistema de alimentação especificado (tttt). Coloque papel do formato adequado (sssss) no sistema de alimentação.

#### **Please Wait (Por Favor Aguarde)**

A impressão não pode começar porque a tarefa anterior está a ser processada. Tente novamente após alguns segundos.

#### **Print Overrun (Imp.Sobrecarregada)**

O tempo necessário para processar os dados de impressão excedeu a velocidade do mecanismo de impressão, porque a página actual é demasiado complexa. Pressione o botão **OK** para retomar a impressão ou cancelar a tarefa de impressão. Para cancelar a tarefa de impressão, consulte ["Cancelar uma](#page-59-0) [Tarefa de Impressão" na página 60](#page-59-0). Se esta mensagem aparecer novamente, seleccione On (Sim) na definição Page Protect (Proteger Pág.) no Setup Menu (Menu Config.Básica) do painel de controlo.

Se continuar a receber esta mensagem quando imprimir uma determinada página, tente simplificar a página, limitando o número de gráficos ou reduzindo a quantidade e o tamanho das fontes.

#### **RAM CHECK**

A impressora está a verificar a RAM.

#### **Ready (Operacional)**

A impressora está pronta para receber dados e imprimir.

**Reboot to apply settings (Reiniciar para aplicar definições)**

Seleccionou No (Não) quando Do you want to reboot to apply the settings? (Quer reiniciar para aplicar defs.?) foi apresentado. Para eliminar esta mensagem de aviso, seleccione Clear Warning (Limpar Aviso) a partir do Reset Menu (Menu Reiniciar) do painel de controlo.

**Replace Feed Roller C1 (Substituir Rolete Alim. do C1), Replace Feed Roller C2 (Substituir Rolete Alim. do C2), Replace Feed Roller C3 (Substituir Rolete Alim. do C3), Replace Feed Roller C4 (Substituir Rolete Alim. do C4), Replace Feed Roller C5 (Substituir Rolete Alim. do C5)** (apenas as séries AL-M8200/AL-M8100)

O rolete de alimentação indicado chegou ao fim da vida útil e tem de ser substituída. Prima o botão **OK** para apagar este erro.

**Replace Maintenance Unit (Substituir Unidade de Manutenção)** (apenas as séries AL-M8200/AL-M8100)

A unidade de manutenção chegou ao fim da vida útil e tem de ser substituída. Prima o botão **OK** para apagar este erro.

#### **Replace Toner Cart and Waste Toner Box (Subst. unid. de toner e caixa toner resid.)**

O cartucho de toner e a caixa de toner residual chegaram ao fim da vida útil e têm de ser substituídos.

Para obter mais informações sobre a substituição, consulte as instruções fornecidas com a unidade de toner.

#### **Replace Waste Toner Box (Substituir Caixa de Toner Residual)**

A caixa de toner residual chegou ao fim da vida útil e tem de ser substituída. Para obter mais informações sobre a substituição, consulte as instruções fornecidas com a unidade de toner.

#### **Reserve Job Canceled (Taref ReservCancel.)**

A impressora não consegue guardar os dados da tarefa de impressão através da função Armazenar tarefa. O número máximo de tarefas de impressão guardadas na memória da impressora foi atingido ou a memória é insuficiente para guardar uma nova tarefa. Para guardar uma nova tarefa de impressão, apague uma tarefa guardada previamente. Além disso, se tiver alguma Confidential Job (Tarefa confidencial) guardada, imprima-a para libertar memória.

Pode também aumentar o espaço de memória disponível se alterar a definição RAM Disk (Disco RAM) para Normal ou Maximum (Máxima). Para mais informações, consulte ["Setup Menu \(Menu](#page-18-0) [Config.Básica\)" na página 19](#page-18-0).

Para eliminar esta mensagem de aviso, seleccione Clear Warning (Limpar Aviso) a partir do Reset Menu (Menu Reiniciar) do painel de controlo.

#### **Reset All (Reinicial. Total)**

A interface da impressora foi reinicializada e a memória temporária foi limpa. A impressora reinicia automaticamente.

#### **Reset to Save (Reinic. para Gravar)**

Quando a impressora estava a imprimir, foi alterada uma definição do menu do painel de controlo. Prima o botão **OK** para apagar esta mensagem. A definição torna-se válida quando a impressão termina. Pode também eliminar esta mensagem se seleccionar Reset All (Reinicial. Total) no painel de controlo. No entanto, os dados de impressão serão apagados.

#### **ROM CHECK**

A impressora está a verificar a ROM.

#### **SELF TEST (Auto-Teste)**

A impressora está a efectuar o auto-teste e a inicialização.

#### **Service Req Cffff (Assistência Necessária Cffff)/ Service Req Exxx (Assistência Necessária Exxx)**

Foi detectado um erro do controlador ou do motor de impressão. Desligue a impressora. Aguarde pelo menos alguns segundos e volte a ligá-la. Se a mensagem de erro continuar a aparecer, anote o número do erro indicado no visor LCD (Cffff/Exxx), desligue a impressora, retire o cabo de alimentação e contacte um técnico de assistência qualificado.

#### **Set Paper tttt pppp (Colocar Papel tttt pppp)**

O papel colocado no sistema de alimentação especificado (tttt) não corresponde ao tipo de papel necessário (FFFF). Substitua o papel colocado por papel com o tamanho correcto e prima o botão **OK** para retomar a impressão ou cancelar a tarefa de impressão. Para cancelar a tarefa de impressão, consulte ["Cancelar](#page-59-0) [uma Tarefa de Impressão" na página 60.](#page-59-0)

Se premir o botão **OK** sem substituir o papel, a impressora imprime no papel colocado, mesmo que não corresponda ao tipo de papel necessário.

#### **Set Paper tttt sssss (Colocar Papel tttt sssss)**

O papel colocado no sistema de alimentação especificado (tttt) não corresponde ao formato de papel necessário (sssss). Substitua o papel colocado por papel com o formato correcto e prima o botão **OK** para retomar a impressão ou cancelar a tarefa de impressão. Para cancelar a tarefa de impressão, consulte ["Cancelar uma Tarefa de Impressão" na página 60.](#page-59-0)

Se premir o botão **OK** sem substituir o papel, a impressora imprime no papel colocado, mesmo que não corresponda ao tamanho necessário.

#### **Set Paper tttt ssss1 or ssss2 (Colocar Papel tttt ssss1 ou ssss2)**

Esta mensagem aparece nas seguintes situações se A4/ LT Auto Switching (Mudança Auto A4/LT) em Setup Menu (Menu Config.Básica) estiver definido como A4->LT, LT->A4 ou A4<->LT:

- Ao imprimir uma tarefa especificada como **A4** com o controlador de impressão, não há sistema de alimentação que esteja definido como A4 nem como LT (tamanho diferente para A4) no Tray Menu (Menu Alim.Papel).

- Ao imprimir uma tarefa especificada como carta com o controlador de impressão, não há sistema de alimentação que esteja definido como LT nem como A4 (tamanho diferente para LT) no Tray Menu (Menu Alim.Papel).

Para eliminar esta mensagem de aviso, certifique-se de que A4 ou LT está definido no sistema de alimentação especificado (tttt) no Tray Menu (Menu Alim.Papel), coloque papel A4 ou Carta (ssss1 ou ssss2) no sistema de alimentação especificado (tttt) e clique no botão **OK** ou cancele a tarefa de impressão. Para cancelar a tarefa de impressão, consulte ["Cancelar](#page-59-0) [uma Tarefa de Impressão" na página 60.](#page-59-0)

**Sleep (Repouso)** (enquanto o botão **Activar/Repouso** estiver ligado)

A impressora está no modo de poupança de energia. Este modo é cancelado quando a impressora recebe dados de impressão.

#### **Toner Cartridge Error (Erro Unidad. Toner)**

Existe um problema com a unidade de toner.

Retire a unidade de toner e volte a inseri-la. Se o erro não for eliminado, substitua a unidade de toner por uma nova. Para obter mais informações sobre a substituição, consulte as instruções fornecidas com a unidade de toner.

**Turn Paper MP (Virar Papel Alimentador MF), Turn Paper Cassette1 (Virar Papel Aliment.1), Turn Paper Cassette2 (Virar Papel Aliment.2), Turn Paper Cassette3 (Virar Papel Aliment.3), Turn Paper Cassette4 (Virar Papel Aliment.4), Turn Paper Cassette5 (Virar Papel Aliment.5)** (apenas as séries AL-M8200/AL-M8100)

A orientação (vertical ou horizontal) do papel colocado no sistema de alimentação indicado não é correcta. Altere a orientação do papel no sistema de alimentação.

#### **Unable Clear Error (Incapaz limpar erro)**

A impressora não consegue eliminar uma mensagem de erro porque o estado de erro persiste. Tente novamente resolver o problema.

#### **Warming Up (Preparando)**

A impressora está a aquecer a unidade de fusão para ficar pronta a imprimir.

#### **Write Error ROM P (Erro Reg. ROM P)**

Esta mensagem indica um erro interno da impressora. Reinicialize a impressora. Se o erro persistir, contacte o seu fornecedor.

#### **Writing ROM P (Registar ROM P)**

Esta mensagem indica que um módulo ROM inserido na ranhura está a ser registado. Aguarde que esta mensagem desapareça.

#### **Wrong Toner Cartridge (Toner Errado)**

Está instalado um cartucho de toner inadequado.

Instale apenas o cartucho de toner indicado em ["Consumíveis e opções" na página 99](#page-98-0).

# **Imprimir uma folha de configuração**

Para confirmar o estado actual da impressora e que as definições da impressora se adequam à sua finalidade, imprima a folha de estado apropriada. A tabela seguinte descreve as folhas de estado principais que podem ser impressas a partir do painel de controlo da impressora.

#### *Nota:*

*Existem outras folhas imprimíveis além das folhas listadas na tabela abaixo. Para mais informações, consulte o menu* System Report (Relatório do Sistema) *em ["System Information \(Informação de](#page-16-0) [Sistema\)" na página 17.](#page-16-0)*

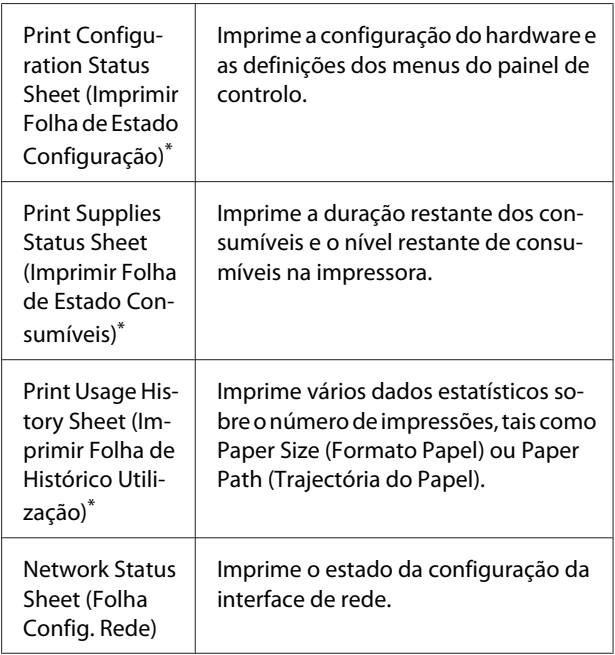

\* O controlador de impressão também pode imprimir folhas de estado. Aceda ao separador **Maintenance (Manutenção)** do controlador de impressão e clique no ícone **Print Status Sheets (Imprimir Folhas de Estado)**.

Siga os passos abaixo para imprimir e confirmar a Configuration Status Sheet (Folha de Estado de Configuração) a partir do painel de controlo, como um exemplo.

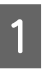

A Ligue a impressora. O visor LCD indica Ready (Operacional).

<span id="page-71-0"></span>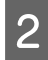

B Pressione o botão <sup>r</sup> **Direita** para aceder aos menus do painel de controlo.

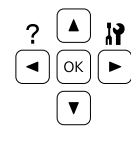

- Utilize o botão ▼ Baixo para seleccionar System Information (Informação de Sistema) e, em seguida, prima o botão r **Direita**.
- **4** Utilize o botão ▼ Baixo para seleccionar System<br>Report (Relatório do Sistema) e, em seguida, prima o botão **> Direita**.
- Utilize o botão ▼ Baixo para seleccionar Print Configuration Status Sheet (Imprimir Folha de Estado Configuração) e, em seguida, prima o botão **> Direita**.
- F Confirme se as informações sobre as opções instaladas estão correctas. Se as opções estiverem instaladas correctamente, aparecem em Hardware Configuration (Configurações de Hardware). Se as opções não aparecerem, tente instalá-las novamente.

#### *Nota:*

- ❏ *Se a folha de estado de configuração não indicar as opções instaladas correctamente, certifique-se de que estão bem ligadas à impressora.*
- ❏ *Se não conseguir que a impressora imprima uma folha de estado de configuração correcta, contacte o fornecedor.*
- ❏ *Imprima a folha de estado de configuração em papel de formato A4.*

# **Desencravar Papel**

Se o papel encravar na impressora, o visor LCD e o EPSON Status Monitor apresentam mensagens de alerta. Os encravamentos de papel podem ocorrer em mais de uma localização em simultâneo. Quando o visor LCD apresenta uma mensagem, tal como Clear Paper Jam AFD (Resolva encravamento AFD), resolva os encravamentos na ordem que estão apresentados.

Certifique-se de que observa o seguinte ao desencravar papel.

- ❏ Não retire à força o papel encravado. Se o papel se rasgar, a sua remoção pode ser difícil e pode conduzir a mais encravamentos. Puxe o papel com cuidado e firmeza com as duas mãos para evitar rasgá-lo, cair e magoar-se.
- ❏ Se o papel encravado se rasgar e ficar na impressora ou ficar encravado num local que não seja mencionado nesta secção, contacte o fornecedor.
- ❏ Certifique-se de que o tipo de papel colocado corresponde à definição Paper Type (Tipo de Papel) do controlador de impressão.
- ❏ Se ocorrerem encravamentos de papel repetidamente, verifique se a configuração da impressora está correcta e se as definições na mesma estão correctas. Consulte ["O papel não é](#page-75-0) [puxado adequadamente" na página 76](#page-75-0) para obter mais informações.

### **AFD (tampa A/F, D)**

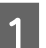

Feche o alimentador MF.

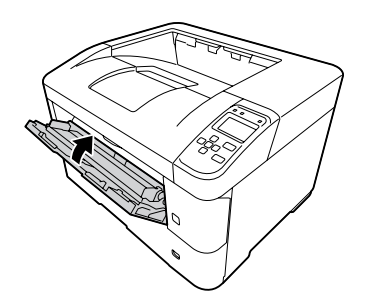

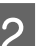

B Abra a tampa A e, em seguida, a tampa F.

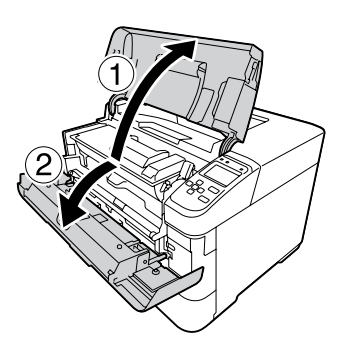
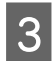

C Levante a pega D para desbloquear a unidade de revelação.

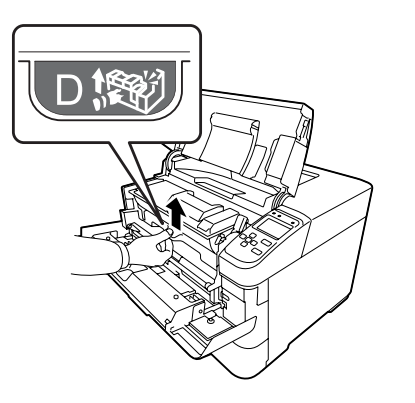

Puxe a pega D obliquamente para retirar a unidade de revelação.

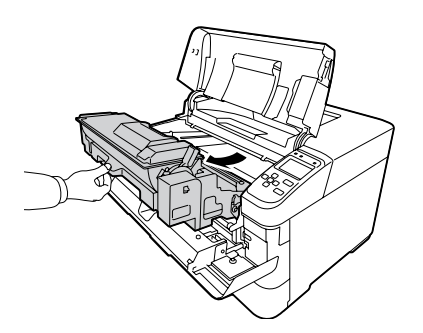

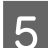

E Retire o papel encravado.

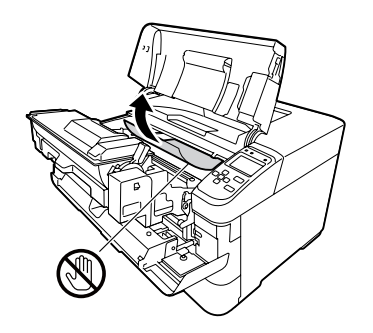

c*Relevante:*

*Não toque no rolete de transferência, que é preto, para evitar danificar o mesmo.*

6 Empurre a pega D até a unidade de revelação encaixar.

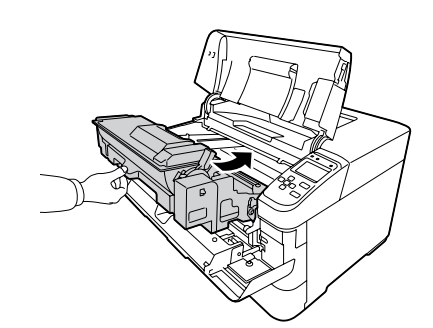

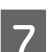

G Feche a tampa F e, em seguida, a tampa A.

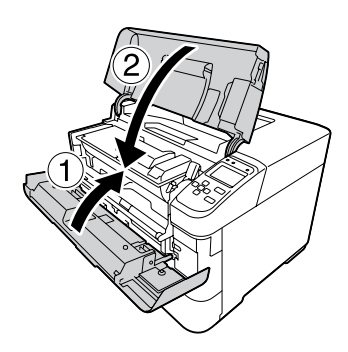

## **B (Tampa B)**

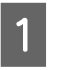

A Abra a tampa B, que está na parte posterior da impressora.

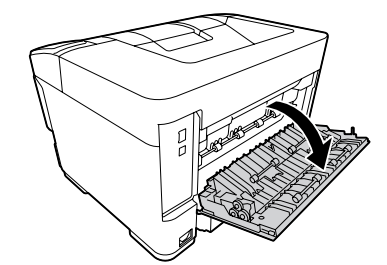

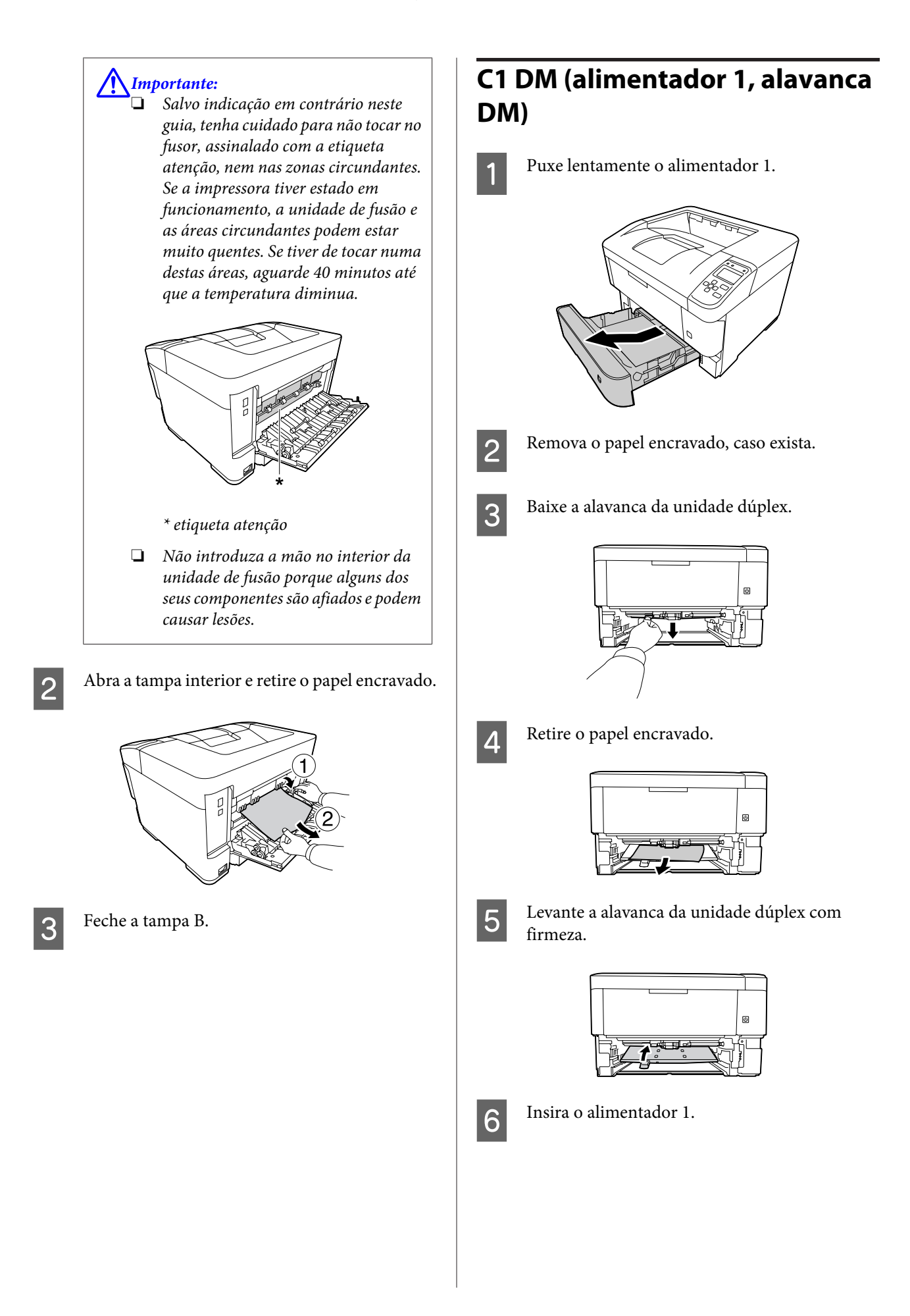

## **MF (alimentador MF)**

A Retire o papel encravado do alimentador MF.

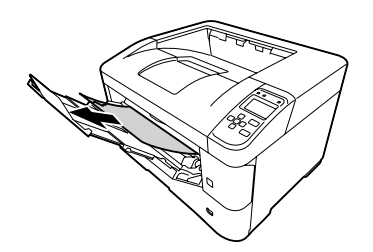

B Abra a tampa A e, em seguida, feche-a para eliminar o erro.

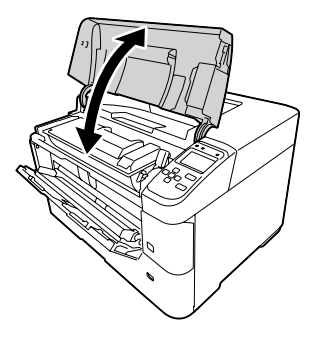

S Confirme que o formato e a orientação do papel correspondem às definições do painel de controlo.

## **C1 - C5 (alimentador 1 - 5)**

Estas instruções utilizam o alimentador de papel padrão (C1) a título exemplificativo. Utilize o mesmo procedimento para o alimentador de papel opcional (C2, C3, C4, C5 para as séries AL-M8200/AL-M8100 ou C2, C3, C4 para a série AL-M7100).

#### c*Relevante:*

*Não retire dois ou mais alimentadores de papel em simultâneo. Tal torna a impressora instável, o que pode provocar a sua queda.*

A Abra lentamente o alimentador 1 e retire o papel encravado.

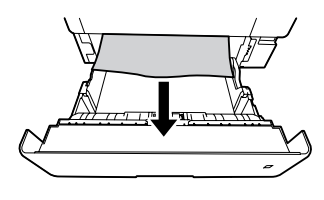

2 Confirme que o formato e a orientação do papel correspondem às definições do painel de controlo.

# **O papel não é puxado adequadamente**

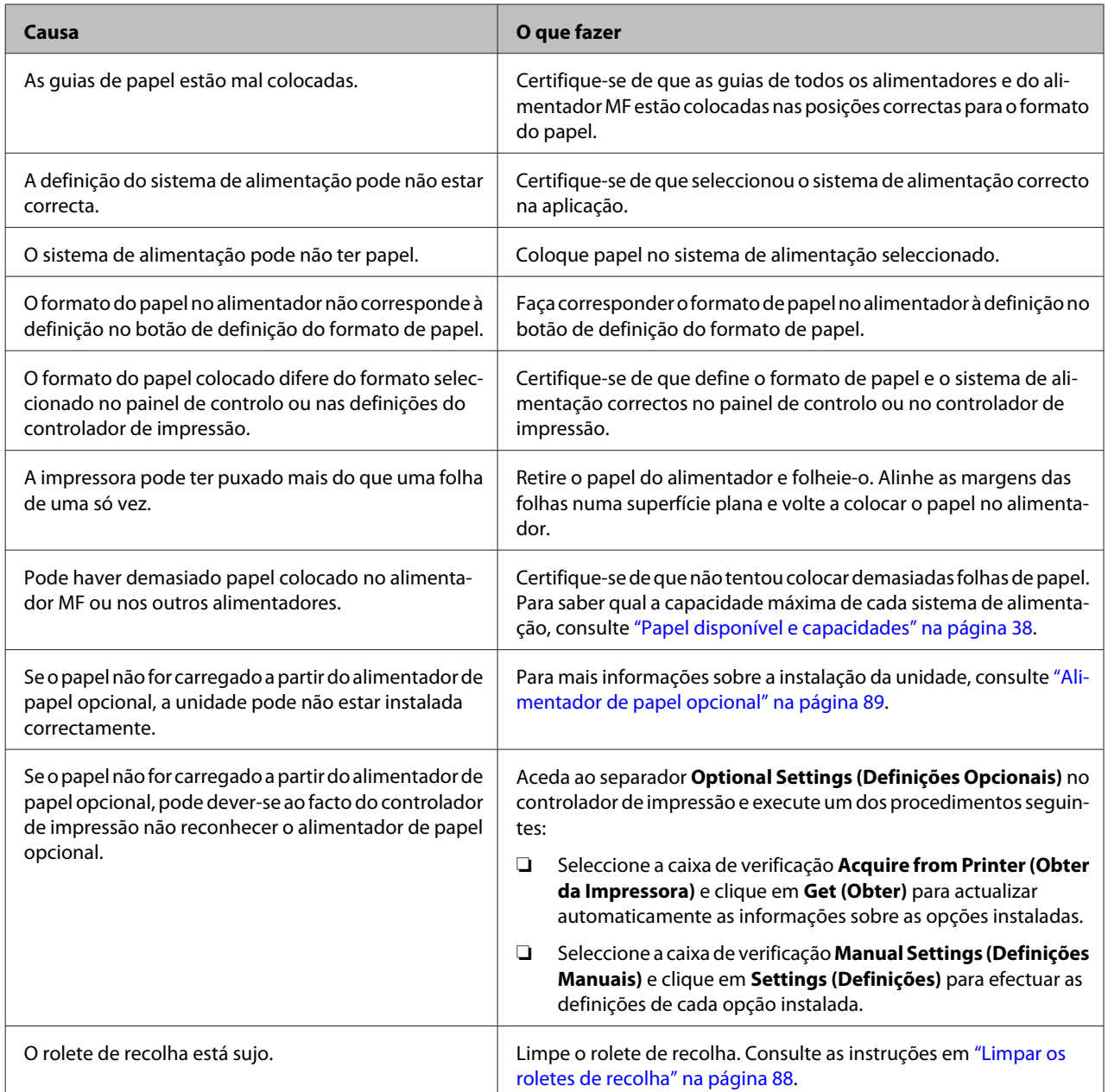

# **Problemas de alimentação e do painel de controlo**

# **O indicador luminoso de operacional não acende**

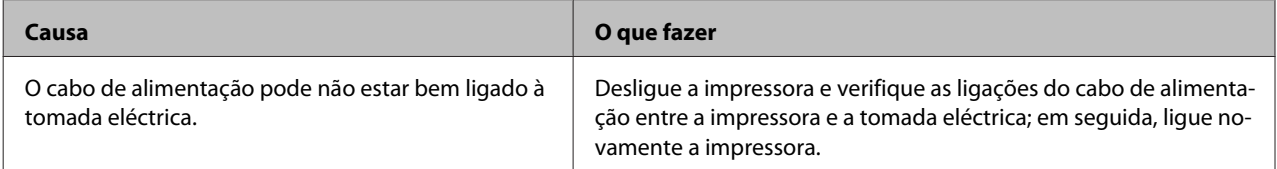

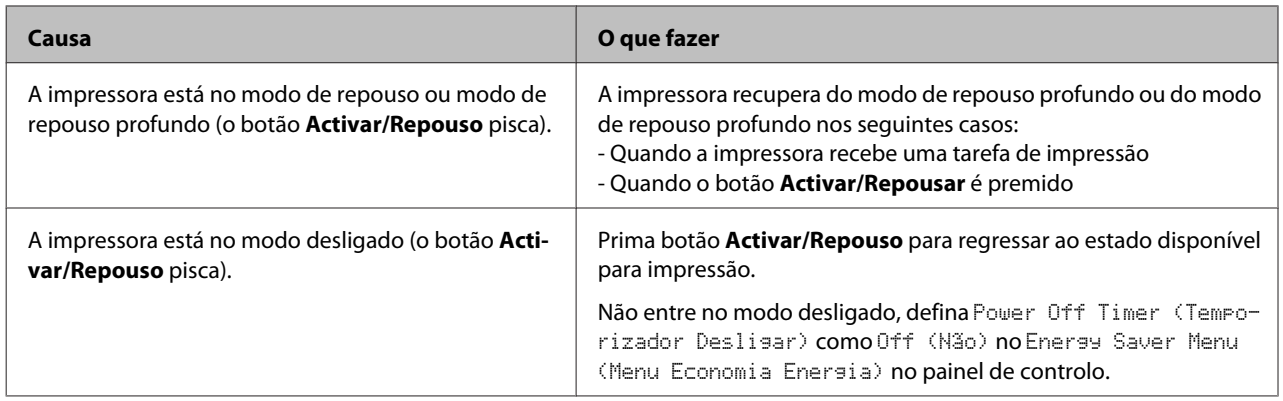

# **A impressora não desliga**

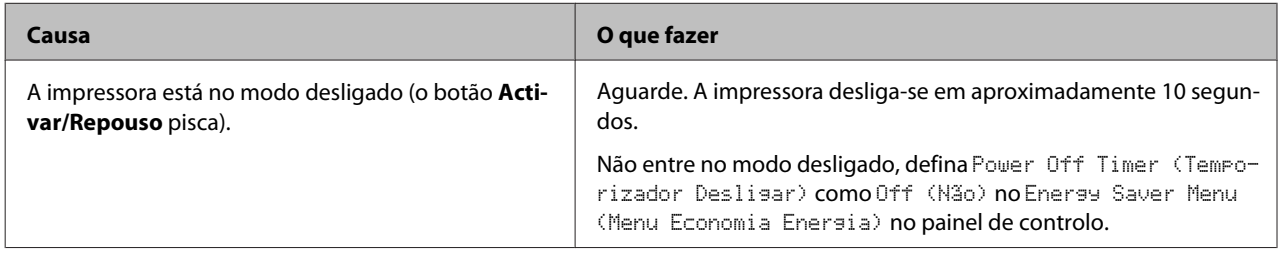

# **A impressora não imprime**

# **O indicador luminoso de Operacional está apagado e nada é impresso**

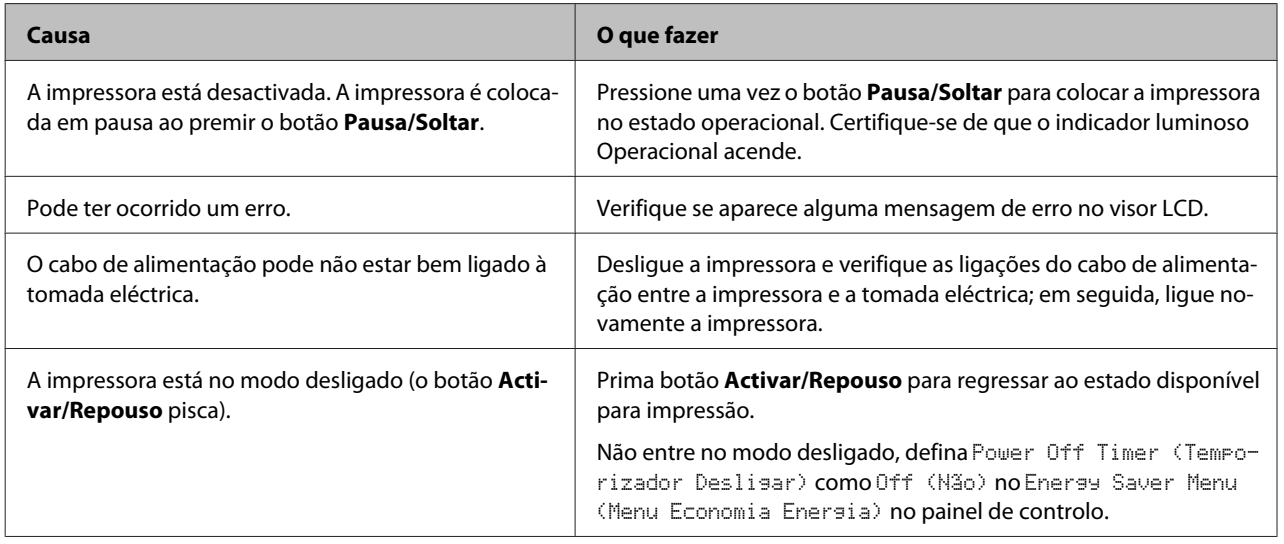

# **O indicador luminoso de operacional está aceso mas nada é impresso**

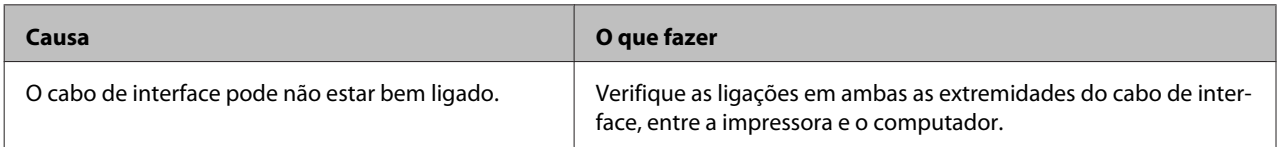

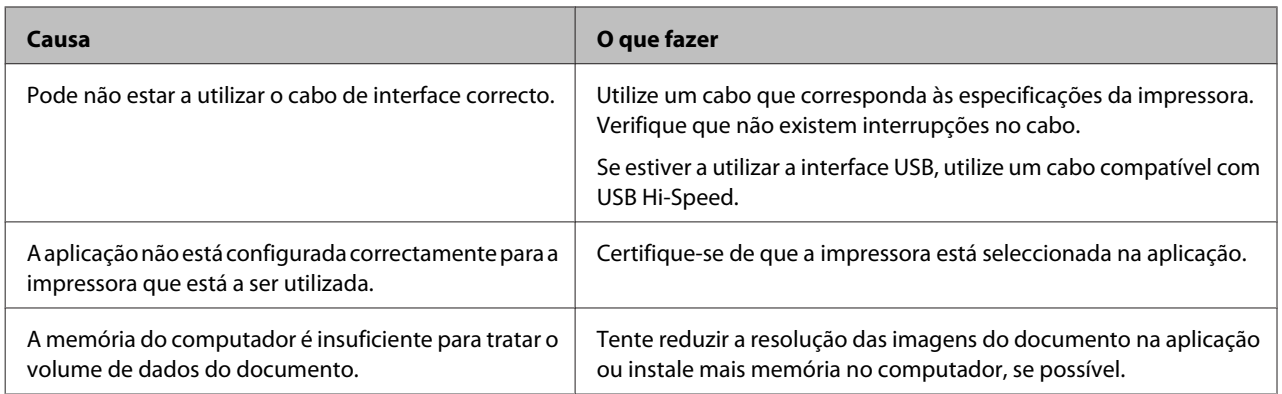

# **Problemas de Impressão**

# **A qualidade de impressão é fraca**

Consulte a tabela abaixo se as suas impressões estiverem claras, esbatidas, irregulares, escuras ou sujas ou se não forem impressas algumas áreas.

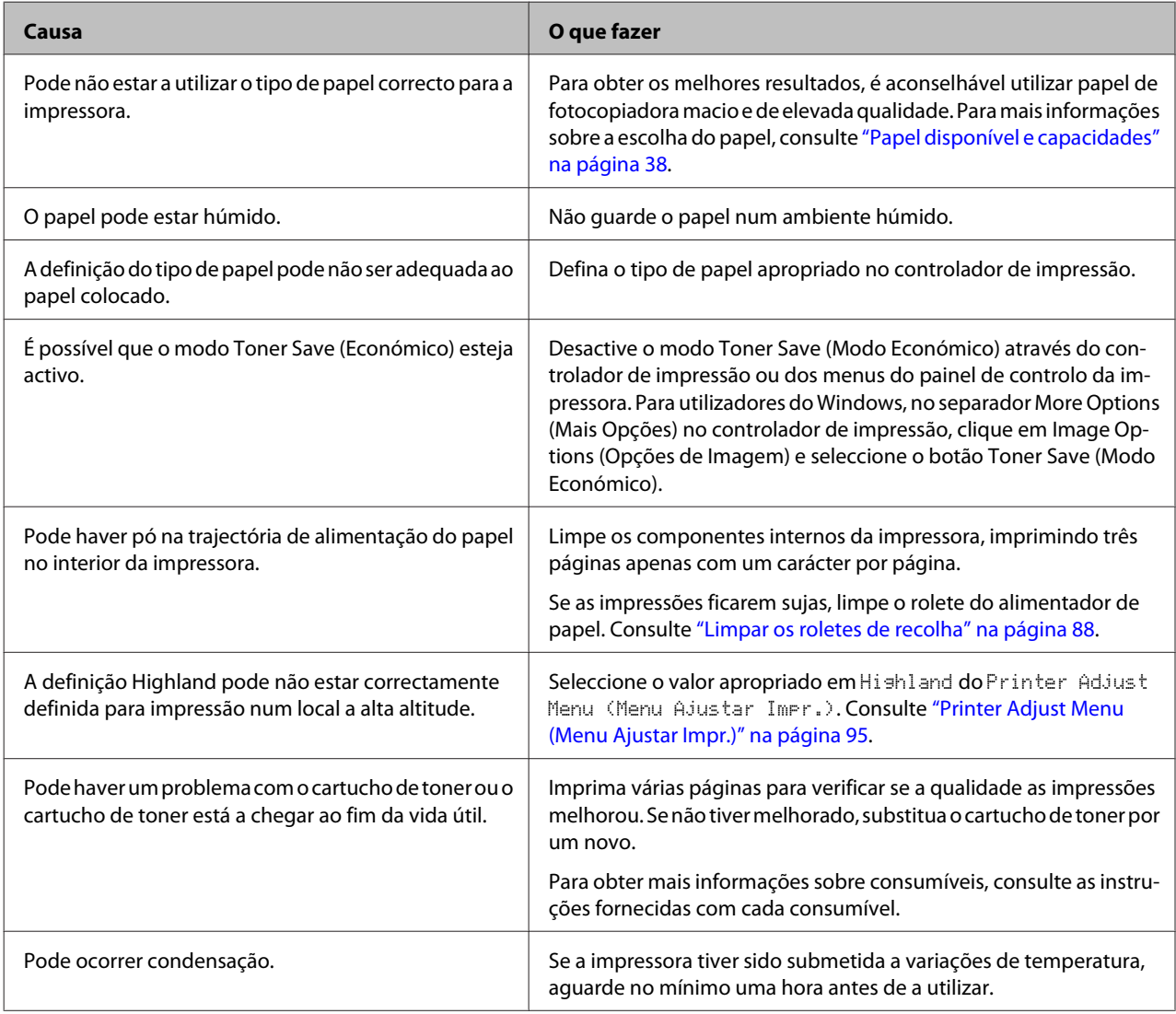

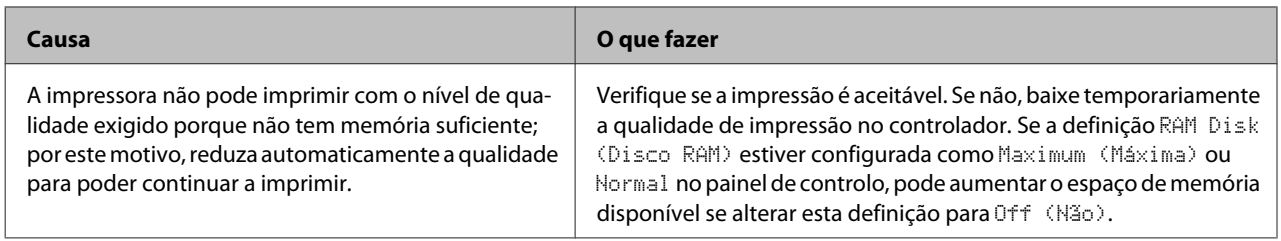

# **A impressão não corresponde às suas expectativas**

### **Algumas partes dos gráficos ou texto são diferentes do que vê no ecrã do computador**

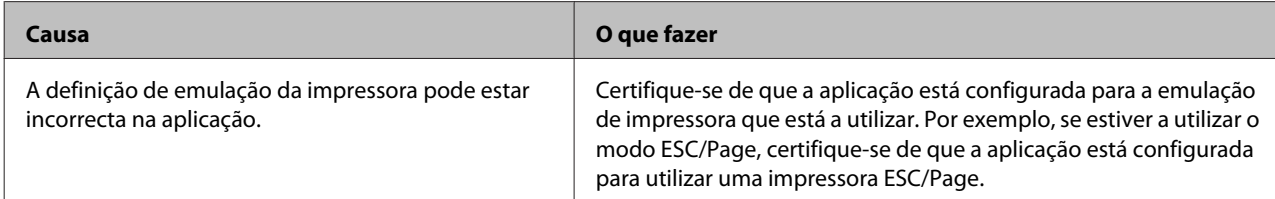

### **A posição de impressão não é a correcta**

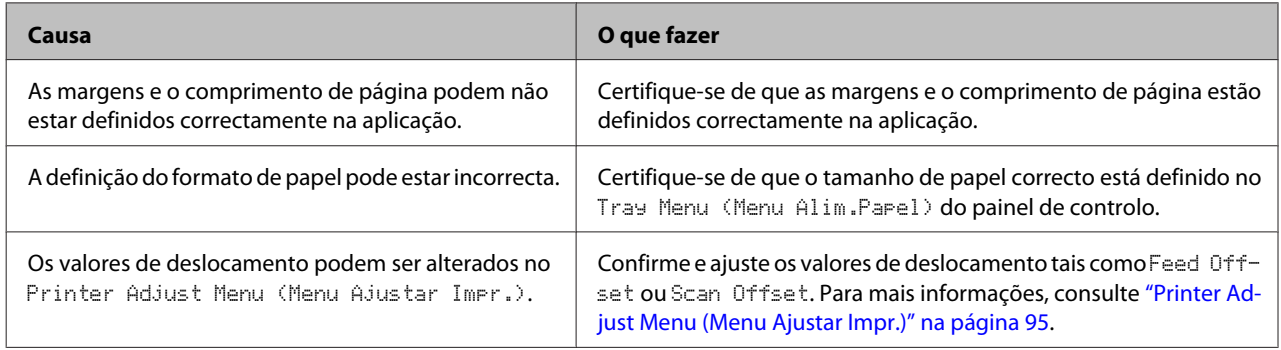

### **Não é possível imprimir todas as cópias**

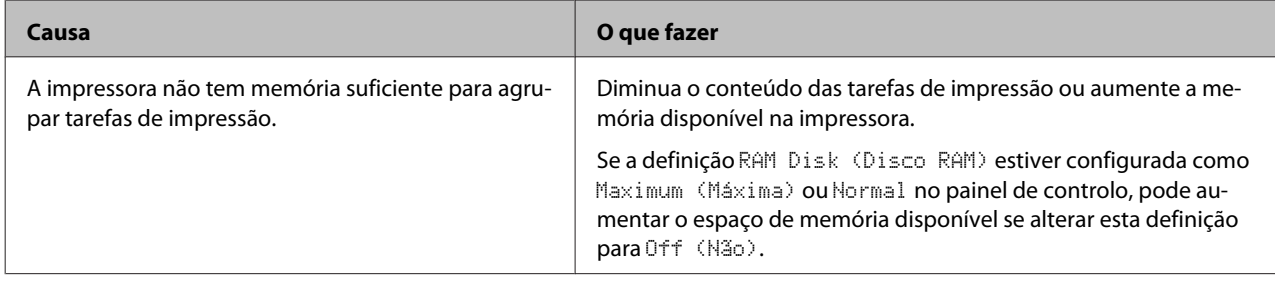

### **A última página de uma impressão dos dois lados é impressa no lado errado do papel**

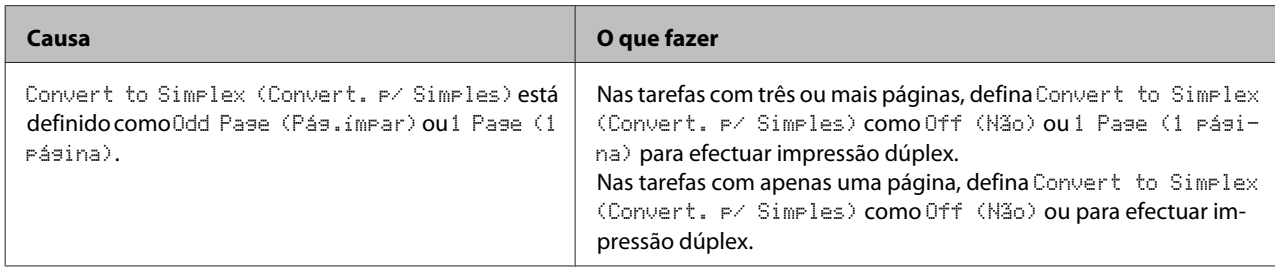

## **A impressão contém caracteres estranhos**

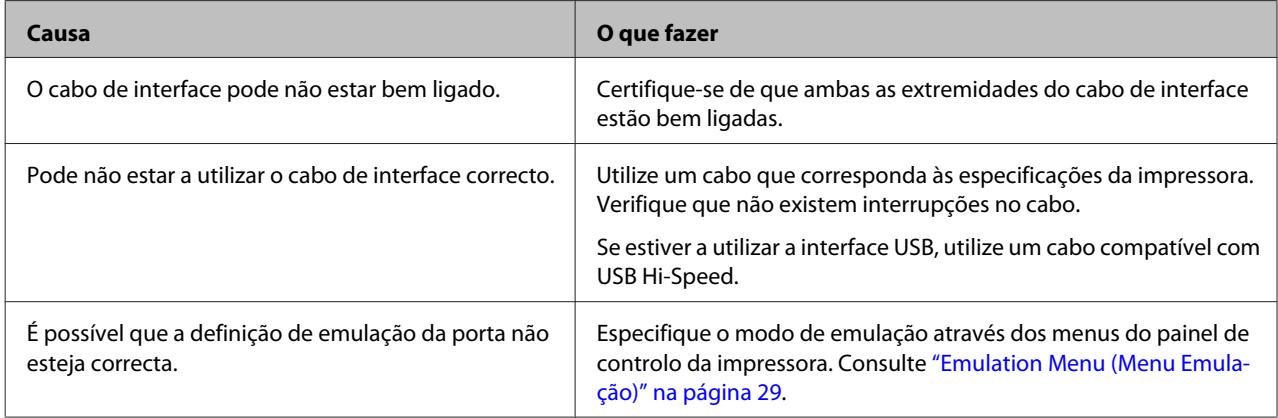

#### *Nota:*

*Se uma folha de estado de configuração não for impressa correctamente, a impressora pode estar danificada. Contacte o seu fornecedor ou um técnico de assistência habilitado.*

### **Não é possível imprimir a fonte**

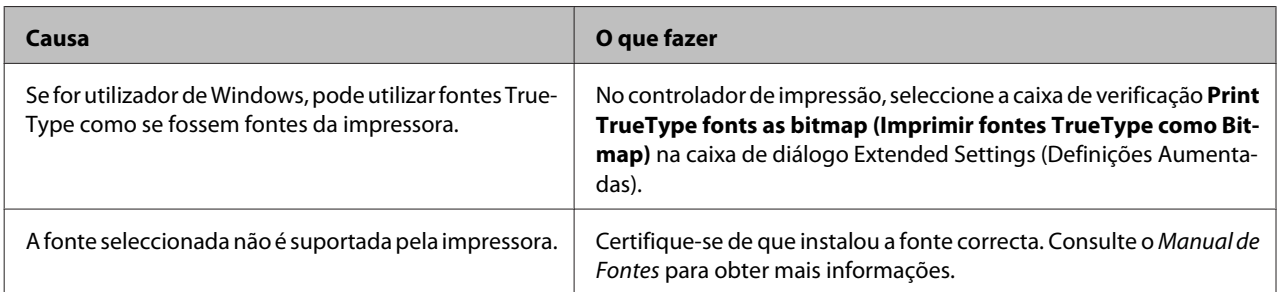

# **Problemas de impressão no modo PS3**

Os problemas apresentados nesta secção são os problemas que podem ocorrer quando imprimir com o controlador PostScript. Todas as instruções apresentadas são relativas ao controlador de impressão PostScript.

## **A impressora não imprime correctamente no modo PostScript**

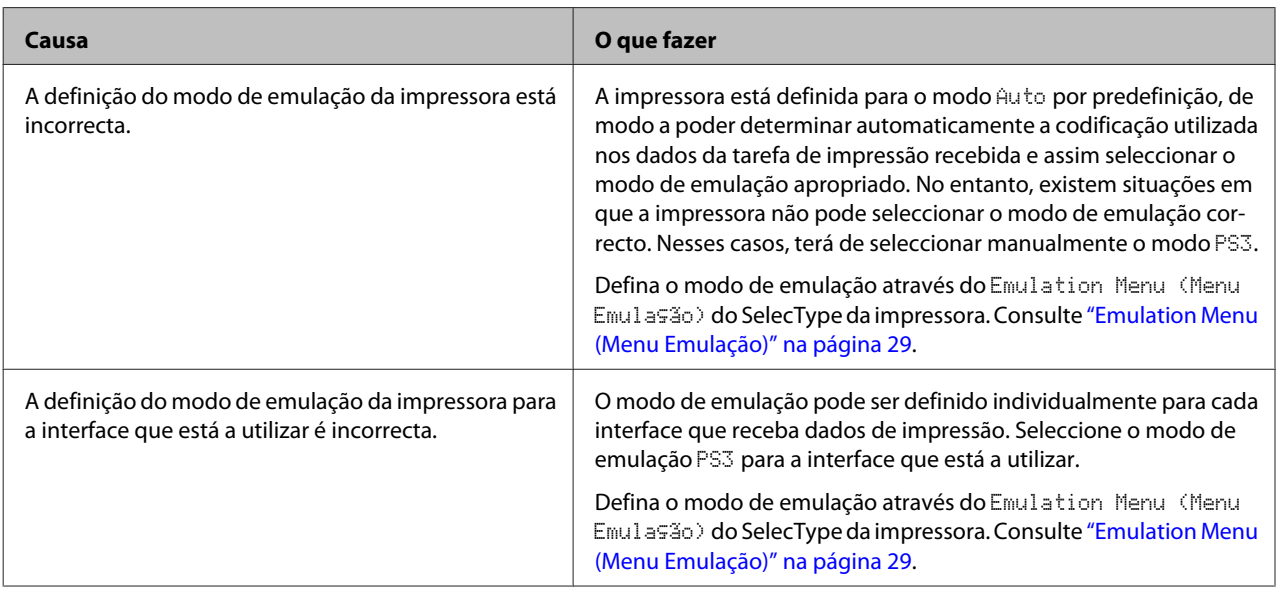

# **A impressora não imprime**

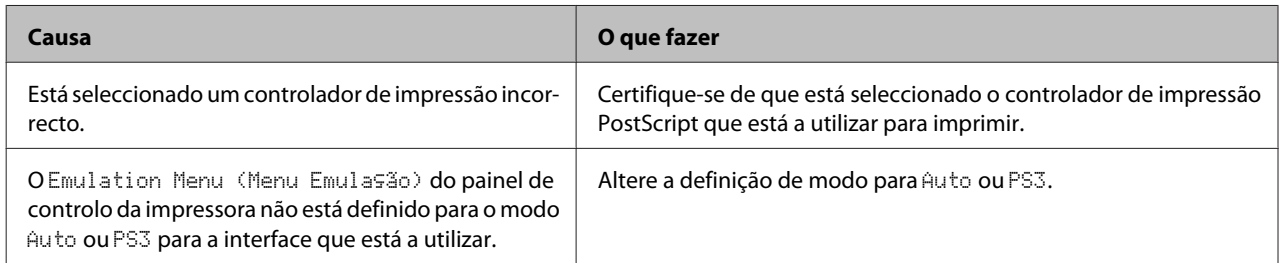

# **A impressora ou o respectivo controlador não aparece nos utilitários na configuração da impressora (apenas Mac OS)**

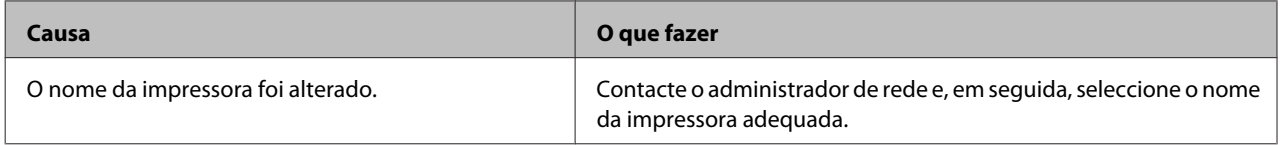

# **A fonte da impressão não corresponde à fonte que aparece no ecrã**

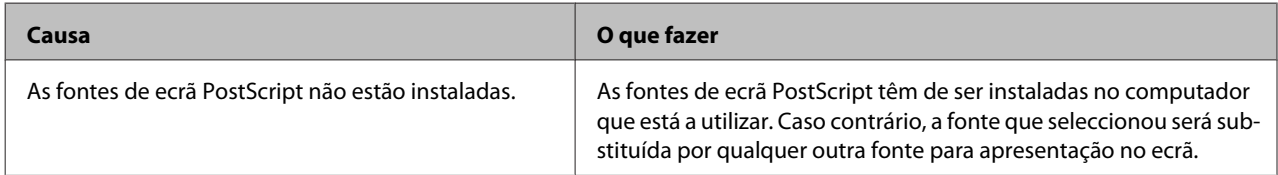

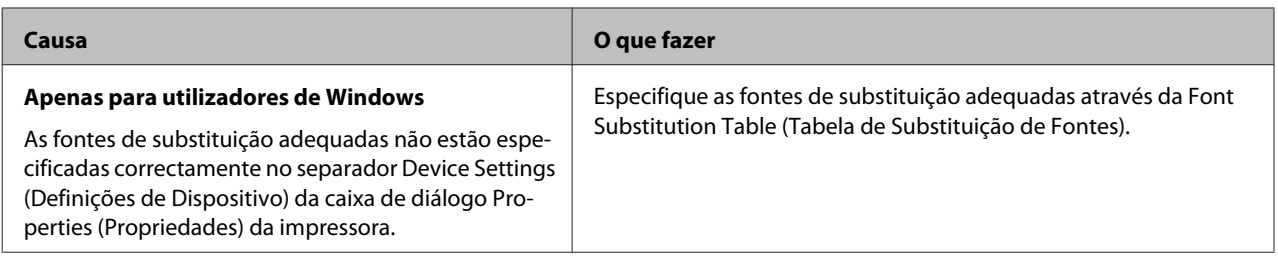

# **As margens dos textos e/ou imagens não estão nítidas**

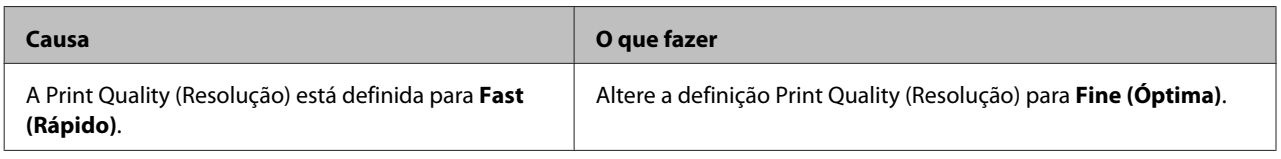

# **A impressora não imprime normalmente através da interface USB**

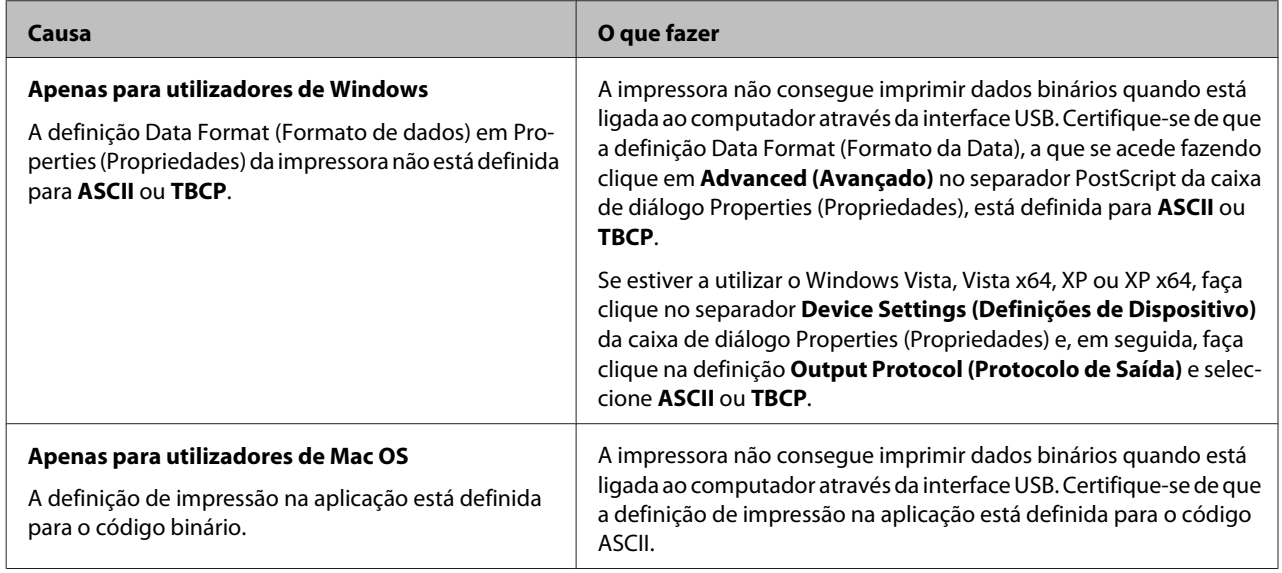

# **A impressora não imprime normalmente através da interface de rede**

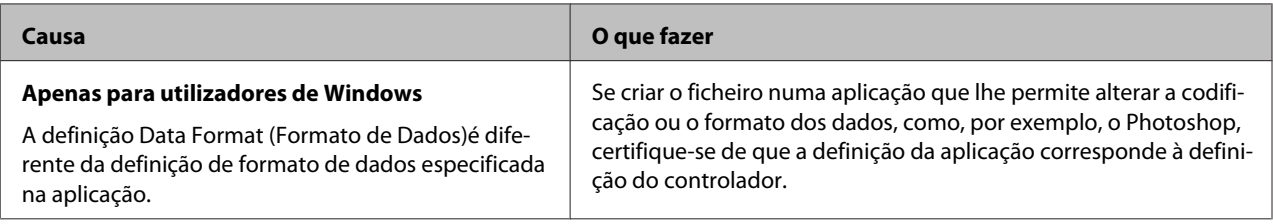

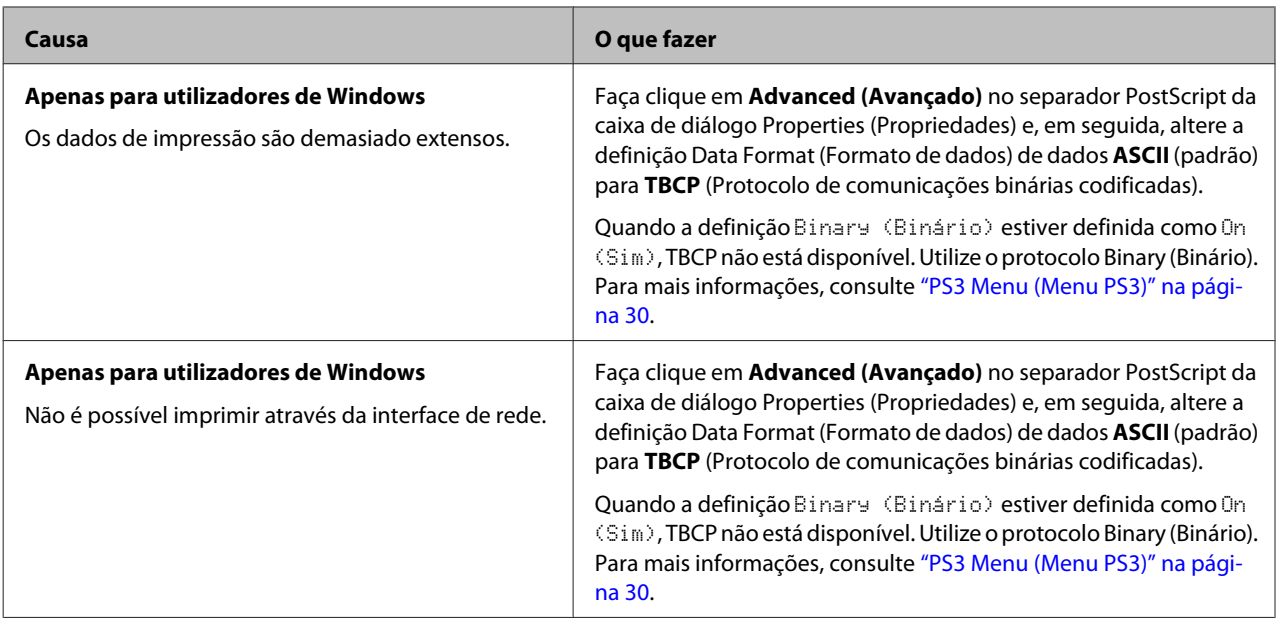

# **Ocorreu um erro indeterminado (apenas em Mac OS)**

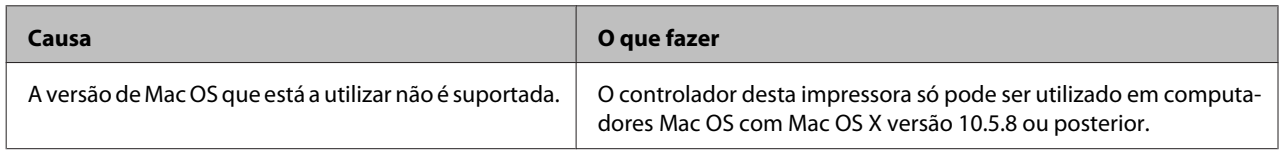

# **Outros problemas**

# **O produto opcional não está disponível**

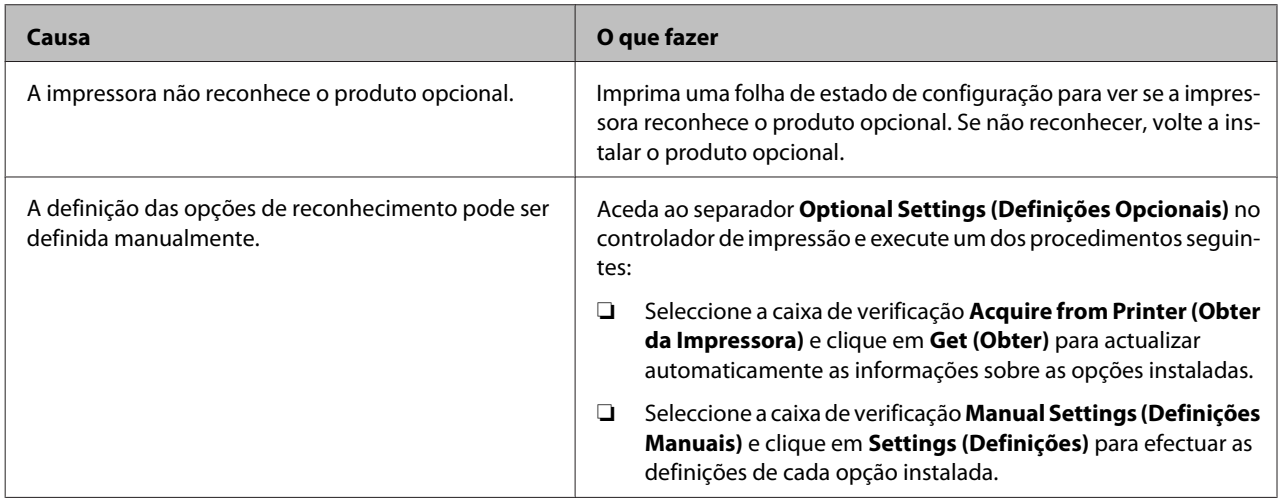

## **Resolução de problemas de USB**

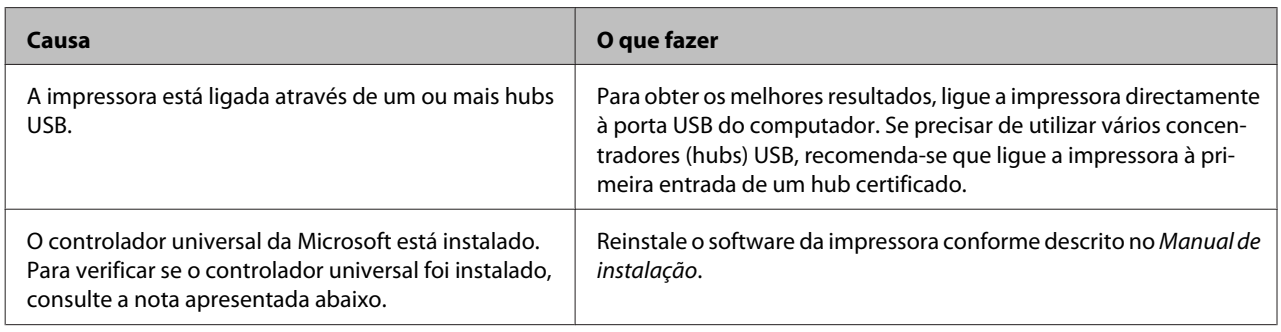

*Nota:*

*Para verificar se o controlador Universal foi instalado, execute as seguintes operações:*

A Abra **Devices and Printers (Dispositivos e Impressoras)**. Em seguida, clique com o botão direito do rato no ícone da sua impressora.

- B No menu apresentado, clique em **Printing Preferences (Preferências de Impressão)** e, em seguida, clique com o botão direito do rato em qualquer local do controlador.
- Se **About (Sobre)** for apresentado, clique no mesmo.
- Se a caixa de diálogo apresentar a mensagem "Unidrv Printer Driver (Controlador de impressora Unidrv)", o software não foi instalado correctamente.

Note que se **About (Sobre)** não for apresentado, o software da impressora foi instalado correctamente.

No Windows Vista, Windows XP ou Windows Server 2003, se a caixa de diálogo de instalação de software aparecer durante o processo de instalação, clique em **Continue Anyway (Continuar na mesma)**. Se fizer clique em **STOP Installation (Parar Instalação)**, terá de voltar a instalar o software da impressora.

## **Não é possível aceder à impressora partilhada**

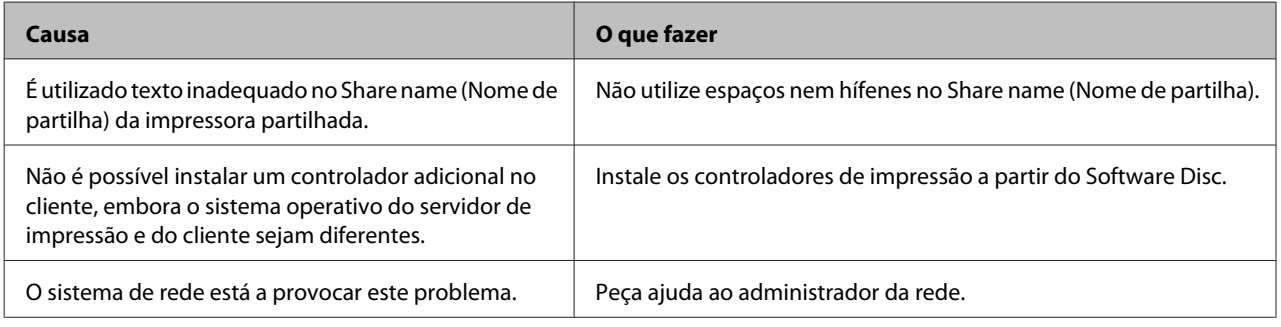

*Nota:*

*Para instalar o controlador adicional, consulte a tabela seguinte.*

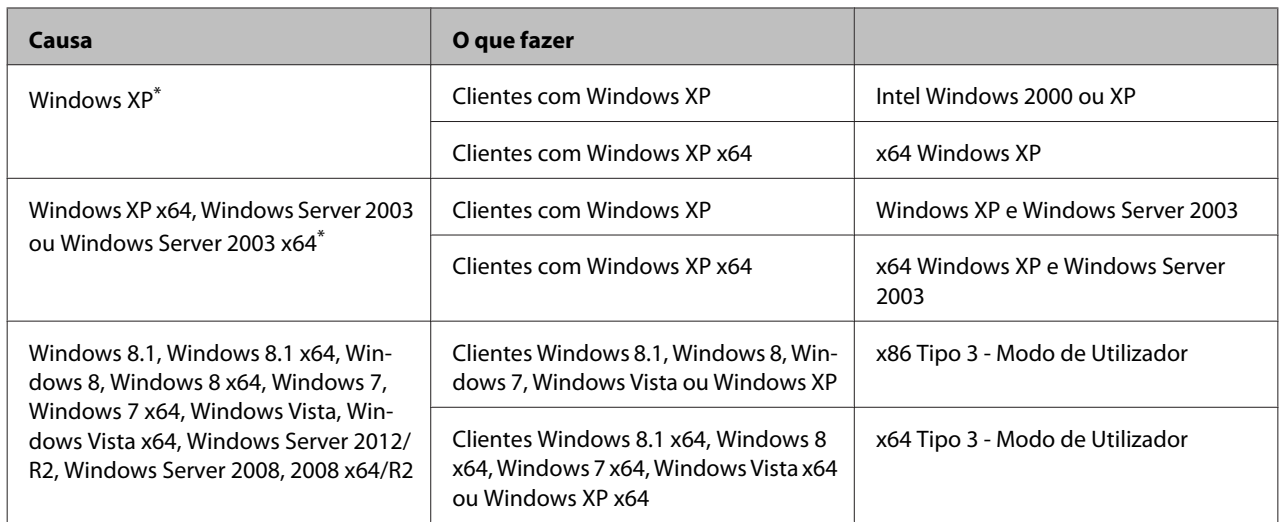

\* O controlador adicional para Windows XP x64 e Server 2003 x64 pode ser utilizado no Windows XP Service Pack 2, Windows 2003 Service Pack 1 ou posteriores.

# **Substituir Consumíveis**

## **Precauções a ter durante a substituição**

Quando substituir consumíveis, tenha sempre em atenção as recomendações seguintes.

Para mais informações sobre substituições, consulte as instruções fornecidas com os consumíveis.

#### !*Importante:*

- ❏ *Tenha cuidado para não tocar no fusor, assinalado com a etiquetas atenção, nem nas áreas circundantes. Se a impressora tiver estado em funcionamento, a unidade de fusão e as áreas circundantes podem estar muito quentes.*
- ❏ *Não queime os consumíveis usados, pois podem explodir e causar lesões. Deite-as fora de acordo com as normas em vigor.*
- ❏ Arranje espaço suficiente para proceder à substituição. Quando substituir consumíveis, irá ter de abrir algumas partes da impressora (como a tampa da impressora).
- ❏ Não instale consumíveis usados que já acabaram na impressora.

Para mais informações sobre as precauções de manuseamento, consulte ["Manusear os consumíveis"](#page-8-0) [na página 9](#page-8-0).

Se um consumível chegar ao fim da vida útil, a impressora apresenta a mensagem seguinte no visor LCD ou na janela do EPSON Status Monitor.

#### **Mensagem do visor LCD**

Replace Toner Cart and Waste Toner Box (Subst. unid. de toner e caixa toner resid.)

# **Limpar a Impressora**

É necessário efectuar uma limpeza mínima da impressora para a manter em boas condições.

Se a parte exterior da impressora estiver suja ou empoeirada, desligue a impressora e limpe-a com um pano macio humedecido com um detergente suave.

#### *Relevante:*

*Nunca use álcool ou diluente para limpar a tampa da impressora. Estes produtos químicos podem danificar os componentes e a caixa exterior da impressora. Tenha cuidado para não derramar líquidos sobre o mecanismo da impressora ou sobre quaisquer componentes eléctricos.*

### **Limpar o rolete interno**

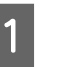

A Desligue a impressora e retire o cabo de alimentação.

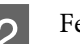

Feche o alimentador MF.

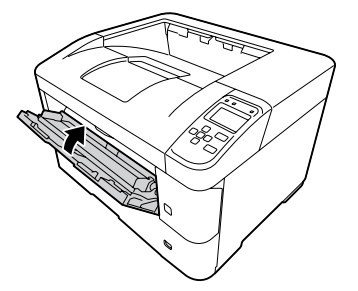

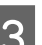

C Abra a tampa A e, em seguida, a tampa F.

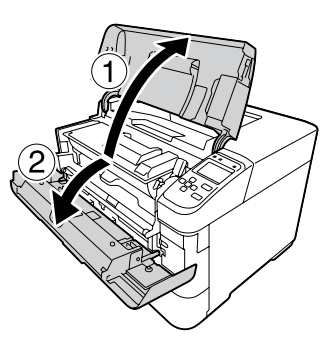

- 
- D Levante a pega D para desbloquear a unidade de revelação.

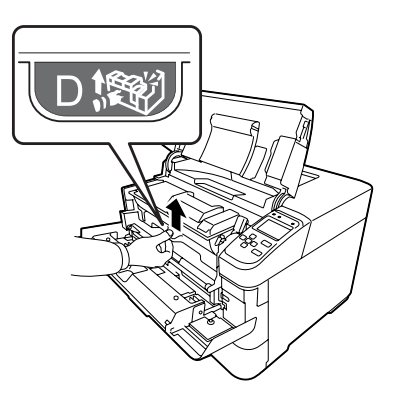

E Puxe a pega D obliquamente para retirar a unidade de revelação.

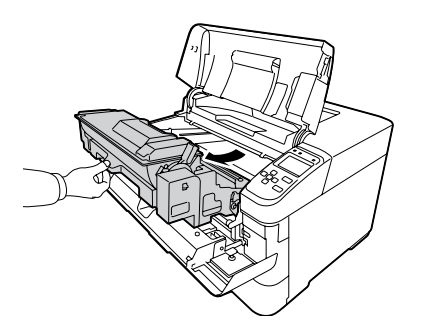

F Limpe cuidadosamente o rolete metálico interno com um pano seco e suave para remover a sujidade e partículas de papel.

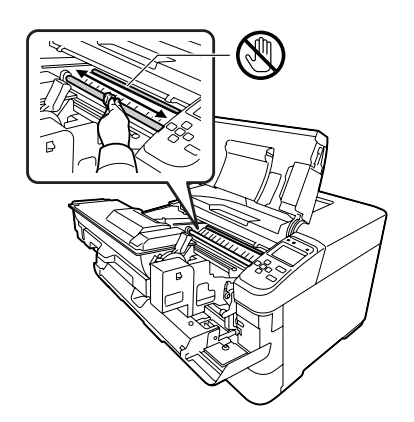

#### c*Relevante:*

*Não toque no rolete de transferência, que é preto, para evitar danificar o mesmo.*

G Empurre a pega D até a unidade de revelação encaixar.

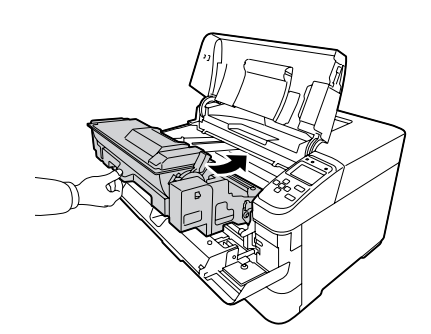

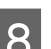

B Feche a tampa F e, em seguida, a tampa A.

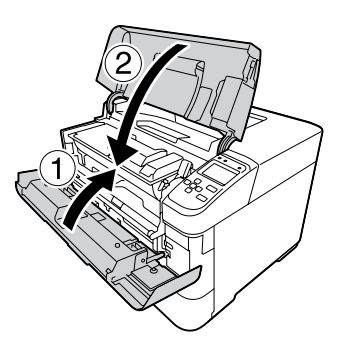

I Abra a tampa E e limpe os orifícios de ventilação com um pano suave e seco para remover pó e sujidade.

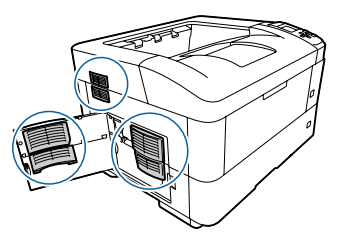

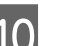

10 Feche a tampa E.

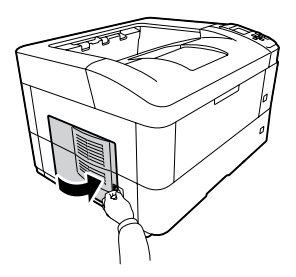

<span id="page-87-0"></span>

Limpe os orifícios de ventilação no lado direito da impressora com um pano suave e seco para remover pó e sujidade.

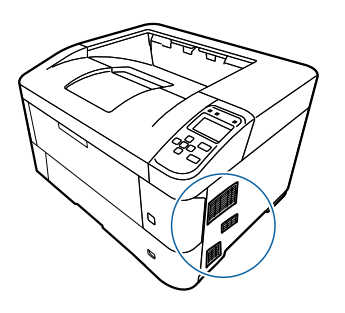

## **Limpar os roletes de recolha**

Limpe cuidadosamente as borrachas dos roletes de recolha, no alimentador MF, e os alimentadores de papel com um pano húmido bem espremido.

### **Rolete de recolha no alimentador MF**

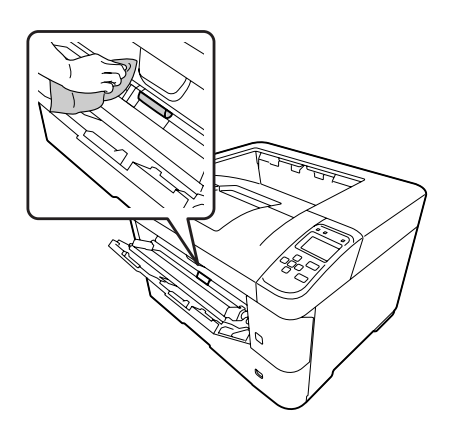

### **Rolete de recolha no alimentador de papel**

#### *Nota:*

*Esta secção explica o procedimento para o alimentador de papel padrão. Utilize o mesmo procedimento para o alimentador de papel opcional.*

**Alimentador de papel padrão**

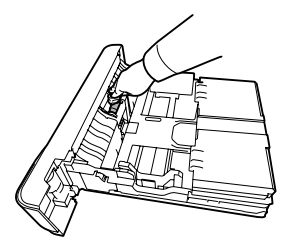

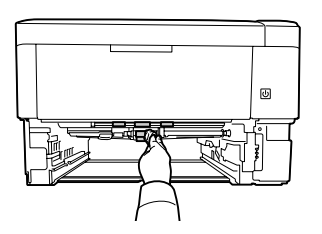

**Alimentador de papel opcional**

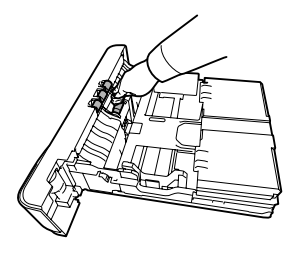

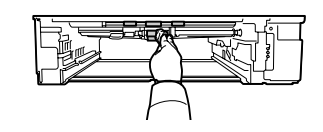

# **Transportar a Impressora**

## **Distâncias curtas**

Antes de deslocar a impressora, prepare o local onde a vai pôr.

Consulte as secções seguintes.

- ❏ ["Instalar a impressora" na página 7](#page-6-0)
- ❏ ["Determinar a localização da impressora" na](#page-7-0) [página 8](#page-7-0)

A Desligue a impressora e retire os elementos seguintes:

- ❏ Cabo de alimentação
- ❏ Cabos de interface

- <span id="page-88-0"></span>❏ Papel colocado
- ❏ Opções instaladas
- 

B A impressora deverá ser transportada conforme apresentado em seguida.

> Não toque nas projecções na parte inferior da impressora que se destinam-se à ligação de um alimentador de papel opcional.

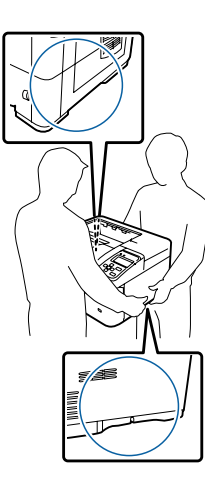

#### c*Relevante:*

*Ao transportar a impressora, mantenha-a sempre na posição horizontal.*

### **Distâncias longas**

Antes de deslocar a impressora, prepare o local onde a vai pôr.

Consulte as secções seguintes.

- ❏ ["Instalar a impressora" na página 7](#page-6-0)
- ❏ ["Determinar a localização da impressora" na](#page-7-0) [página 8](#page-7-0)

### **Voltar a embalar a impressora**

Se necessitar de transportar a impressora para um local distante, volte a embalá-la cuidadosamente na caixa original e com os materiais de protecção.

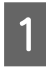

Desligue a impressora e retire os elementos seguintes:

- ❏ Cabo de alimentação
- ❏ Cabos de interface
- ❏ Papel colocado
- ❏ Opções instaladas
- B Coloque os materiais de protecção na impressora e volte a embalá-la na caixa original.

c*Relevante: Ao transportar a impressora, mantenha-a sempre na posição horizontal.*

# **Instalar as Opções**

## **Base da impressora opcional**

Siga as instruções fornecidas com a base da impressora para a instalar directamente:

- ❏ no alimentador de papel opcional
- ❏ na impressora

Se estiver a instalar vários alimentadores de papel, primeiro instale a base da impressora no alimentador de papel opcional mais baixo e, em seguida, instale os alimentadores de papel opcionais superiores um a um. Por fim, instale a impressora no topo.

### **Alimentador de papel opcional**

Para mais detalhes sobre os tipos e formatos de papel que pode utilizar com o alimentador opcional, consulte ["Papel disponível e capacidades" na página 38](#page-37-0).

Os alimentadores de papel opcionais são os seguintes:

❏ Séries AL-M8200/AL-M8100

Alimentador para 500 folhas de papel  $\times$  4

❏ Série AL-M7100

Alimentador para 500 folhas de papel  $\times$  3

#### c*Relevante:*

*Não abra dois ou mais alimentadores de papel em simultâneo, pois pode tornar a impressora instável e provocar a sua queda.*

### **Precauções de manuseamento**

Antes de instalar a opção, tenha em atenção as seguintes precauções de manuseamento:

Certifique-se de que levanta a impressora pelas partes indicadas.

Não toque nas projecções na parte inferior da impressora que se destinam-se à ligação de um alimentador de papel opcional.

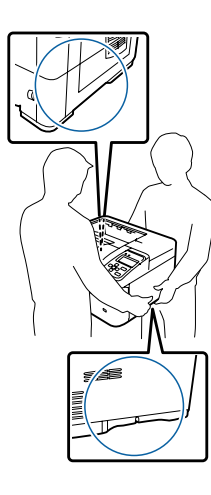

#### !*Importante:*

*Se levantar a impressora incorrectamente, pode deixá-la cair e provocar ferimentos.*

### **Instalar o alimentador de papel opcional**

A Desligue a impressora e retire o cabo de alimentação e o cabo de interface.

#### c*Relevante:*

*Para evitar o risco de choques eléctricos, certifique-se de que o cabo de alimentação não está ligado à impressora.*

B Retire o alimentador de papel opcional com cuidado da caixa e coloque-o onde pretende instalar a impressora.

3 Desloque os fechos para trás o máximo possível.

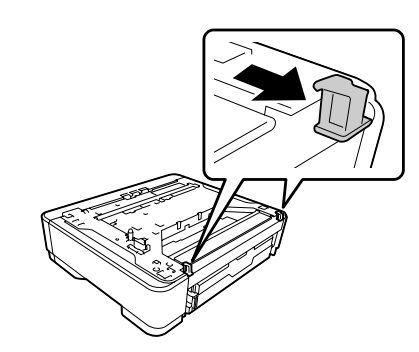

D Coloque outro alimentador de papel opcional ou a impressora no primeiro alimentador de papel opcional. Alinhe cada um dos cantos do alimentador de papel opcional ou da impressora com os do alimentador de papel opcional. Em seguida, baixe o alimentador de papel opcional ou a impressora até encaixar no alimentador de papel opcional.

#### **Alimentador de papel opcional**

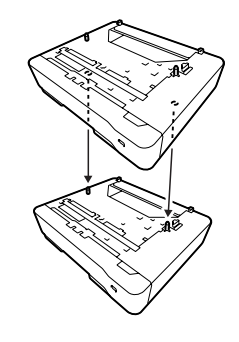

#### **Impressora**

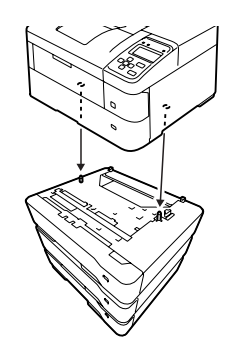

E Pressione os fechos com firmeza até estarem inseridos para fixar o alimentador de papel opcional.

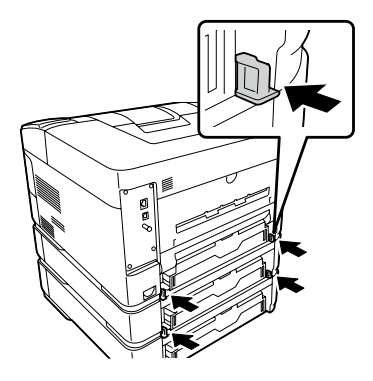

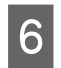

F Volte a ligar o cabo de interface e o cabo de alimentação; em seguida, ligue a impressora.

Para verificar se a opção está instalada correctamente, imprima uma folha de estado de configuração. Consulte ["Imprimir uma folha de configuração" na página 71](#page-70-0).

### **Retirar o alimentador de papel opcional**

Execute as operações do procedimento de instalação pela ordem inversa.

## **Receptor voltado para cima opcional**

Instale o receptor voltado para cima opcional na parte posterior da impressora. Para utilizar o receptor, abra o receptor e o respectivo suporte de papel.

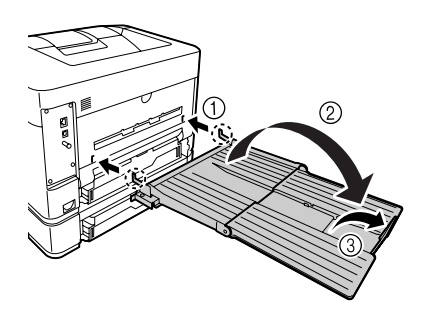

Para enviar papel para o receptor voltado para cima, consulte ["Definições de saída do papel" na página 44.](#page-43-0)

#### *Nota:*

*Se utilizar a base da impressora e o receptor voltado para cima, pode instalar até três alimentadores de papel opcionais.*

# <span id="page-91-0"></span>**Apêndice**

# **Especificações Técnicas**

# **Características gerais**

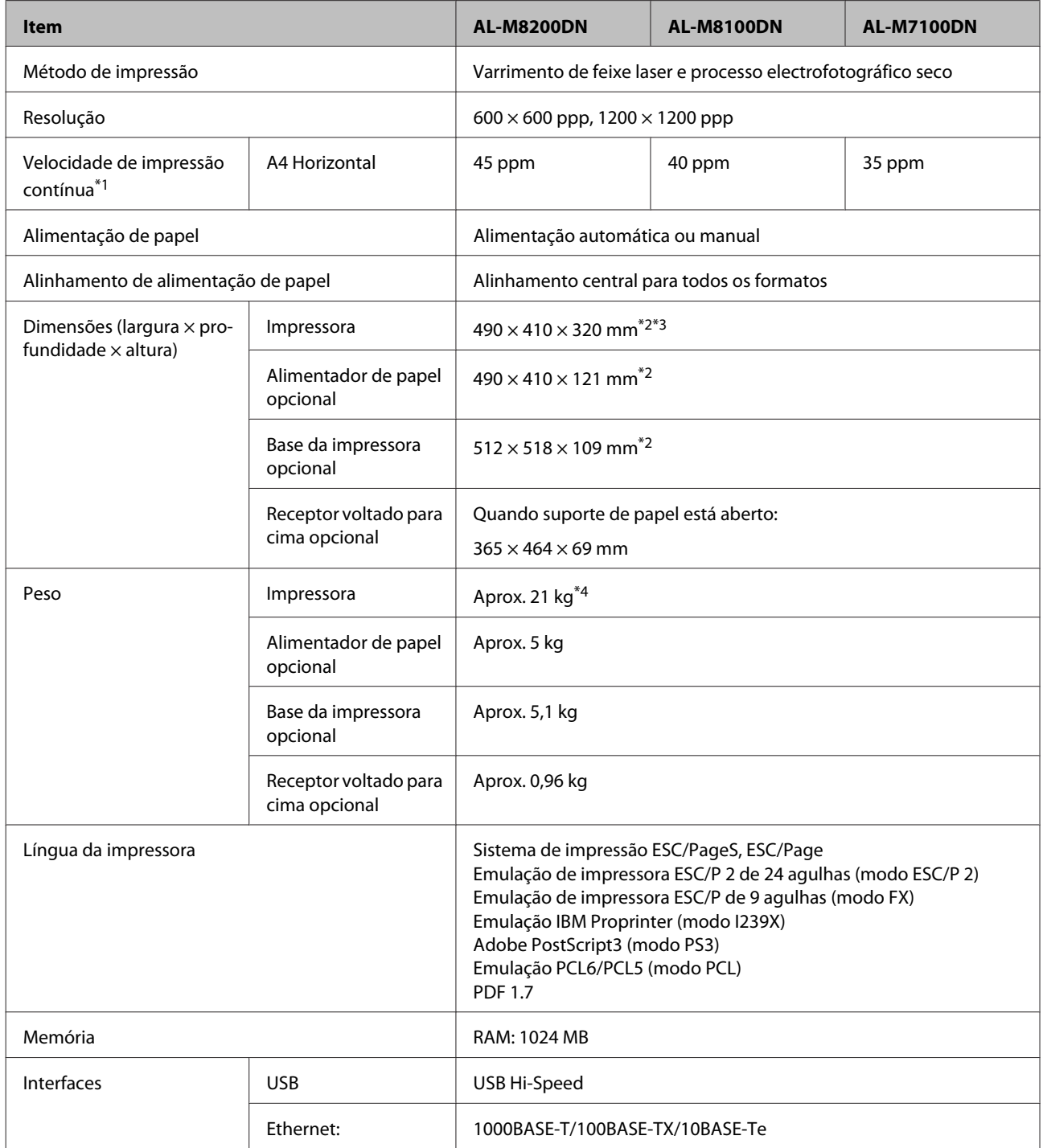

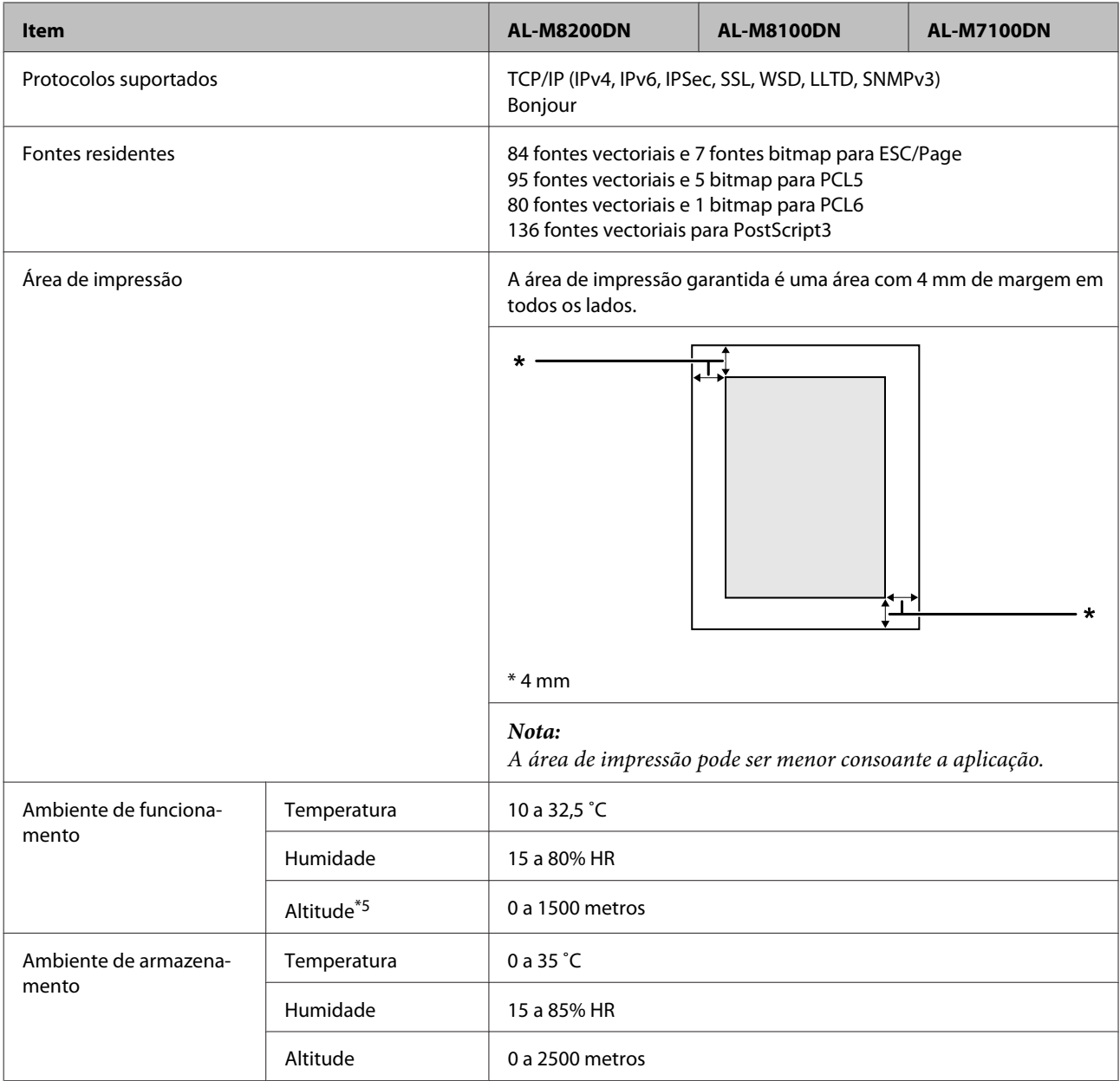

\*1 As velocidades de impressão variam consoante o tipo de papel e outras condições. A abreviatura "ppm" significa "páginas por minuto".

\*2 Os números em mm são arredondados ao número inteiro mais próximo.

\*3 Alimentador MF fechado, excluindo saliências.

\*4 Incluindo consumíveis e excluindo opções.

\*5 Em locais a alta altitude, a definição Highland da impressora no Printer Adjust Menu (Menu Ajustar Impr.) deve ser ajustada de acordo com a altitude à qual a impressora se encontra. Para mais informações, consulte ["Printer Adjust Menu \(Menu](#page-94-0) [Ajustar Impr.\)" na página 95.](#page-94-0)

# **Características eléctricas**

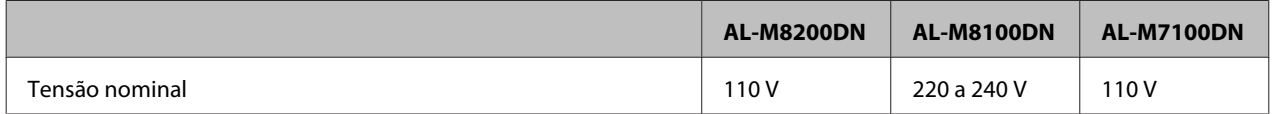

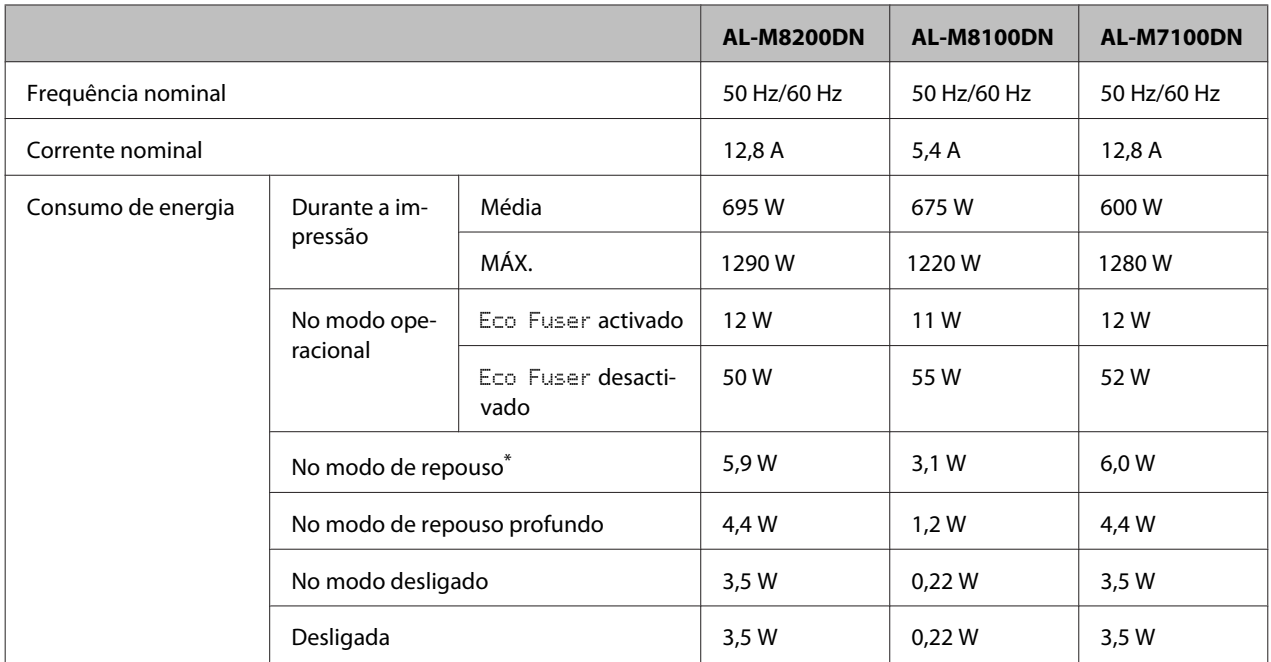

\* Os valores representam o consumo de energia quando as operações estão totalmente suspensas. O consumo de energia varia em função das condições de funcionamento.

*Nota para os utilizadores em Taiwan:*

*A tensão nominal desta impressora em Taiwan é 110 V.*

# **Sistemas operativos compatíveis**

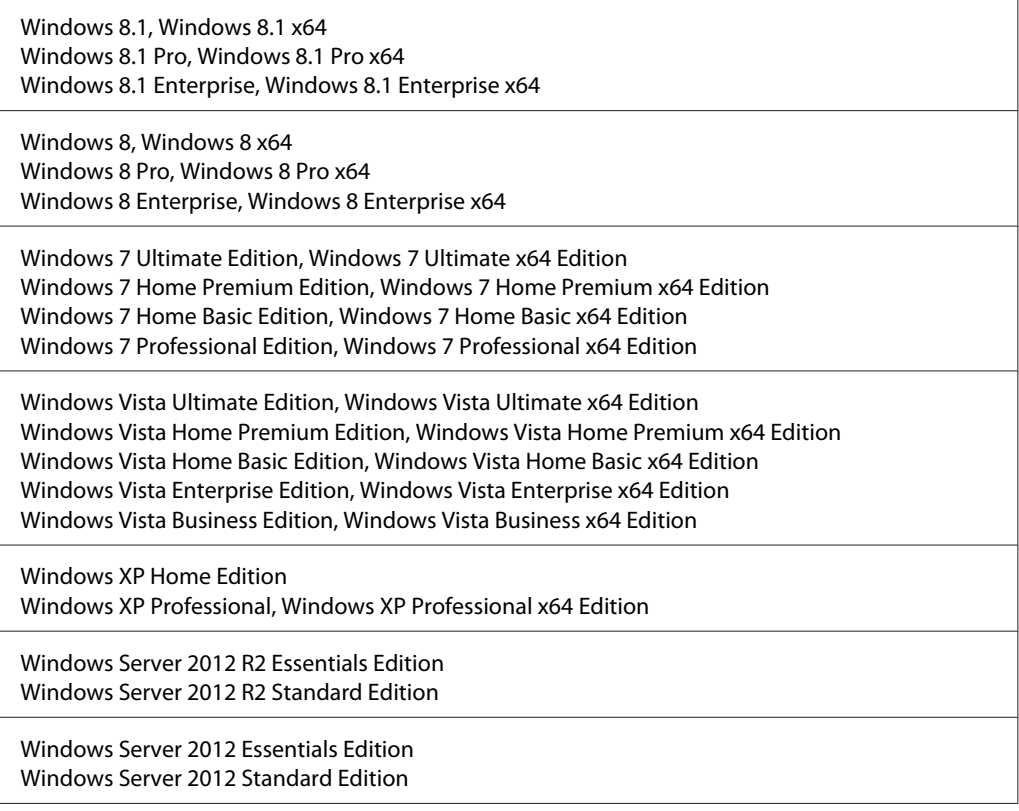

<span id="page-94-0"></span>Windows Server 2008 R2 Enterprise Edition Windows Server 2008 R2 Standard Edition

Windows Server 2008 Standard Edition, Windows Server 2008 x64 Standard Edition Windows Server 2008 Enterprise Edition, Windows Server 2008 x64 Enterprise Edition

Windows Server 2003 Standard Edition, Windows Server 2003 x64 Standard Edition Windows Server 2003 Enterprise Edition, Windows Server 2003 x64 Enterprise Edition

Mac OS X v10.6.8 - v10.9.x

## **Definições do modo de suporte utilizando o painel de controlo**

Pode efectuar definições especiais utilizando o painel de controlo. Normalmente não é necessário alterar as definições.

Premir o botão ▼ Baixo ao ligar a impressora, abre o SUPPORT MODE (MODO DE SUPORTE). Prima o botão ▶ Direita, seleccione Definições Comuns ao pressionar o botão ▲ Cima ou ▼ Baixo e, em seguida, seleccione o Menu Adicional ou o Menu Ajustar Impressora.

### c*Relevante:*

*Remova os cabos de interface antes de entrar no* SUPPORT MODE (MODO DE SUPORTE)*.*

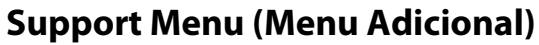

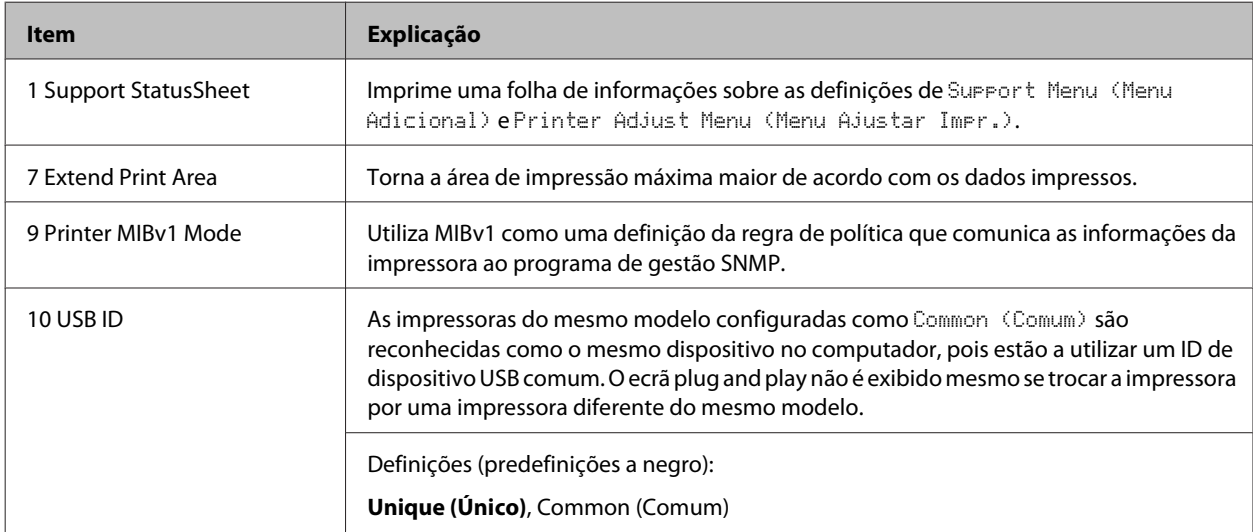

### **Printer Adjust Menu (Menu Ajustar Impr.)**

*Nota:*

❏ *Este menu é para funções especiais. Não necessita de o alterar para uma utilização normal.*

❏ *As definições neste menu afectam as durações restantes dos consumíveis.*

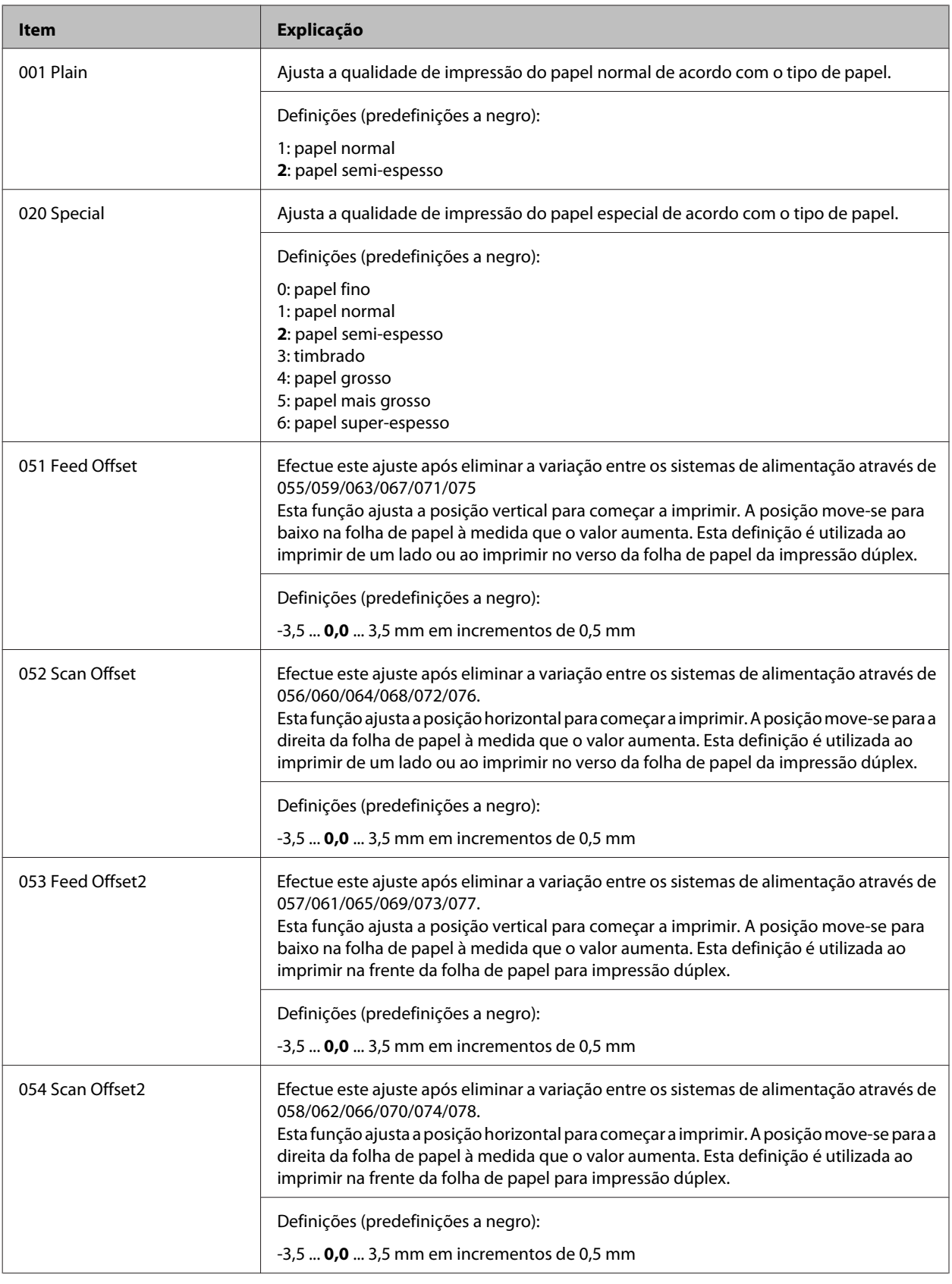

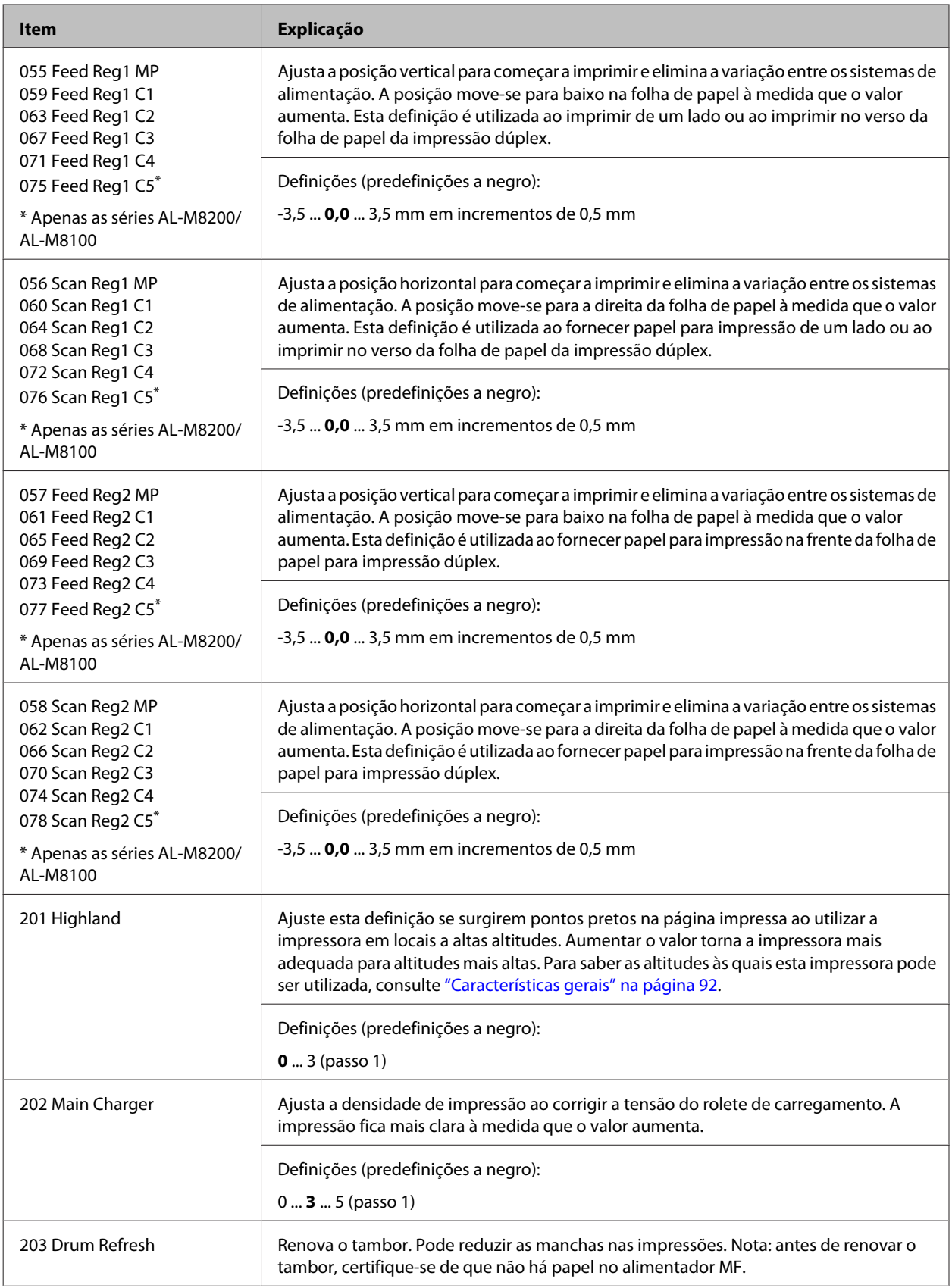

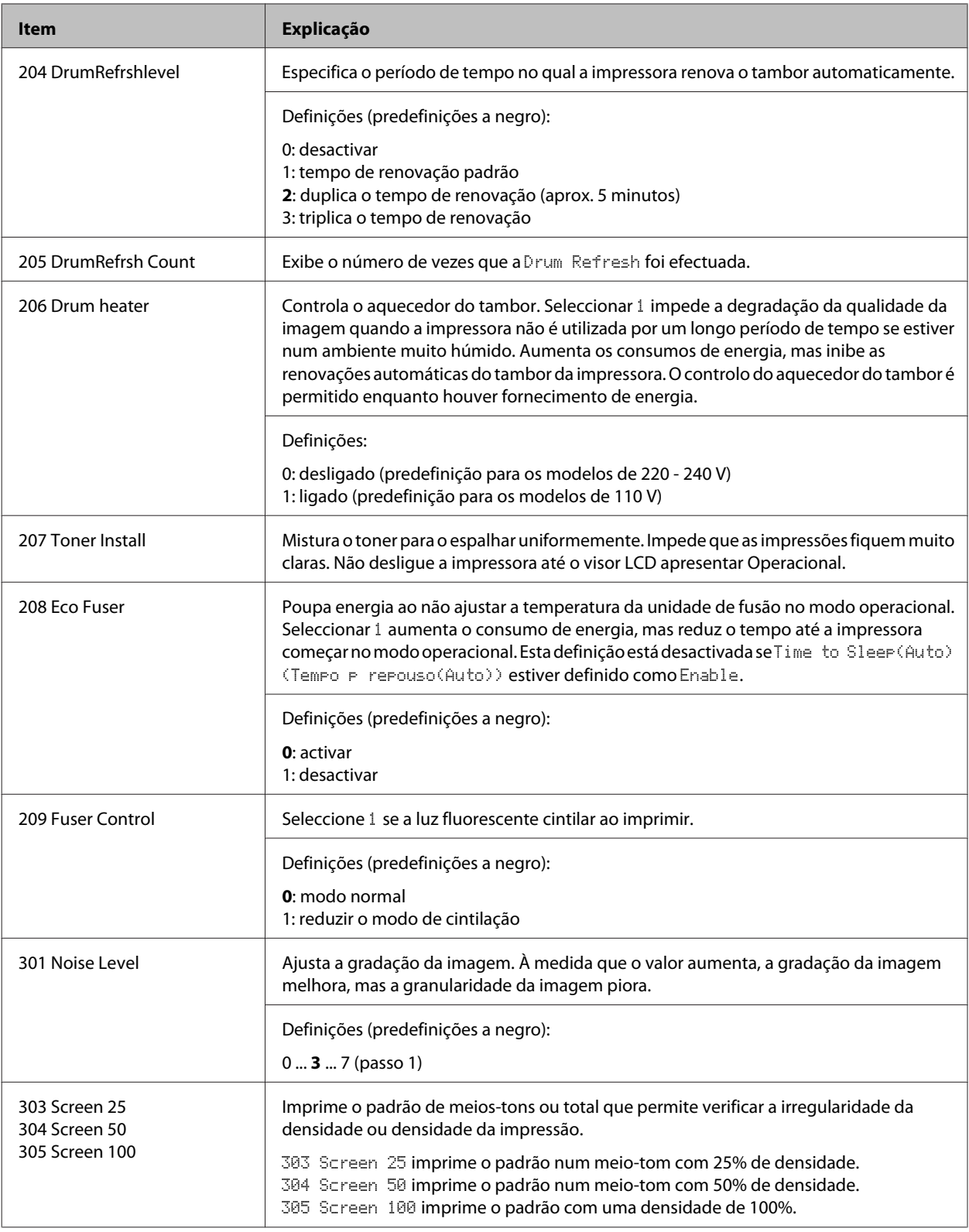

# **Consumíveis e opções**

# **Consumíveis**

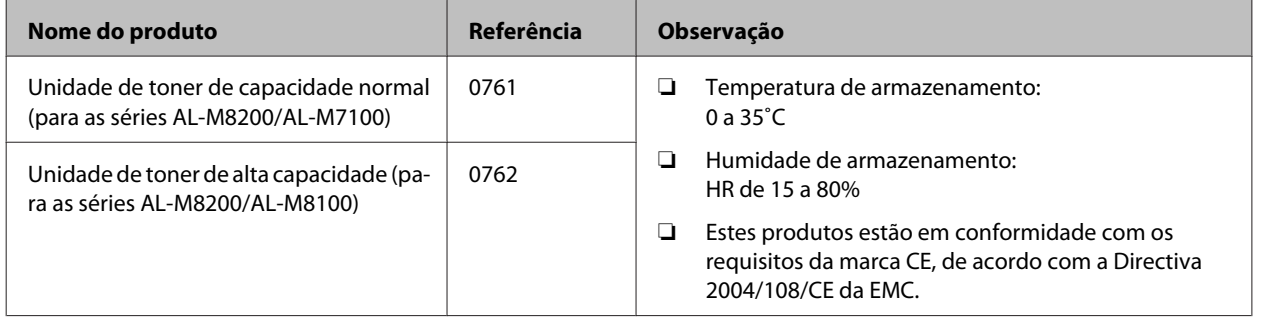

# **Opções**

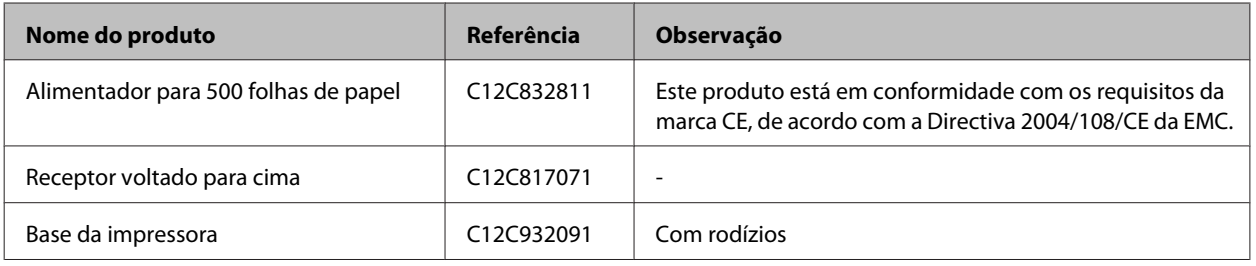

# **Direitos de Autor e Designações Comerciais**

Parte do Perfil ICC existente neste produto foi criado por Gretag Macbeth ProfileMaker. Gretag Macbeth é a marca registada da Gretag Macbeth Holding AG Logo. ProfileMaker é uma designação comercial da LOGO GmbH.

IBM e PS/2 são marcas registadas da International Business Machines Corporation.

Microsoft®, Windows® e Windows Vista® são marcas registadas da Microsoft Corporation.

Apple®, Mac®, Mac OS®, Bonjour®, ColorSync® e TrueType® são marcas comerciais registadas da Apple, Inc.

Apple Chancery, Chicago, Geneva, Hoefler Text, Monaco e New York são marcas comerciais ou marcas comerciais registadas da Apple, Inc.

EPSON e EPSON ESC/P são marcas comerciais registadas e Epson AcuLaser e Epson ESC/P 2 são marcas comerciais da Seiko Epson Corporation.

Bitstream é uma marca comercial Bitstream Inc. registada no Instituto norte-americano de patentes e marcas e pode ser uma marca registada em algumas jurisdições.

Swiss é uma designação comercial da Bitstream Inc. registada no Instituto norte-americano de patentes e marcas, e que pode ser marca registada em algumas jurisdições.

Monotype é uma designação comercial da Monotype Imaging, Inc., registada no Instituto norte-americano de patentes e marcas, e pode estar registada em alguns países.

Albertus, Arial, Coronet, GillSans, Times New Roman e Joanna são designações comerciais da The Monotype Corporation, registadas no Instituto norte-americano de patentes e marcas, e podem estar registadas em alguns países.

ITC Avant Garde Gothic, ITC Bookman, ITC Lubalin, ITC Mona Lisa Recut, ITC Symbol, ITC Zapf-Chancery e ITC ZapfDingbats são designações comerciais da International Typeface Corporation, registadas no Instituto norte-americano de patentes e marcas, e podem estar registadas em alguns países.

Clarendon, Helvetica, New Century Schoolbook, Optima, Palatino, Stempel Garamond, Times e Univers são marcas registadas da Heidelberger Druckmaschinen AG, podendo estar registadas em alguns países, mediante licença exclusiva da Linotype Library GmbH, uma filial propriedade total da Heidelberger Druckmaschinen AG.

Wingdings é uma marca registada da Microsoft Corporation nos Estados Unidos da América e noutros países.

Antique Olive é uma marca registada da Marcel Olive e pode estar registada em alguns países.

Adobe SunsMM, Adobe SerifMM, Carta e Tekton são marcas registadas da Adobe Systems Incorporated.

Marigold e Oxford são designações comerciais da AlphaOmega Typography.

Coronet é uma marca registada da Ludlow Type Foundry.

Eurostile é uma designação comercial da Nebiolo.

HP e HP LaserJet são marcas registadas da Hewlett-Packard Company.

PCL é uma marca registada da Hewlett-Packard Company.

Adobe, Adobe Acrobat, o logótipo da Adobe e PostScript3 são designações comerciais da Adobe Systems Incorporated e podem estar registadas em alguns países.

*Aviso Geral: Os nomes de outros produtos referidos neste documento têm uma finalidade meramente informativa e poderão ser marcas registadas dos respectivos proprietários. A Epson não detém quaisquer direitos sobre essas marcas.*

Copyright © 2014 Seiko Epson Corporation. All rights reserved.

# **Normas e aprovações**

Modelo europeu:

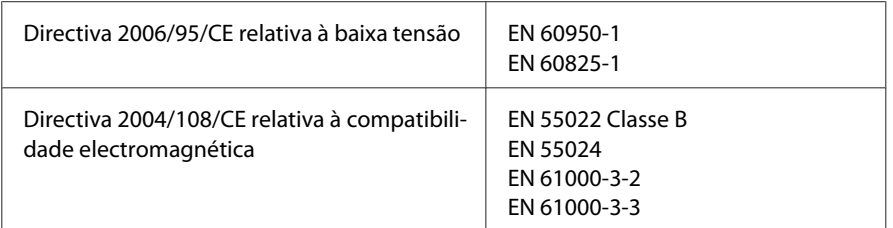

# **Termos da licença de software**

# **Licenças de software de código aberto**

Este produto contém um número de software de código aberto. A tabela seguinte indica a lista do software de código aberto utilizado por este produto e as licenças.

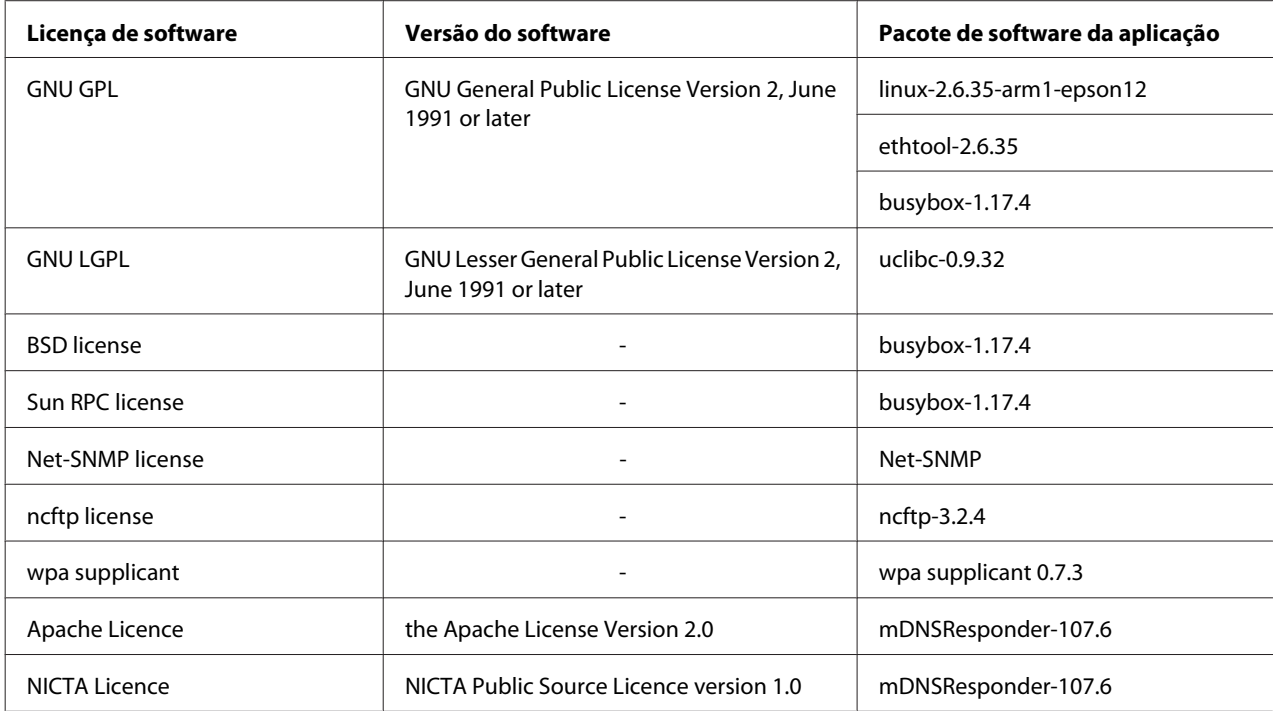

Para obter a explicação detalhada sobre as licenças de software de código aberto, consulte o OSS.pdf.

# **Contactar a assistência da Epson**

### **Antes de contactar a Epson**

Se o produto não funcionar correctamente e não for possível resolver o problema com as informações de resolução de problemas fornecidas na documentação do produto, contacte o serviço de assistência da Epson. Se o serviço de assistência Epson para a sua área não estiver indicado na lista que se segue, contacte o fornecedor onde adquiriu o produto.

O serviço de assistência Epson poderá ajudar muito mais rapidamente se fornecer as seguintes informações:

- ❏ Número de série do produto (a etiqueta com o número de série encontra-se geralmente no painel posterior do produto)
- ❏ Modelo do produto
- ❏ Versão do software do produto (faça clique em **About (Sobre)**, **Version Info (Versão)** ou num botão semelhante do software do produto)
- ❏ Marca e modelo do computador
- ❏ Sistema operativo e versão
- ❏ Nomes e versões das aplicações que utiliza normalmente com o produto

## **Ajuda para os utilizadores na Europa**

Consulte o **Pan-European Warranty Document (Documento de Garantia Pan-Europeia)** para saber como contactar o serviço de assistência Epson.

## **Ajuda para os utilizadores em Taiwan**

Contactos para informações, suporte e serviços:

### **World Wide Web ([http://www.epson.com.tw\)](http://www.epson.com.tw)**

Estão disponíveis informações sobre as especificações dos produtos, controladores para descarregar, e pedidos informações de produtos.

### **Suporte Técnico Epson (N.º de telefone: +0800212873)**

A nossa equipa de Serviço de Atendimento Telefónico pode ajudar pelo telefone nas seguintes áreas:

❏ Pedidos de informações de vendas e produtos

- ❏ Perguntas ou problemas relacionados com a utilização do produto
- ❏ Pedidos de informações sobre serviços de reparação e garantias

### **Centro de assistência para reparações:**

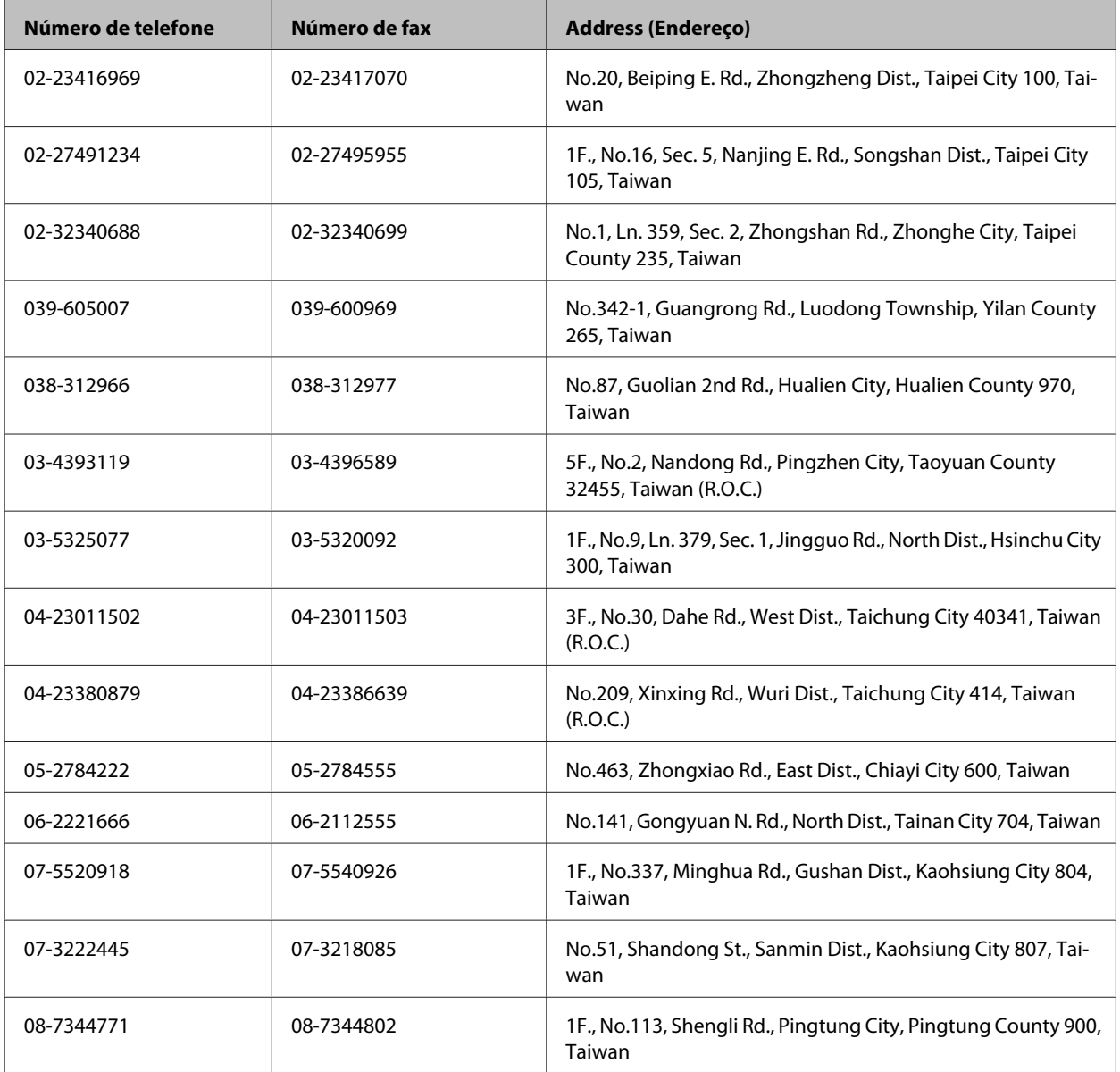

# **Ajuda para os utilizadores em Singapura**

Fontes de informações, suporte e serviços disponíveis através da Epson Singapore:

### **World Wide Web (<http://www.epson.com.sg>)**

Estão disponíveis informações sobre as especificações dos produtos, controladores para descarregar, Perguntas Mais Frequentes, Pedidos de Informações de Vendas e Suporte Técnico via e-mail.

### **Suporte Técnico Epson (N.º de telefone: (65) 6586 3111)**

A nossa equipa de Serviço de Atendimento Telefónico pode ajudar pelo telefone nas seguintes áreas:

- ❏ Pedidos de informações de vendas e produtos
- ❏ Perguntas ou problemas relacionados com a utilização do produto
- ❏ Pedidos de informações sobre serviços de reparação e garantias

### **Ajuda para os utilizadores na Tailândia**

Contactos para informações, suporte e serviços:

### **World Wide Web (<http://www.epson.co.th>)**

Estão disponíveis informações sobre as especificações dos produtos, controladores para descarregar, Perguntas Mais Frequentes e e-mail.

### **Linha Directa Epson (Telefone: (66)2685-9899)**

A nossa equipa da Hotline pode ajudar pelo telefone nas seguintes áreas:

- ❏ Pedidos de informações de vendas e produtos
- ❏ Perguntas ou problemas relacionados com a utilização do produto
- ❏ Pedidos de informações sobre serviços de reparação e garantias

### **Ajuda para os utilizadores no Vietname**

Contactos para informações, suporte e serviços:

Epson Hotline (Telefone): 84-8-823-9239 Centro de Assistência: 80 Truong Dinh Street, District 1, Hochiminh City Vietnam

### **Ajuda para os utilizadores na Indonésia**

Contactos para informações, suporte e serviços:

### **World Wide Web ([http://www.epson.co.id\)](http://www.epson.co.id)**

- ❏ Informações sobre as especificações dos produtos, controladores a descarregar
- ❏ Perguntas Mais Frequentes, Pedidos de Informações de Vendas e perguntas via e-mail

### **Epson Hotline**

- ❏ Pedidos de informações de vendas e produtos
- ❏ Assistência técnica

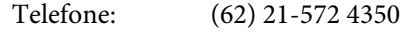

Fax: (62) 21-572 4357

## **Centro de Assistência Epson**

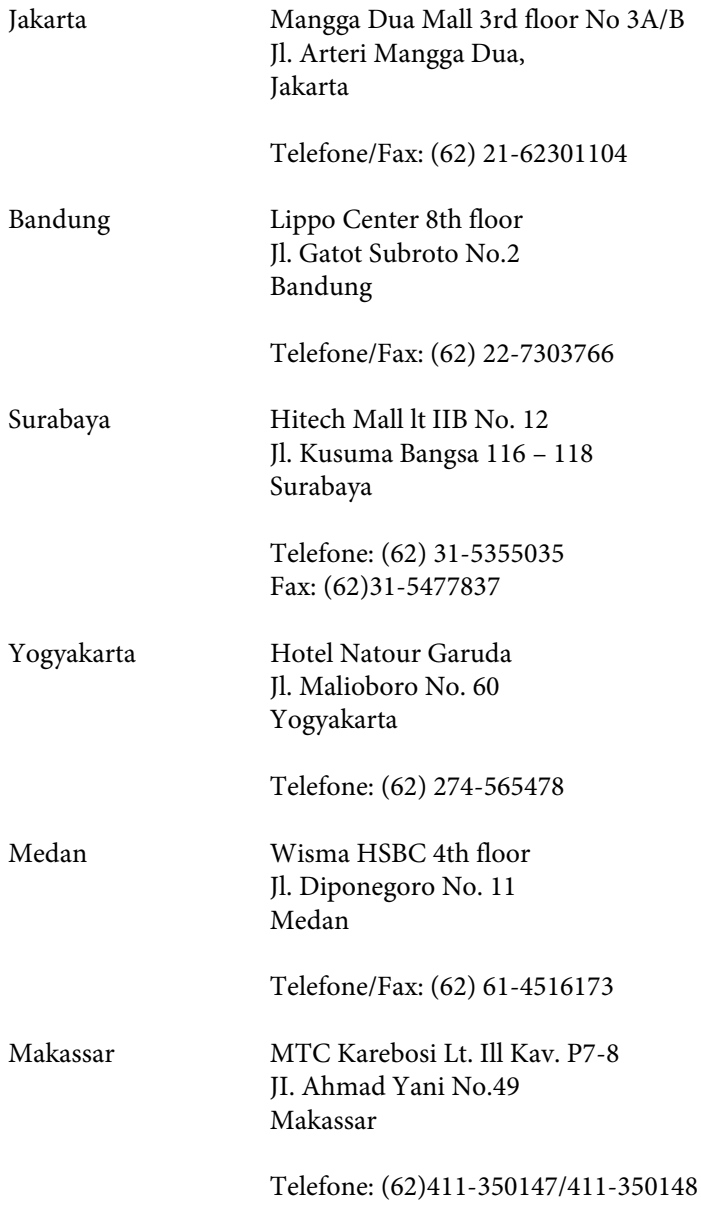

## **Ajuda para os utilizadores em Hong Kong**

Para obter suporte técnico, bem como serviços pós-venda, os utilizadores podem contactar a Epson Hong Kong Limited.

### **Home Page da Internet**

A Epson Hong Kong criou uma home page local, em Chinês e em Inglês, na Internet, para proporcionar aos utilizadores as seguintes informações:

- ❏ Informações sobre os produtos
- ❏ Respostas a Perguntas Mais Frequentes
- ❏ Versões mais recentes dos controladores dos produtos Epson

Os utilizadores podem aceder à nossa home page World Wide Web em:

<http://www.epson.com.hk>

### **Hotline de Suporte Técnico**

Também pode contactar os nossos técnicos através dos seguintes números de telefone e fax:

Telefone: (852) 2827-8911

Fax: (852) 2827-4383

## **Ajuda para os utilizadores na Malásia**

Contactos para informações, suporte e serviços:

### **World Wide Web (<http://www.epson.com.my>)**

- ❏ Informações sobre as especificações dos produtos, controladores a descarregar
- ❏ Perguntas Mais Frequentes, Pedidos de Informações de Vendas e perguntas via e-mail

### **Epson Trading (M) Sdn. Bhd.**

Sede.

Telefone: 603-56288288

Fax: 603-56288388/399

#### **Serviço de Atendimento Telefónico Epson**

❏ Pedidos de informações de vendas e produtos (Infoline)

Telefone: 603-56288222

❏ Pedidos de informações sobre serviços de reparação e garantias, utilização do produto e suporte técnico (Techline)

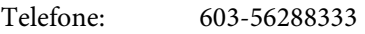

## **Ajuda para os utilizadores nas Filipinas**

Para obter suporte técnico, bem como serviços pós-venda, os utilizadores podem contactar a Epson Philippines Corporation através dos números de telefone e fax e do endereço de e-mail abaixo indicado:

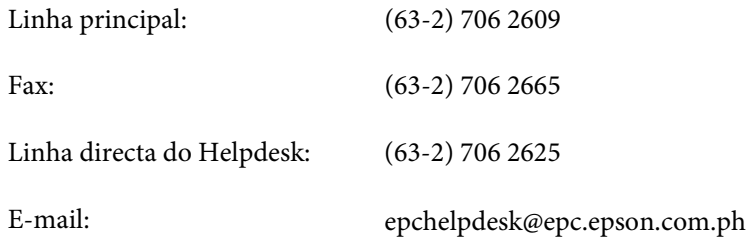

#### **World Wide Web** [\(http://www.epson.com.ph](http://www.epson.com.ph))

Estão disponíveis informações sobre as especificações dos produtos, controladores para descarregar, Perguntas Mais Frequentes e Pedidos de Informações de E-mail.

#### **Número grátis 1800-1069-EPSON(37766)**

A nossa equipa da Hotline pode ajudar pelo telefone nas seguintes áreas:

- ❏ Pedidos de informações de vendas e produtos
- ❏ Perguntas ou problemas relacionados com a utilização do produto
- ❏ Pedidos de informações sobre serviços de reparação e garantias